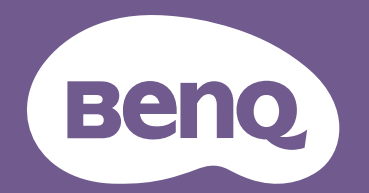

# Projektor cyfrowy Podręcznik użytkownika

EX800ST / EW800ST Wer. 1.01

# **Gwarancja i informacje dotyczące prawa autorskiego**

### Ograniczona gwarancja

Gwarancja BenQ na ten produkt obejmuje wszelkie defekty materiałowe i konstrukcyjne zaistniałe w normalnych warunkach użytkowania i składowania.

Podstawą zgłaszania wszelkich roszczeń gwarancyjnych jest poświadczenie daty sprzedaży. Jeśli w okresie gwarancyjnym wykryta zostanie usterka tego produktu, jedynym zobowiązaniem i działaniem naprawczym ze strony BenQ jest wymiana uszkodzonych części (wliczając robociznę). Aby uzyskać świadczenia gwarancyjne, o defektach produktu natychmiast powiadom swojego sprzedawcę.

Ważne: Powyższa gwarancja traci ważność, jeśli klient używa urządzenia niezgodnie z pisemnymi instrukcjami BenQ, w szczególności w warunkach wilgotności poza zakresem 10% do 90%, temperaturach poza zakresem 0°C do 35°C, na wysokościach powyżej 4920 stóp lub w zapylonym otoczeniu. Gwarancja daje użytkownikowi określone prawa. W zależności od kraju użytkownik może także posiadać inne prawa.

Więcej informacji uzyskać można na stronie www.BenQ.com.

### Prawa autorskie

Copyright © 2020 BenQ Corporation. Wszystkie prawa zastrzeżone. Żadna część niniejszej publikacji nie może być reprodukowana, przekazywana, przepisywana, zapisywana w systemie pamięci lub tłumaczona na jakikolwiek język lub język programowania, żadnymi środkami, elektronicznymi, mechanicznymi, magnetycznymi, optycznymi, chemicznymi, manualnymi lub innymi bez uprzedniej pisemnej zgody BenQ Corporation.

### Zastrzeżenia

BenQ Corporation nie podejmuje zobowiązań prawnych i nie udziela gwarancji, wyrażonych lub domniemanych, odnośnie zawartości niniejszego dokumentu, a w szczególności unieważnia wszelkie gwarancje, tytuły sprzedaży, czy fakt spełniana wymagań dla określonych zastosowań. Ponadto firma BenQ Corporation zastrzega sobie prawo do przeprowadzania aktualizacji niniejszej publikacji i wprowadzania od czasu do czasu zmian zawartości niniejszej publikacji, bez wymogu informowania kogokolwiek przez BenQ Corporation o takich aktualizacjach lub zmianach.

\*DLP, Digital Micromirror Device i DMD są znakami towarowymi firmy Texas Instruments. Pozostałe prawa autorskie należą do odpowiednich firm i organizacji.

### **Patenty**

Szczegółowe informacje na temat zakresu praw z patentu BenQ można znaleźć na stronie http://patmarking.benq.com/.

# Spis treści

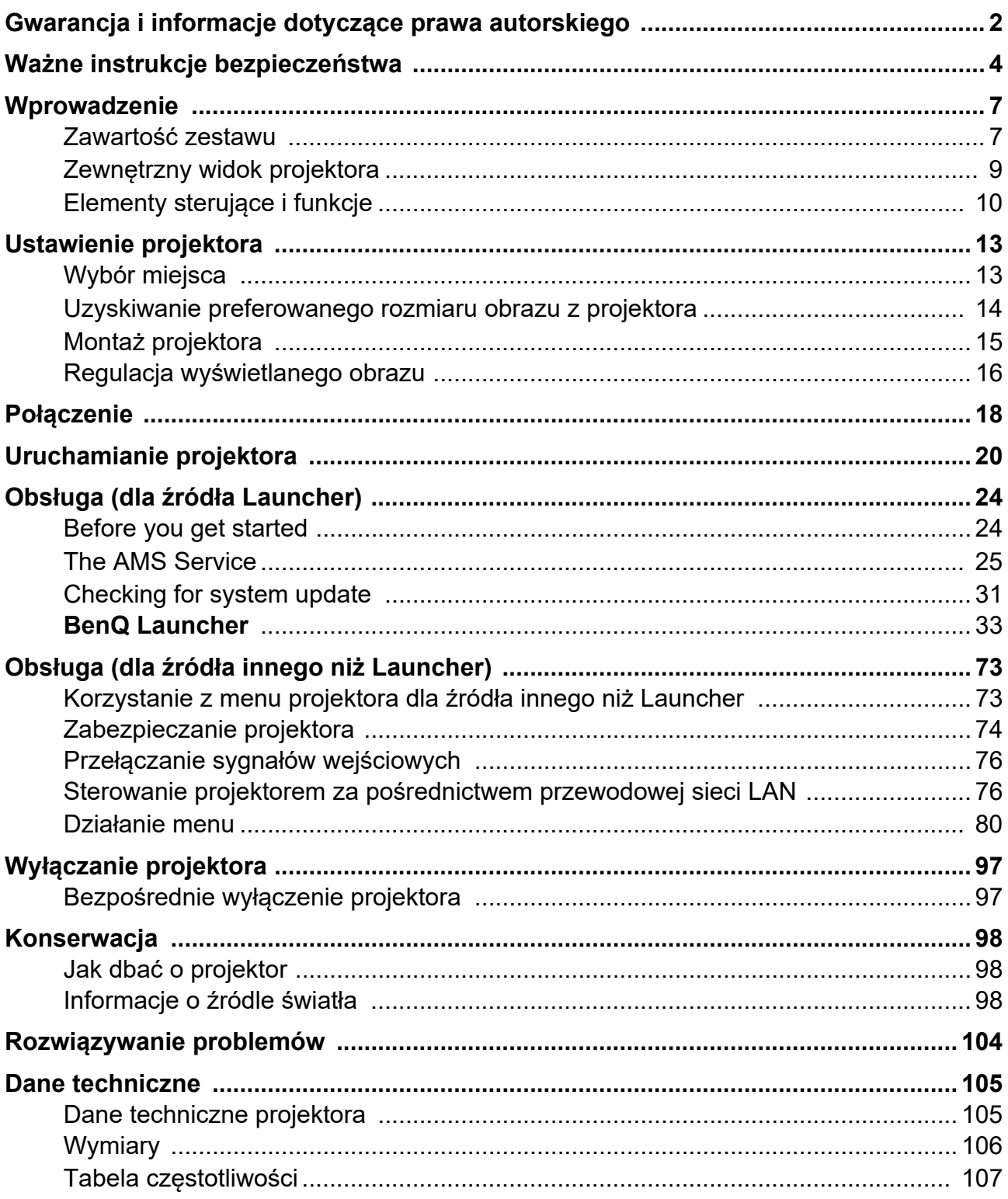

# **Ważne instrukcje bezpieczeństwa**

Projektor został zaprojektowany i przetestowany, aby spełniał najnowsze standardy bezpieczeństwa sprzętu elektronicznego i informatycznego. W celu zapewnienia bezpiecznego użytkowania produktu należy przestrzegać instrukcji zawartych w niniejszym podręczniku i oznaczeniach samego produktu.

1. **Przed rozpoczęciem korzystania z projektora zapoznaj się z tym podręcznikiem.** Zachowaj podręcznik.

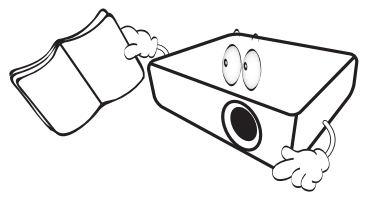

2. **W czasie działania projektora nie patrz prosto w obiektyw.** Intensywny promień światła może uszkodzić wzrok.

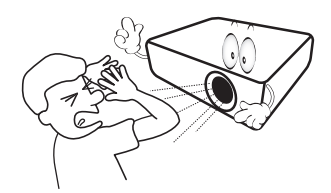

3. **Serwisowanie powierzaj tylko wykwalifikowanemu personelowi.**

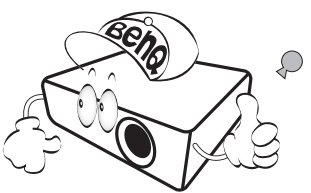

- 4. **Zawsze otwieraj przesłonę obiektywu (jeśli urządzenia ją posiada) lub zdejmuj nakładkę obiektywu (jeśli urządzenia ją posiada), kiedy lampa projektora jest włączona.**
- 5. Podczas działania lampa bardzo się rozgrzewa. Przed wymontowaniem zespołu lampy w celu wymiany pozwól projektorowi ostygnąć przez około 45 minut.

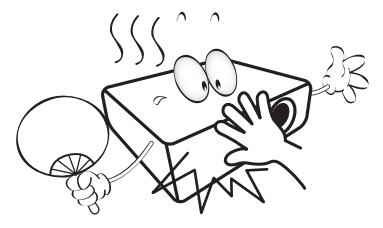

6. W niektórych krajach napięcie w sieci jest NIESTABILNE. Ten projektor przeznaczony jest do bezpiecznego użytkowania w zakresie napięć od 100 do 240 V AC, ale może zawodzić w przypadku wystąpienia wahań napięcia **±**10 V. **Na obszarach, gdzie istnieje takie ryzyko zaleca się użycie stabilizatora napięcia, listwy przeciwprzepięciowej lub zasilania awaryjnego UPS.** 

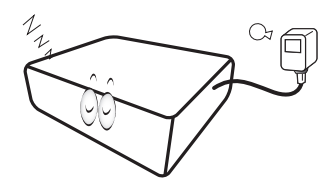

7. Nie blokuj obiektywu żadnymi przedmiotami, gdy projektor jest włączony, gdyż może to spowodować nagrzanie, deformację lub nawet zapalenie się przedmiotów. Aby tymczasowo wyłączyć lampę, użyj funkcji "blank" (pustego ekranu).

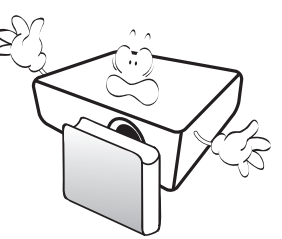

8. Nie użytkuj lampy po zakończeniu okresu eksploatacji. Eksploatacja lampy ponad przewidziany dla niej okres może w niektórych sytuacjach spowodować jej pęknięcie.

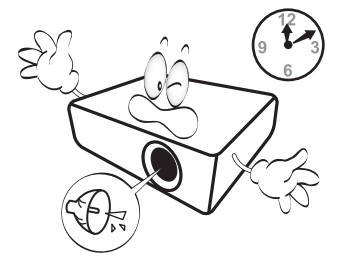

9. Nie wymieniaj modułu lampy lub jakichkolwiek części elektronicznych, jeśli projektor nie jest odłączony od sieci.

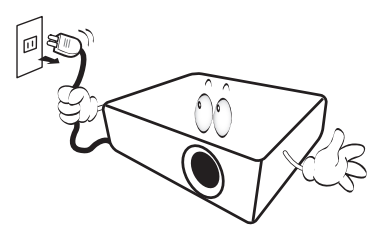

10. Nie umieszczaj urządzenia na niestabilnym wózku, stojaku lub stole. W razie upadku urządzenie może zostać poważnie uszkodzone.

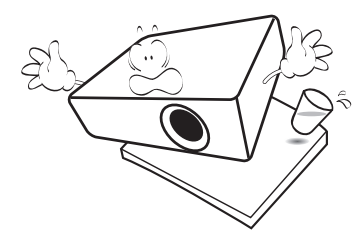

11. Nie próbuj samodzielnie rozmontowywać tego projektora. Wewnątrz znajdują się elementy pod niebezpiecznie wysokim napięciem, które mogą spowodować śmierć w momencie ich dotknięcia. Lampa zaopatrzona w osobną zdejmowaną pokrywę jest jedyną częścią, która może być serwisowana przez użytkownika.

W żadnym wypadku nie wolno usuwać ani zdejmować innych pokryw. Naprawy i serwisowanie powierzaj tylko wykwalifikowanym pracownikom serwisu.

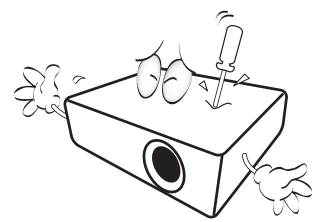

- 12. Nie zakrywaj otworów wentylacyjnych.
	- Nie stawiaj projektora na kocu, pościeli ani innej miękkiej powierzchni.
	- Nie przykrywaj urządzenia materiałem lub innymi przedmiotami.
	- Nie umieszczaj w pobliżu urządzenia żadnych materiałów palnych.

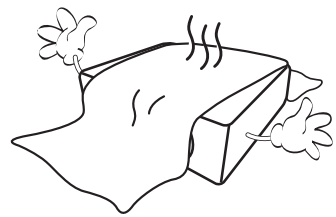

Jeżeli otwory wentylacyjne są mocno pozatykane, przegrzanie urządzenia może spowodować wybuch ognia w jego wnętrzu.

- 13. Umieszczaj włączony projektor na równej, poziomej powierzchni.
	- Nie korzystaj z projektora, jeśli jest odchylony o ponad 10 stopni w lewo lub w prawo lub ponad 15 stopni w tył lub w przód. Korzystanie z projektora w pozycji odbiegającej od poziomu może spowodować wadliwe działanie lub uszkodzenie lampy.

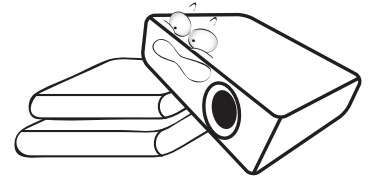

14. Nie stawiaj projektora na żadnym z boków, w pozycji pionowej. Może to spowodować jego przewrócenie się i doprowadzić do urazów użytkownika lub uszkodzenia urządzenia.

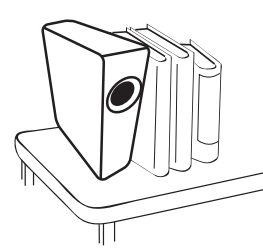

15. Nie stawaj na projektorze ani nie kładź na nim żadnych przedmiotów. Oprócz niebezpieczeństwa uszkodzenia projektora, takie postępowanie może prowadzić do wypadków i obrażeń.

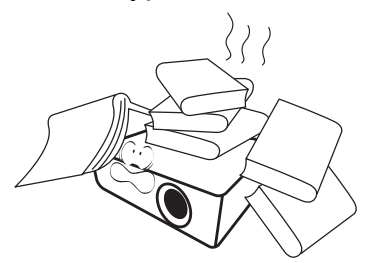

16. Kiedy projektor pracuje, możesz wyczuć, że z kratki wentylacyjnej wydostaje się gorące powietrze i nieprzyjemny zapach. Jest to normalne zjawisko i nie oznacza awarii produktu.

17. Nie umieszczaj w pobliżu urządzenia żadnych cieczy. Rozlanie płynu na projektor może spowodować jego uszkodzenie. Jeśli projektor ulegnie zamoczeniu, odłącz go od zasilania i skontaktuj się z firmą BenQ w celu przeprowadzenia jego naprawy.

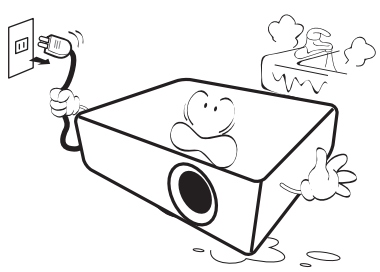

18. Urządzenie potrafi wyświetlać odwrócone obrazy po zainstalowaniu go na suficie/ścianie.

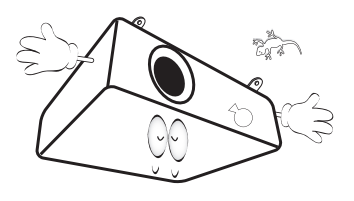

19. To urządzenie musi być uziemione.

- 20. Nie umieszczaj projektora w żadnym z poniższych środowisk:
	- Słabo wentylowana lub ograniczona przestrzeń. Zapewnij co najmniej 50 cm prześwitu między ścianami i projektorem oraz swobodny przepływ powietrza wokół niego.
	- Miejsca o tendencji do mocnego nagrzewania się, takie jak wnętrze samochodu z zamkniętymi szybami.
	- Miejsca, w których elementy optyczne narażone będą na działanie wysokiej wilgotności, kurzu lub dymu papierosowego, powodujących skrócenie czasu użytkowania projektora i pociemnienie obrazu.

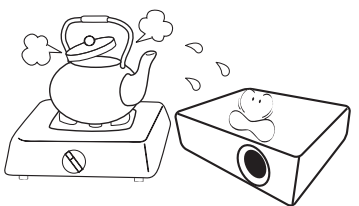

- Miejsca w pobliżu czujników pożarowych
- Miejsca o temperaturze otoczenia powyżej 40°C / 104°F
- Miejsca na wysokości powyżej 3 tysięcy metrów (10000 stóp).

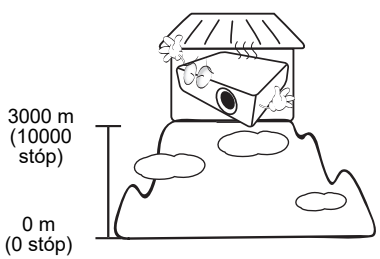

Hg - Ta lampa zawiera rtęć. Utylizować zgodnie z lokalnymi przepisami odnośnie utylizacji. Patrz www.lamprecycle.org.

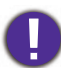

Aby uniknąć uszkodzenia układów DLP, nigdy nie należy kierować mocnego promienia laserowego w obiektyw projekcyjny.

# **Wprowadzenie**

# **Zawartość zestawu**

Ostrożnie rozpakuj zestaw i upewnij się, czy zostały dostarczone wszystkie przedstawione poniżej składniki. W przypadku jakichkolwiek braków skontaktuj się ze sprzedawcą.

#### Standardowe akcesoria

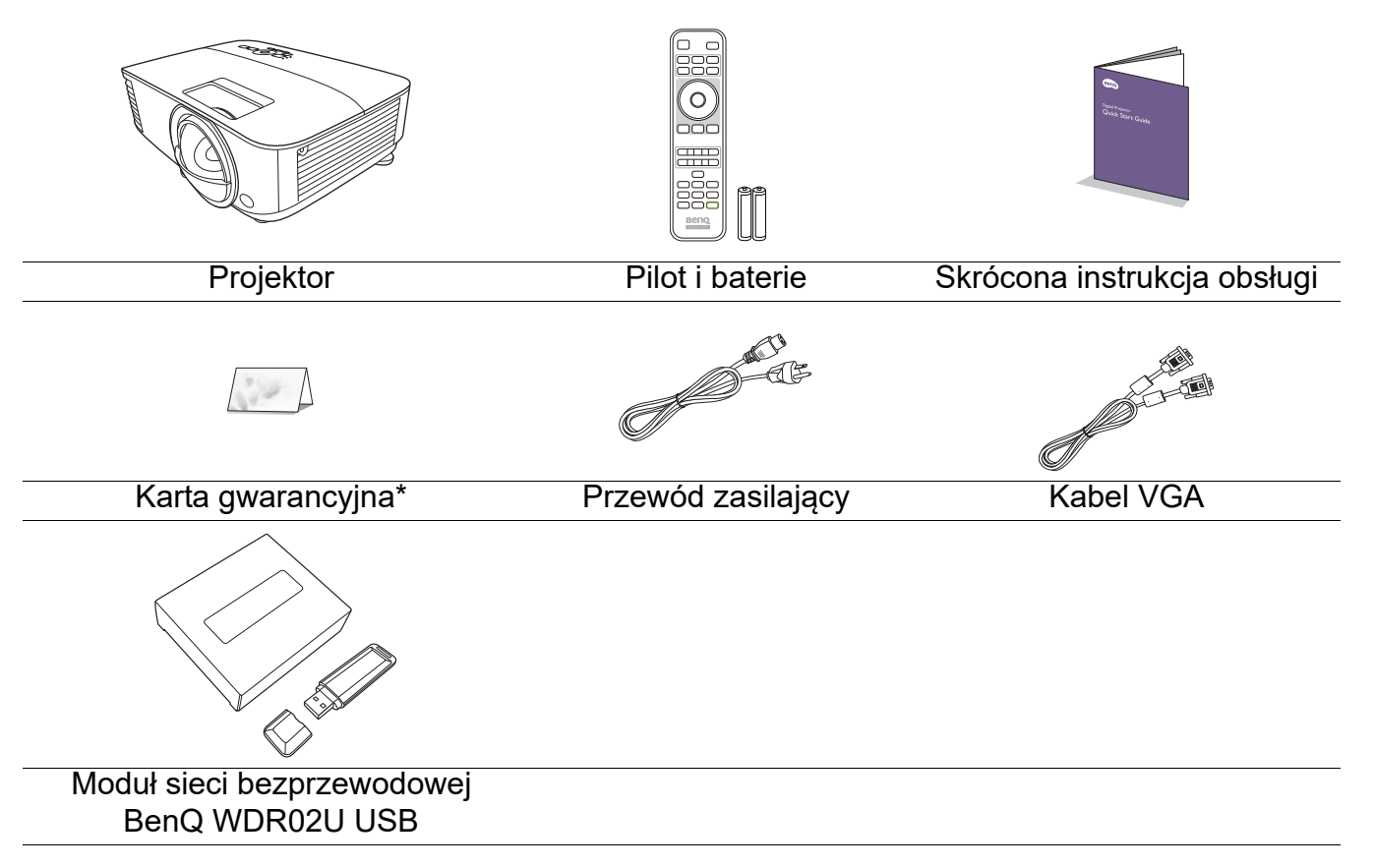

- Dostarczone akcesoria dostosowane są do regionu i mogą różnić się od tych, które przedstawiono na ilustracji.
- \*Karta gwarancyjna jest dostarczana jedynie w niektórych regionach. Szczegółowe informacje można uzyskać u sprzedawcy.

### Akcesoria dodatkowe

1. Zapasowy zestaw lampy

3. Filtr przeciwkurzowy

2. Okulary 3D

4. Mocowanie ścienne (WM06G3)

### Wymiana baterii pilota

- 1. Naciśnij i przesuń pokrywę baterii, tak jak pokazano na ilustracii.
- 2. Wyjmij stare baterie (jeśli to konieczne) i na ich miejsce włóż dwie baterie AAA. Koniec dodatni i koniec ujemny muszą być ustawione w odpowiednich pozycjach, tak jak pokazano na ilustracji.
- 3. Przesuń pokrywę baterii tak, aby wskoczyła na miejsce.
	- Unikaj pozostawiania pilota i baterii w nadmiernym cieple lub wilgotności, np. w kuchni, łazience, saunie, nasłonecznionym pokoju lub zamkniętym samochodzie.
	- Wymieniaj tylko na baterie tego samego typu lub odpowiednik zalecany przez producenta baterii.
	- Pozbywaj się zużytych baterii zgodnie z zaleceniami producenta baterii i lokalnymi przepisami ochrony środowiska.
	- Nie należy wrzucać baterii do ognia. Stwarza to ryzyko wybuchu.
	- Jeśli baterie są wyczerpane lub pilot nie będzie przez dłuższy czas używany, usuń baterie, aby zapobiec wyciekowi elektrolitu do pilota.

#### Instalacja modułu bezprzewodowego

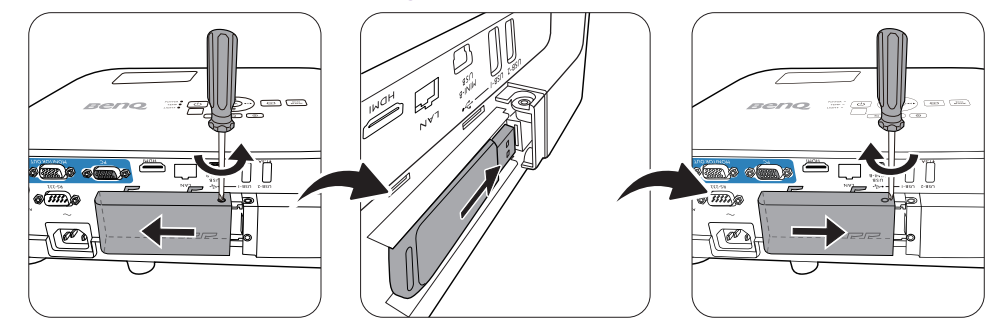

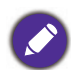

Projektor obsługuje połączenia Wi-Fi i/lub Bluetooth wyłącznie wtedy, gdy moduł bezprzewodowy (WDR02U) jest zainstalowany.

- 1. Poluzuj śrubę mocującą osłonę gniazd wejścia/wyjścia w celu zdjęcia osłony gniazd wejścia/wyjścia.
- 2. Zdjąć pokrywkę z dołączonego modułu bezprzewodowego i włożyć moduł w gniazdo **BEZPRZEWODOWY KLUCZ SPRZĘTOWY**.
- 3. Założyć osłonę gniazd wejścia/wyjścia na miejsce.

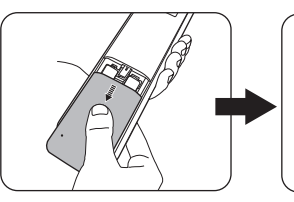

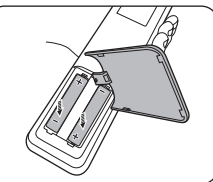

# **Zewnętrzny widok projektora**

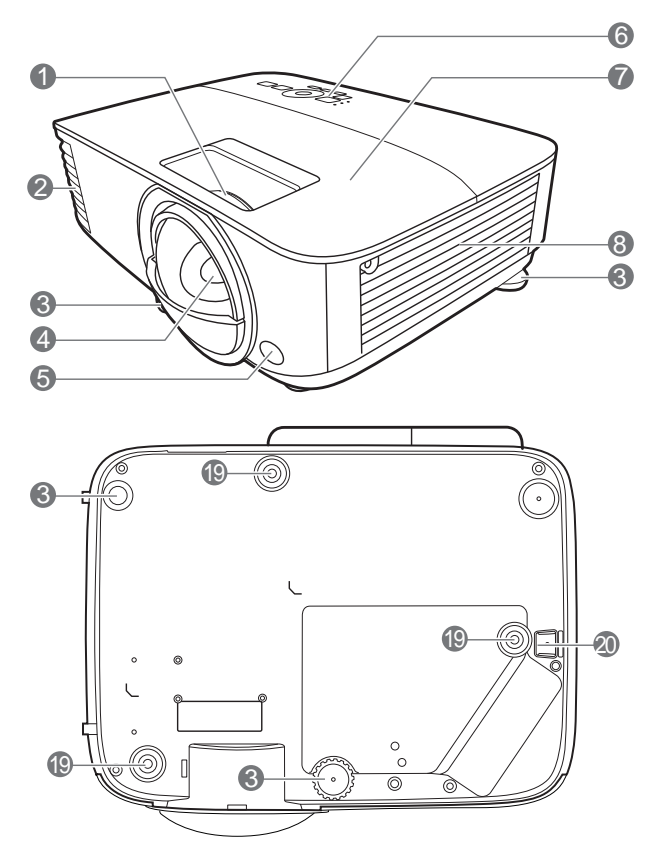

- 1. Pierścień ostrości
- 2. Wywietrznik (wylot powietrza)
- 3. Stopki regulujące
- 4. Obiektyw
- 5. Czujnik podczerwieni
- 6. Zewnętrzny panel sterowania (Patrz Elementy sterujące i funkcje na stronie 10.)
- 7. Osłona lampy
- 8. Wywietrznik (wlot powietrza)
- 9. Wejścia sygnału Audio Wyjście sygnału Audio
- 10. Gniazdo wyjściowe sygnału RGB (PC)

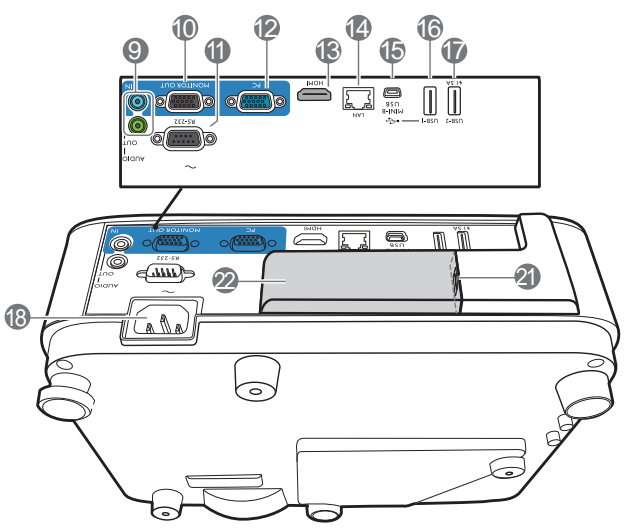

- 11. Port RS-232
- 12. Gniazda sygnału RGB (PC)
- 13. Gniazdo wejścia HDMI
- 14. Wejście LAN RJ-45
- 15. Port USB Mini-B
- 16. Port USB typu A
- 17. Port USB typu A
- 18. Gniazdo sieciowe przewodu zasilającego
- 19. Otwory do montażu projektora na ścianie
- 20. Sztaba zabezpieczająca
- 21. Gniazdo USB typu A (do modułu bezprzewodowego)
- 22. Osłona modułu bezprzewodowego

# **Elementy sterujące i funkcje**

# Projektor i pilot

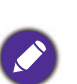

• Wszystkie przyciski opisane w tym dokumencie można naciskać na pilocie lub

projektorze.

• W Japonii pilot nie jest wyposażony we • W Japonii pilot nie jest wyposażony we<br>wskaźnik laserowy.

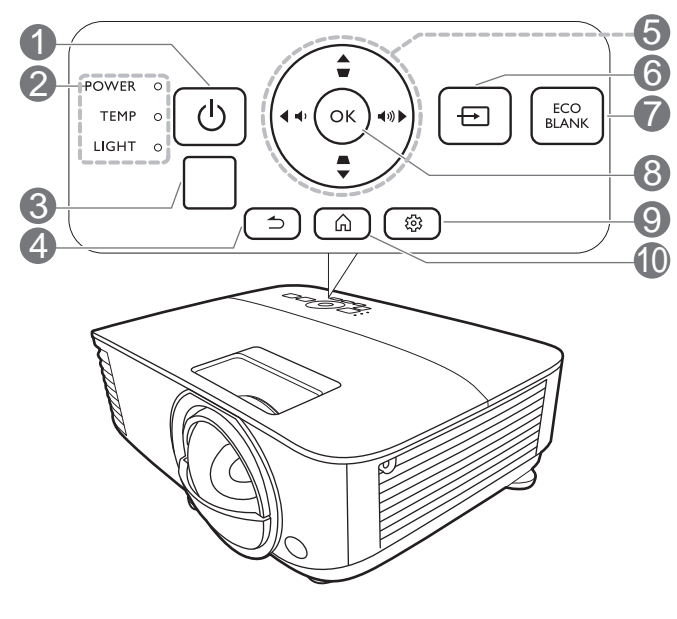

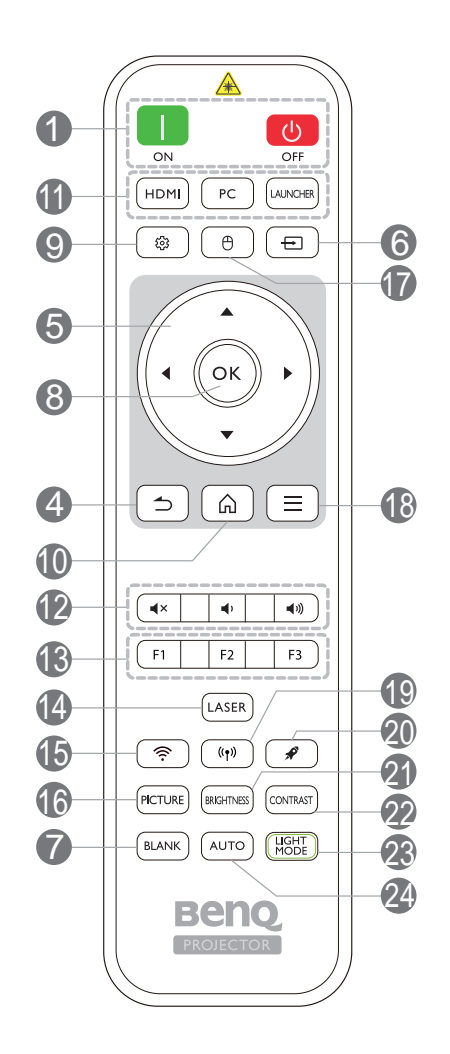

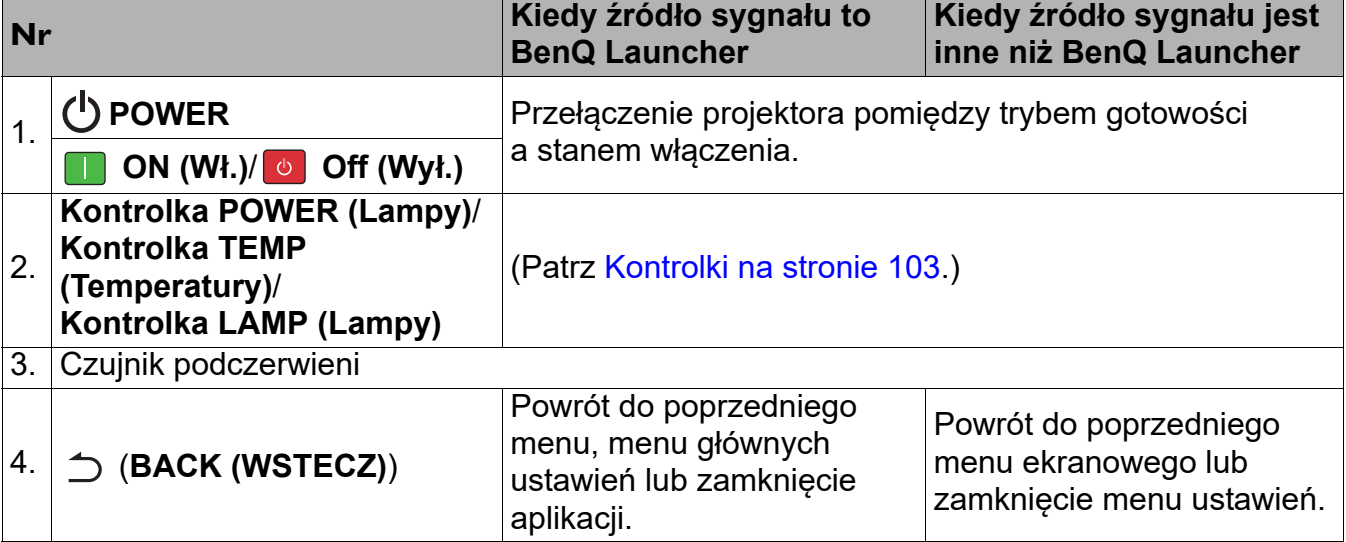

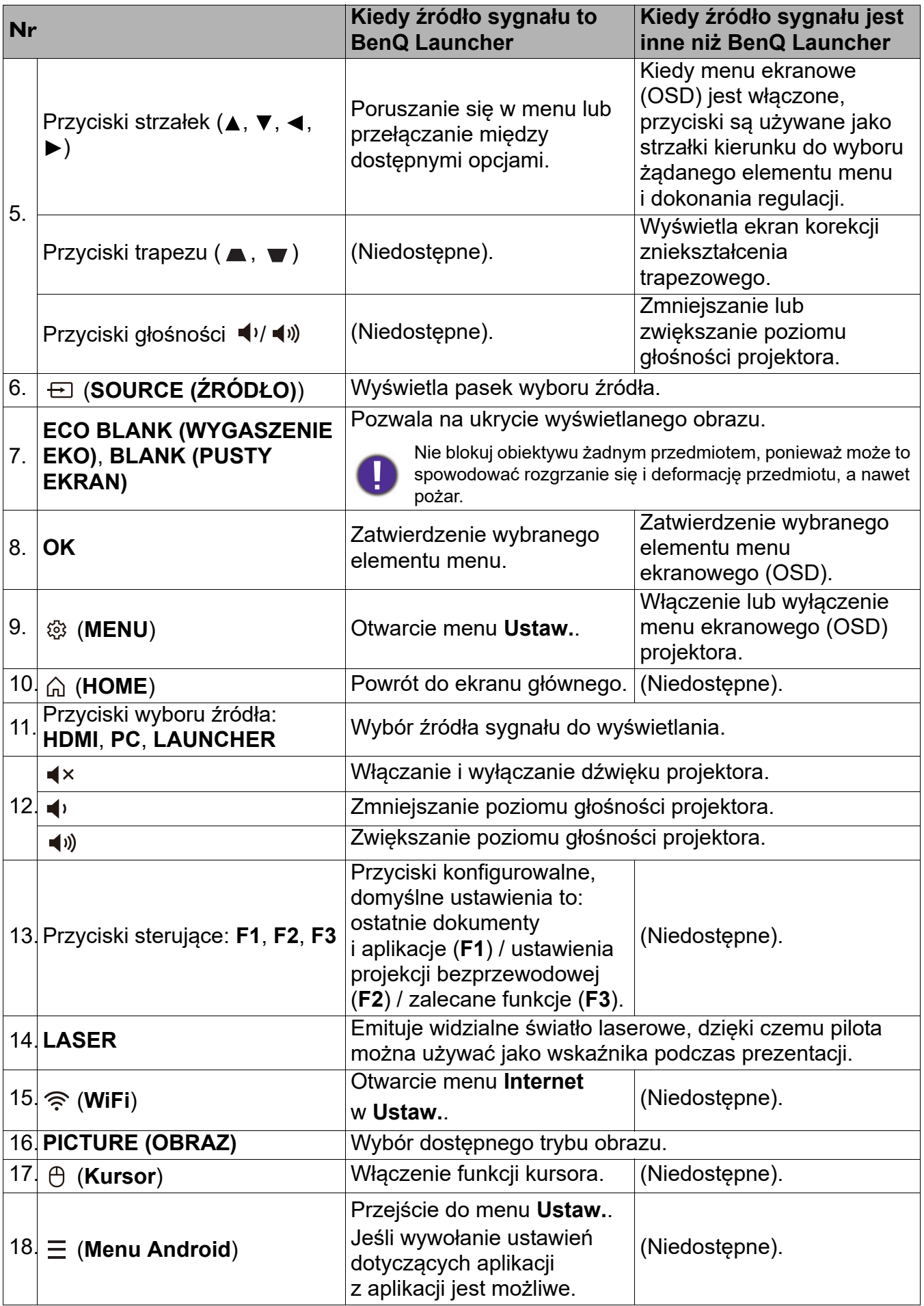

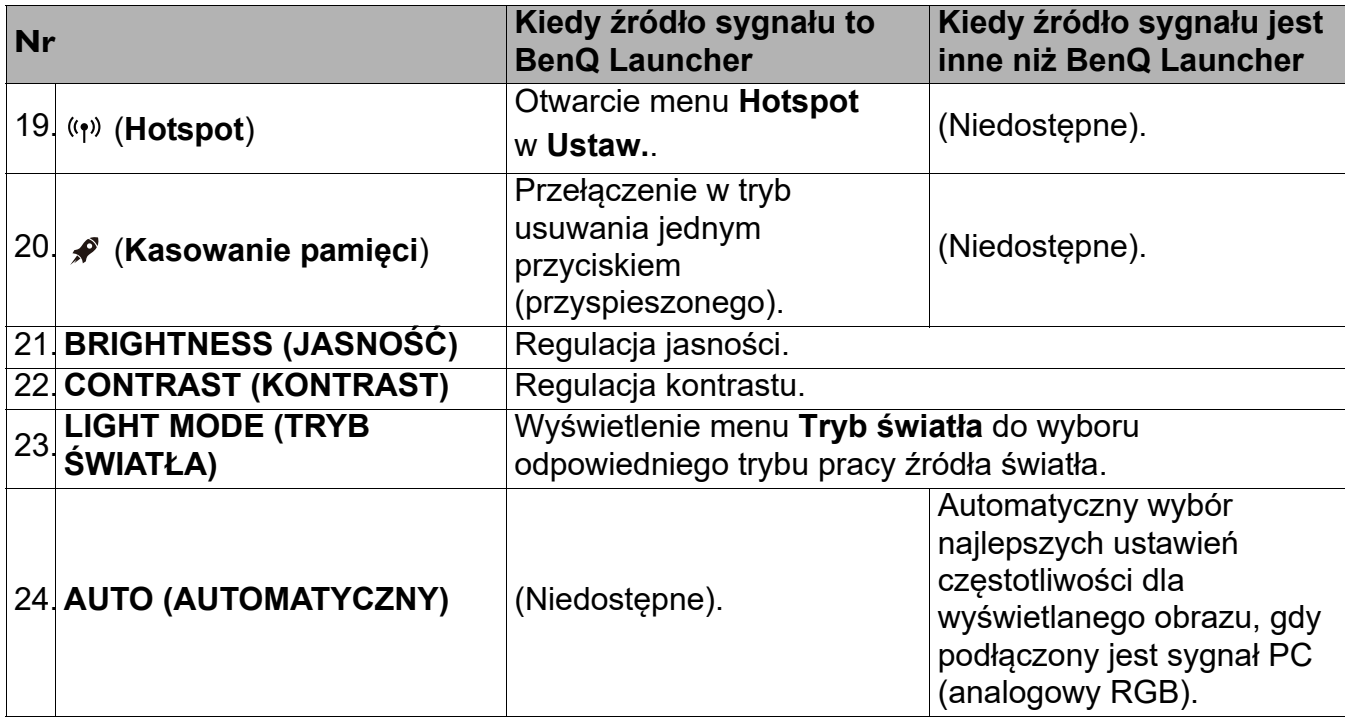

### Obsługa wskaźnika LASEROWEGO

Wskaźnik laserowy to pomoc używana podczas prezentacji. Po naciśnięciu emituje czerwone światło. Promień lasera jest widzialny. Aby promień działał nieprzerwanie, należy nacisnąć i przytrzymać **LASER**.

Wskaźnik laserowy nie jest zabawką. Rodzice powinni pamiętać o niebezpieczeństwie związanym z energią lasera i przechowywać pilota w miejscu niedostępnym dla dzieci.

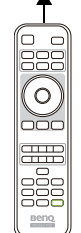

Nie patrz w światło lasera ani nie świeć laserem na siebie lub innych. Przed rozpoczęciem korzystania ze wskaźnika zapoznaj się z ostrzeżeniami z tyłu pilota.

## Skuteczny zasięg pilota

W celu poprawnego działania pilot musi być trzymany pod kątem nie większym niż 30 stopni w stosunku do czujników projektora (prostopadle). Odległość pomiędzy pilotem a czujnikami nie powinna przekraczać 8 metrów (~26 stóp).

Upewnij się, że pomiędzy pilotem a czujnikami podczerwieni projektora nie znajdują się żadne przeszkody, które mogłyby przesłaniać promień podczerwieni.

• Obsługa projektora z przodu • Obsługa projektora od góry

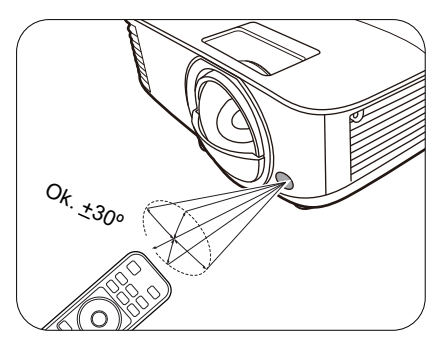

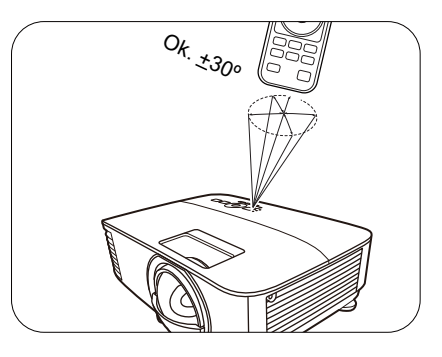

# **Ustawienie projektora**

# **Wybór miejsca**

Zanim wybierzesz miejsce, w którym ustawisz projektor, weź pod uwagę następujące czynniki:

- Wielkość i pozycja ekranu
- Lokalizacja gniazdka zasilania
- Lokalizacja i odległość między projektorem a resztą sprzętu

Projektor można zainstalować w następujące sposoby.

#### 1. **Przód – stół**

Wybierz to ustawienie, jeśli projektor ma być umieszczony w na stole przed ekranem. Jest to najbardziej powszechne ustawienie, umożliwiające szybką instalację i przenoszenie.

#### 3. **Przód – sufit**

Wybierz to ustawienie, jeśli projektor zawieszony jest górą do dołu pod sufitem, przed ekranem. W celu montażu projektora pod sufitem dokonaj zakupu zestawu do montażu sufitowego BenQ u swojego sprzedawcy.

#### 2. **Tył – stół**

Wybierz to położenie, gdy projektor umieszczony będzie na stole za ekranem. Potrzebny jest specjalny ekran do tylnej projekcji.

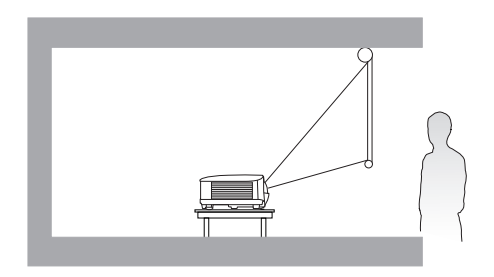

#### 4. **Tył – sufit**

Wybierz to ustawienie, jeśli projektor zawieszony jest górą do dołu pod sufitem, za ekranem. Do tego ustawienia wymagany jest zestaw do montażu sufitowego BenQ oraz specjalny ekran do tylnej projekcji.

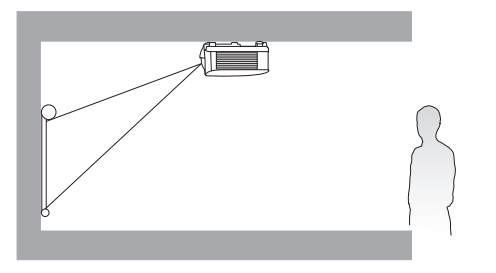

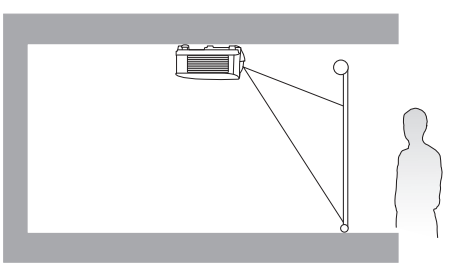

Po włączeniu projektora przejdź do **Menu Zaawansowane — Ustaw.** > **Instalacja projektora** > **Instalacja projektora** i naciskaj  $\blacktriangleleft/\blacktriangleright$ , aby wybrać ustawienie.

# **Uzyskiwanie preferowanego rozmiaru obrazu z projektora**

Odległość od obiektywu projektora do ekranu, ustawienie powiększenia (jeśli jest dostępne) oraz format wideo to czynniki, które mają wpływ na wielkość wyświetlanego obrazu.

## Rozmiary projekcji

### EX800ST

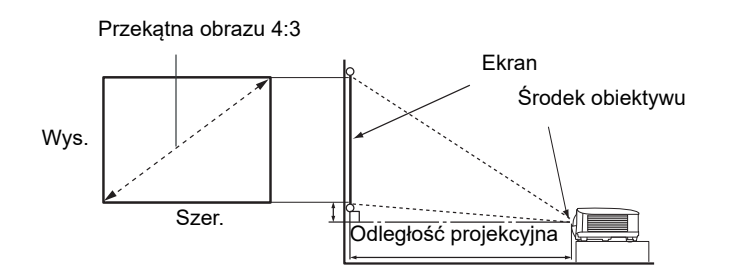

• Współczynnik formatu obrazu wynosi 4:3. Współczynnik wyświetlanego obrazu także wynosi 4:3

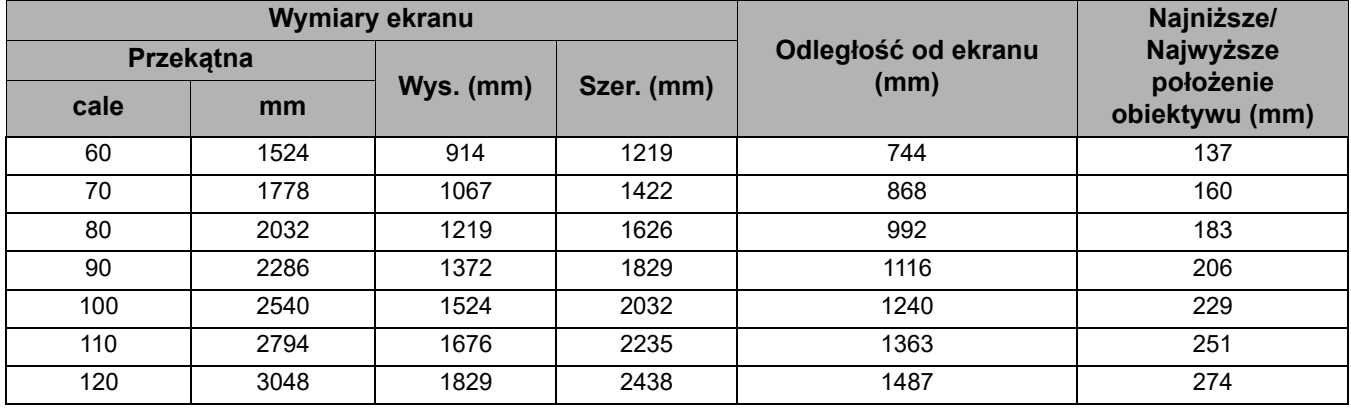

Na przykład, w przypadku korzystania z ekranu 120 cali zalecana odległość projekcyjna wynosi 1487 mm.

Jeśli zmierzona odległość projekcyjna wynosi 1000 mm, najbliższa wartość w kolumnie "Odległość od ekranu (mm)" wynosi 992 mm. W tym samym wierszu zawarta jest wartość wielkości wymaganego ekranu wynosząca 80 cali (około 2,0 m).

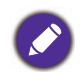

Wszystkie wymiary są przybliżone i mogą się różnić w zależności od rzeczywistych wielkości. Jeśli użytkownik planuje montaż projektora na stałe, firma BenQ zaleca sprawdzenie wielkości wyświetlanego obrazu i odległości projekcji, aby uwzględnić charakterystykę optyczną urządzenia. Umożliwi to określenie dokładnej pozycji instalacji, aby była najodpowiedniejsza dla danego miejsca.

### EW800ST

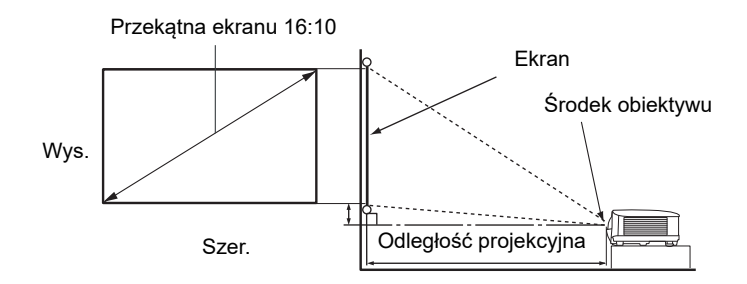

• Współczynnik formatu obrazu wynosi 16:10. Współczynnik wyświetlanego obrazu także wynosi 16:10

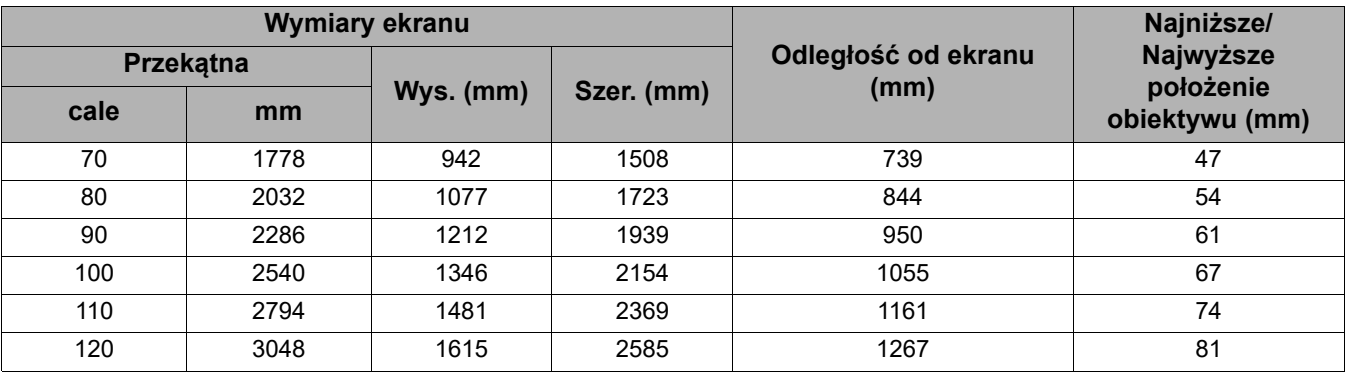

Na przykład, w przypadku korzystania z ekranu 120 cali zalecana odległość projekcyjna wynosi 1267 mm.

Jeśli zmierzona odległość projekcyjna wynosi 1000 mm, najbliższa wartość w kolumnie "Odległość od ekranu (mm)" wynosi 950 mm. W tym samym wierszu zawarta jest wartość wielkości wymaganego ekranu wynosząca 90 cali (około 2,3 m).

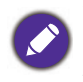

Wszystkie wymiary są przybliżone i mogą się różnić w zależności od rzeczywistych wielkości. Jeśli użytkownik planuje montaż projektora na stałe, firma BenQ zaleca sprawdzenie wielkości wyświetlanego obrazu i odległości projekcji, aby uwzględnić charakterystykę optyczną urządzenia. Umożliwi to określenie dokładnej pozycji instalacji, aby była najodpowiedniejsza dla danego miejsca.

# **Montaż projektora**

W razie konieczności instalacji projektora, zaleca się prawidłowe i bezpieczne zamocowanie z użyciem odpowiednio dopasowanego zestawu do montażu projektora BenQ.

W przypadku użycia zestawu do montażu projektora innej marki, istnieje ryzyko, że projektor spadnie z powodu błędnego zamocowania śrubami nieodpowiedniej średnicy lub długości.

## Przed zamontowaniem projektora

- Zakup zestaw do montażu projektora BenQ dostępny w miejscu zakupu projektora BenQ.
- BenQ zaleca także zakup osobnego przewodu zabezpieczającego Kensington i zamocowanie go w otworze zamka Kensington projektora i u podstawy wspornika mocującego. Będzie on pełnił rolę dodatkowego zamocowania projektora, na wypadek gdyby wspornik mocujący poluzował się.
- Poproś sprzedawcę o przeprowadzenie instalacji projektora. Własnoręczna instalacja projektora może prowadzić do jego upadku i obrażeń ciała.
- Podejmij odpowiednie środki ostrożności, aby zapobiec upadkowi projektora, np. podczas trzęsienia ziemi.
- Gwarancja nie obejmuje uszkodzeń produktu spowodowanych przez zamontowanie projektora z użyciem zestawu do montażu projektora marki innej niż BenQ.
- Uwzględnij temperaturę otoczenia w miejscu instalacji projektora pod sufitem/na ścianie. Jeśli używany jest grzejnik, temperatura pod sufitem może być wyższa od oczekiwanej.
- Przeczytaj instrukcję obsługi zestawu montażowego i poznaj prawidłowy zakres momentu obrotowego. Dokręcenie z momentem obrotowym przekraczającym zalecany zakres może spowodować uszkodzenie projektora i jego upadek.
- Dopilnuj, aby gniazdo zasilania znajdowało się na dostępnej wysokości, aby można było łatwo odłączyć projektor od zasilania.

### Montaż pod sufitem/na ścianie - schemat

27 100 75 2775  $\overline{0}$  $\frac{1}{146}$  75  $\frac{1}{75}$  Jednostka: mm

Śruba do montażu pod sufitem/na ścianie: M4

(maks. L = 25 mm; min. L = 20 mm)

# **Regulacja wyświetlanego obrazu**

# Regulacja kąta projekcji

Jeśli projektor nie jest ustawiony na płaskiej powierzchni lub ekran i projektor nie są do siebie ustawione pod kątem prostym, wyświetlany obraz staje się trapezoidalny. Można kręcić stopkami regulatora w celu precyzyjnego wyregulowania kąta poziomego.

Aby schować stopki regulatora, kręć w przeciwnym kierunku.

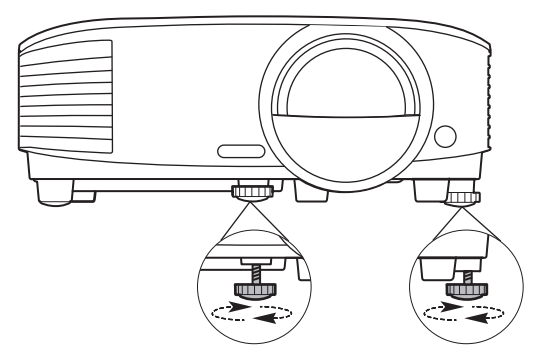

Nie patrz w obiektyw, jeśli lampa jest włączona. Silne światło lampy może spowodować uszkodzenie oczu.

## Automatyczna regulacja obrazu

W niektórych sytuacjach może zaistnieć konieczność dostrojenia jakości obrazu. W tym celu naciśnij **AUTO (AUTOMATYCZNY)**. W przeciągu 3 sekund, wbudowana, inteligentna funkcja automatycznego dostrajania przestawi funkcje częstotliwości i zegara, wybierając najlepszą jakość obrazu.

Informacja o aktualnym źródle zostanie wyświetlona w rogu ekranu na 3 sekundy.

Ta funkcja jest dostępna tylko, jeśli wybrany został sygnał komputerowy (analog RGB).

## Precyzyjna regulacja wyrazistości obrazu

Ustaw ostrość obrazu za pomocą pierścienia ostrości.

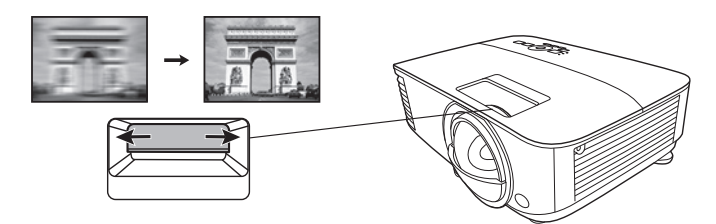

## Korekcja zniekształceń trapezowych

Korekcja trapezowa odnosi się do sytuacji, gdy projektowany obraz ulega zniekształceniu trapezowemu wskutek ustawienia projektora pod kątem.

Aby temu zaradzić, musisz wykonać korekcję manualną poprzez wykonanie poniższych kroków.

- 1. Wykonaj jeden z poniższych kroków, aby wyświetlić stronę korekty trapezu.
- Naciśnij **.** Naciśnij
- Naciśnij  $\bigwedge$  /  $\bigtriangledown$  na projektorze lub pilocie.
- Przejdź do **Menu Zaawansowane Wyświetlacz** > **Korekcja trapezowa** i naciśnij **OK**.
- 2. Następnie zostanie wyświetlony ekran korekcji **Korekcja trapezowa**. Naciśnij przycisk , aby skorygować zniekształcenia trapezowe w górnej części obrazu. Naciśnij przycisk  $\blacktriangledown$ , aby skorygować zniekształcenia trapezowe w dolnej części obrazu.

# **Połączenie**

Podłączając źródło sygnału do projektora pamiętaj, aby:

- 1. Wyłączyć wszystkie urządzenia zanim zaczniesz je podłączać.
- 2. Upewnić się, że zostały użyte prawidłowe przewody sygnałowe dla danego źródła.
- 3. Dobrze podłączyć kable.

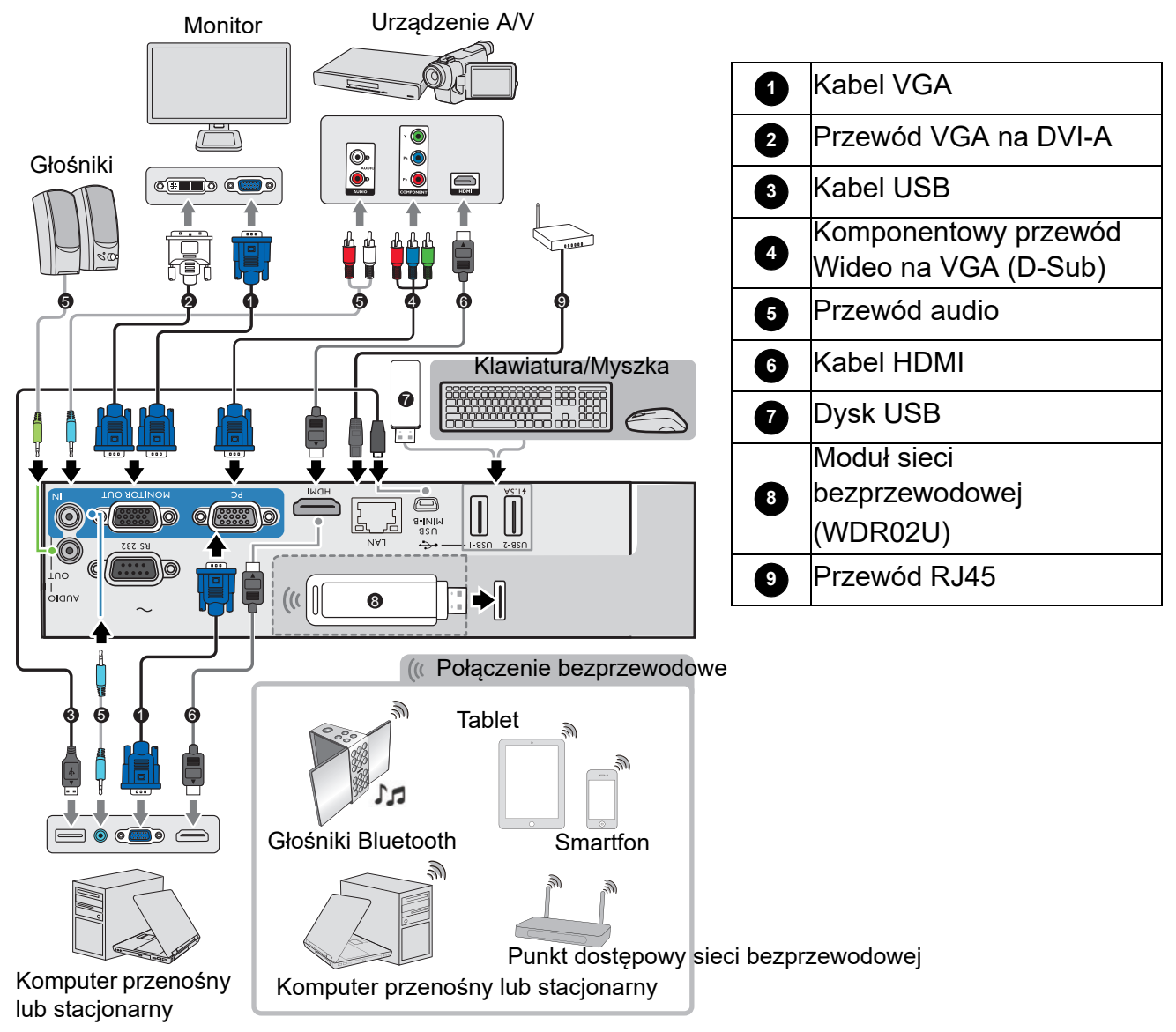

- W przedstawionych powyżej połączeniach użyto przewodów, z których niektóre mogą nie być dołączone do zestawu projektora (patrz Zawartość zestawu na stronie 7). Są one ogólnie dostępne w sklepach z elektroniką.
- Rysunki połączeń mają wyłącznie charakter pomocniczy. Gniazda umieszczone z tyłu projektora mogą się różnić w zależności od modelu projektora.
- Wiele laptopów nie włącza zewnętrznych portów wideo po podłączeniu do projektora. Zazwyczaj zewnętrzny ekran można włączyć i wyłączyć kombinacją klawiszy, taką jak FN + przycisk funkcyjny z symbolem monitora. Naciśnij klawisz FN i odpowiednio zaznaczony klawisz funkcyjny. Zapoznaj się z dokumentacją laptopa, aby poznać kombinację klawiszy.
- Jeśli wybrany obraz wideo nie jest wyświetlany po włączeniu projektora, a zostało wybrane prawidłowe źródło wideo, upewnij się, czy urządzenie wideo jest włączone i działa prawidłowo. Upewnij się także, że przewody sygnałowe są prawidłowo podłączone.

Należy podłączyć projektor do źródła wideo z użyciem jednej z metod podłączenia, z których jednak każda oferuje obraz innej jakości.

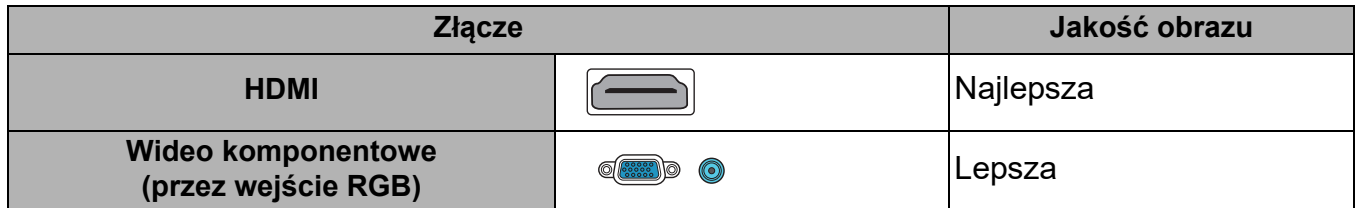

#### Podłączanie dźwięku

Projektor jest wyposażony we wbudowany głośnik (głośniki) monofoniczny zapewniający podstawowe funkcje audio podczas prezentacji danych jedynie do celów biznesowych. Nie są przeznaczone ani przystosowane do odtwarzania dźwięku stereo przy zastosowaniach takich jak kino domowe lub sala kinowa. Wszystkie wejściowe sygnały stereo (jeśli podłączone) są sumowane i odtwarzane przez monofoniczny głośnik projektora.

Wbudowany głośnik projektora zostanie wyciszony w momencie podłączenia kabla do gniazda **WYJŚCIE AUDIO**.

• Projektor odtwarza jedynie zsumowany dźwięk mono, nawet jeśli podłączony jest dźwięk stereo.

• Jeśli wybrany obraz wideo nie jest wyświetlany po włączeniu projektora, a zostało wybrane prawidłowe źródło wideo, upewnij się, czy urządzenie wideo jest włączone i działa prawidłowo. Upewnij się także, że przewody sygnałowe są prawidłowo podłączone.

# **Uruchamianie projektora**

- 1. Podłącz przewód zasilający. Włącz gniazdko ścienne (jeśli ma włącznik). Po podłączeniu zasilania kontrolka zasilania na projektorze świeci na pomarańczowo.
- 2. Aby uruchomić projektor, naciśnij  $\binom{1}{2}$  na projektorze

albo na pilocie. Kontrolka zasilania miga na zielono, a następnie świeci światłem stałym, gdy projektor jest włączony.

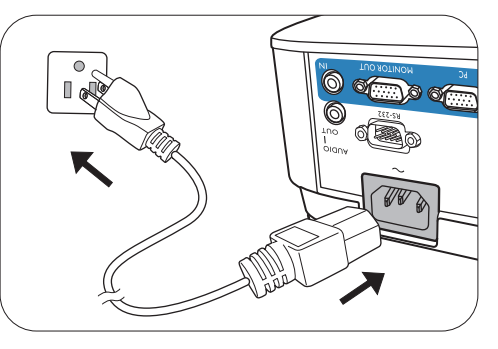

Procedura uruchamiania trwa około 30 sekund. Na późniejszym etapie uruchamiania jest wyświetlane logo startowe.

(W razie konieczności) Obróć pierścień ostrości, aby wyregulować ostrość obrazu.

- Z urządzeniem używaj tylko oryginalnych akcesoriów (np. przewodu zasilania), aby uniknąć potencjalnych zagrożeń, takich jak porażenie prądem i pożar.
- Jeśli projektor jest nadal gorący po poprzedniej pracy, przed włączeniem zasilania lampy będzie chłodził ją przez około 90 sekund.
- 3. Jeżeli projektor został włączony po raz pierwszy, kreator konfiguracji pomoże w odpowiednim skonfigurowaniu projektora. Jeśli to już zostało zrobione, można pominąć tę procedurę.
	- Przy pomocy przycisków strzałek  $($   $\blacktriangle,$   $\blacktriangledown,$   $\blacktriangle,$   $\blacktriangleright)$  poruszaj się w menu.
	- Potwierdź wybrany element przyciskiem **OK**.
	- Użyj przycisku cofania  $\Rightarrow$  w celu powrotu do poprzedniego menu.
	- Użyj przycisku menu  $\equiv$  do pominięcia menu.

Ilustracje kreatora konfiguracji przedstawione poniżej mają charakter poglądowy i mogą różnić się od faktycznego wyglądu poszczególnych ekranów.

#### Krok 1:

Wybór **Położenie projektora**.

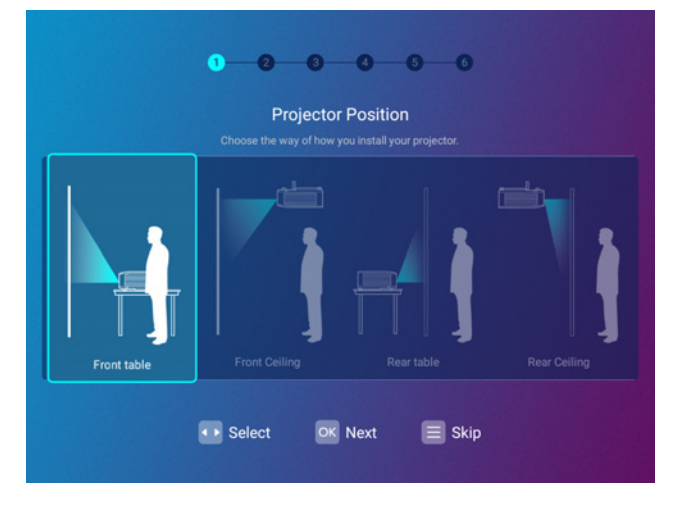

### Krok 2: Wybór **Język**.

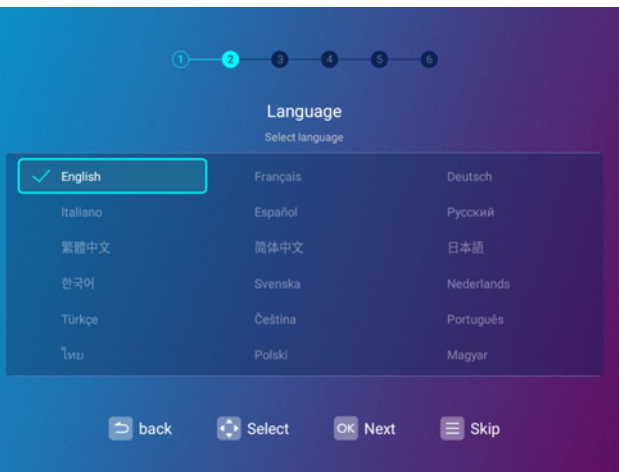

Dostępne języki mogą się różnić w zależności od regionu i mogą się zmienić bez uprzedniego powiadomienia.

#### Krok 3:

#### Regulacja **Korekcja trapezowa**.

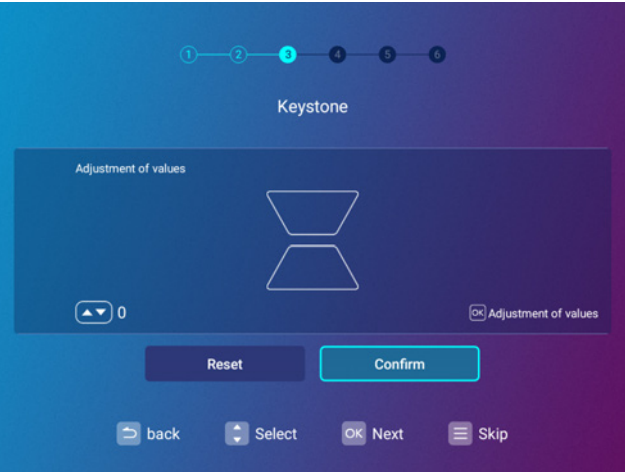

#### Krok 4:

Konfiguracja **Ustawienia bezprzewodowej sieci LAN** poprzez wybranie sieci bezprzewodowej i wprowadzenie hasła.

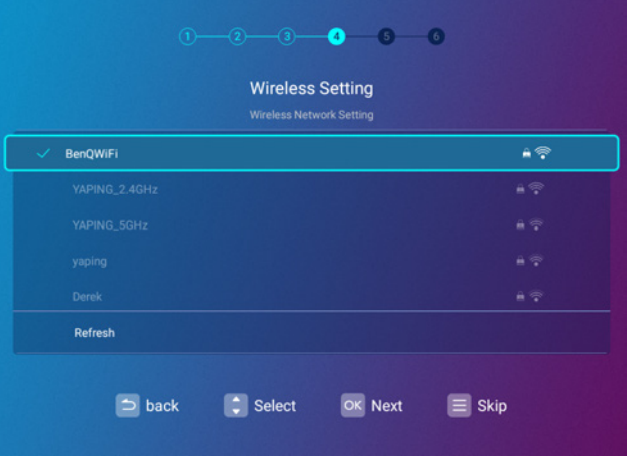

#### Krok 5:

Określenie **Strefa czasowa**.

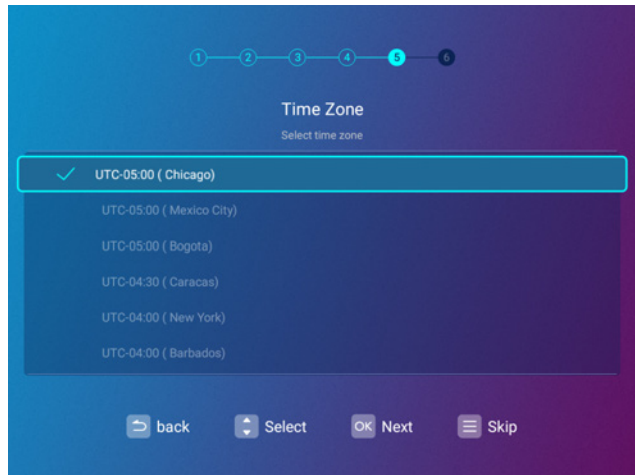

#### Krok 6:

Przeczytanie **Powiadomienie dotyczące prywatności** i naciśnięcie **OK** w celu potwierdzenia akceptacji oświadczenia.

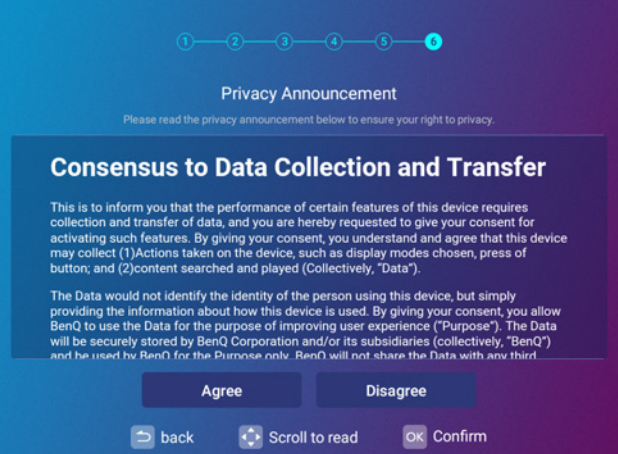

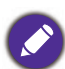

Aby w przyszłości wycofać akceptację umowy dotyczącej prywatności, można to zrobić w menu **Ogólne** > **Informacje** > **Powiadomienie dotyczące prywatności** w menu **BenQ Launcher Ustaw.**. Więcej informacji znajduje się w sekcji **About** na stronie 67.

Po zakończeniu powyższych czynności projektor wyświetli zapytanie o chęć włączenia funkcji AMS.

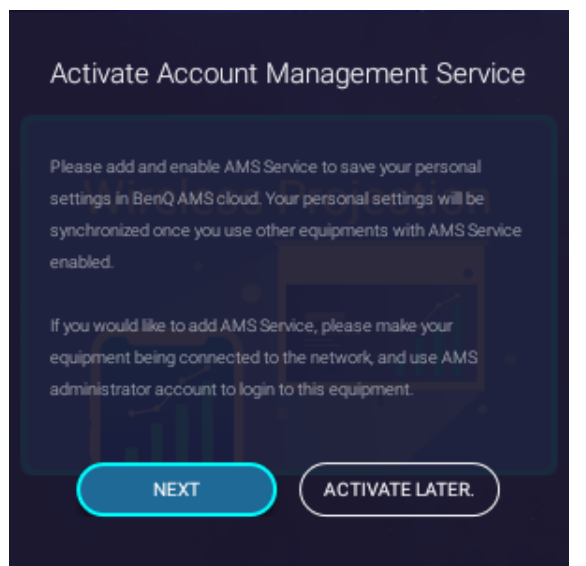

Teraz dostępne są trzy sposoby pracy z tym projektorem. W zależności od potrzeb, konieczne jest wykonanie różnych czynności.

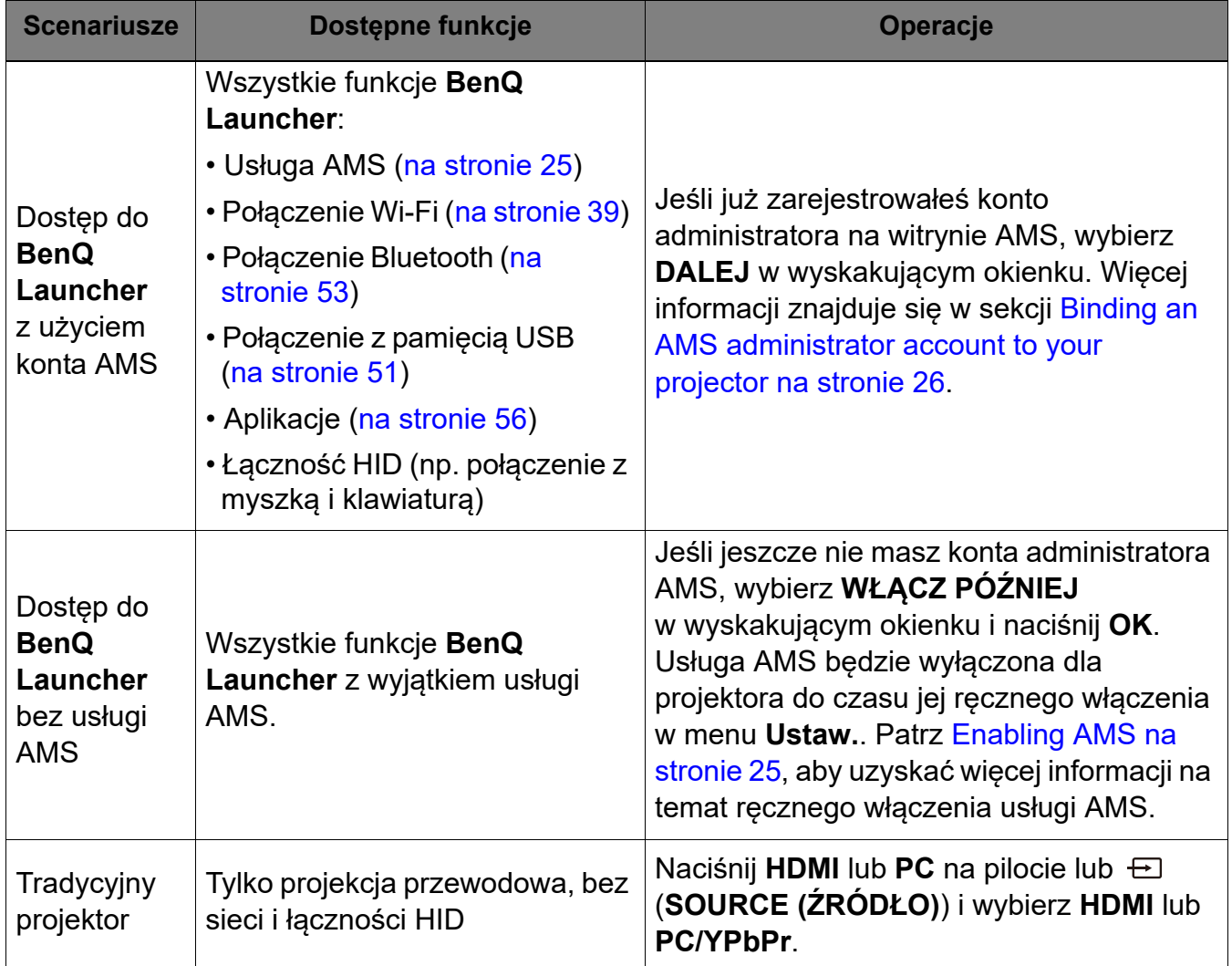

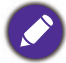

Aby uzyskać więcej informacji na temat rejestracji konta administratora AMS, patrz Before you get started na stronie 24.

# **Obsługa (dla źródła Launcher)**

# **Before you get started**

One of the key features for this projector is its use of the Account Management System (AMS) service which allows you to create and manage individual login accounts for the projector. By using the AMS service you will be able to:

- Customize the projector's workspace for each login
- Access files stored in cloud storage accounts (such as Google Drive, Dropbox, and others) directly from the projector
- Manage authorization for each login, including limiting access to various projector's functions.

In order to use the AMS service it is highly recommended that you first register for an AMS administrator account before you begin the initial start-up process for the projector. To register for an AMS account open the BenQ Service website (https://service-portal.benq.com/login) using a Chrome or Firefox browser, click the **Register (Admins only)** link, and proceed with the registration process.

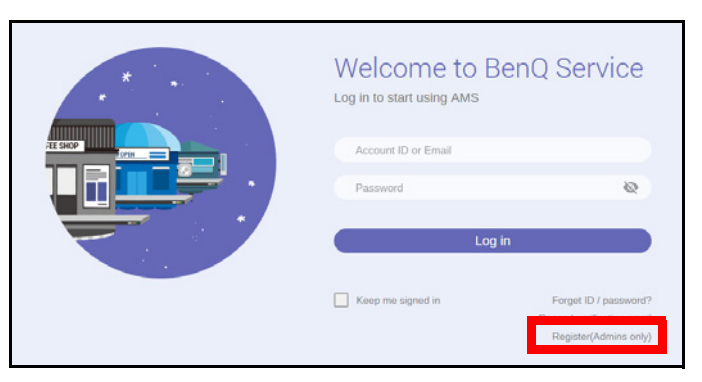

For a full description of the features of the AMS service, including instructions on how to setup and manage accounts, refer to the **AMS User Manual** which you can download at the following URL: https://www.benq.com/en-us/business/index.html > your Projector Model > **Downloads** > **User Manual**.

The images in this document are for reference only. The user interface may be subject to change without prior notice.

# **The AMS Service**

As mentioned previously the AMS service is a key feature of this projector that allows you to customize the projector's workspace, access files stored in cloud storage accounts directly from the projector, and manage access to various projector's functions based on a user's login.

For a full description of the features of the AMS service, including instructions on how to setup and manage accounts, refer to the **AMS User Manual** which you can download at the following URL: https://www.benq.com/en-us/business/index.html > your Projector Model > **Downloads** > **User Manual**.

## Enabling AMS

If the AMS service was not enabled in the setup wizard procedure during your initial startup. You will have to manually enable AMS. To manually enable AMS:

- 1. Ensure that you have already created an AMS administrator account. See Before you get started on page 24 for more information on registering for an AMS administrator account.
- 2. Choose one of the following methods:
	- Select **AMS Service** on the **BenQ Launcher** home screen and press **OK**.
	- Select the **Settings** menu button on the **BenQ Launcher** home screen, and press **OK**. Then select **AMS Service** in the **Preference** section of the **Settings** menu and press **OK**.

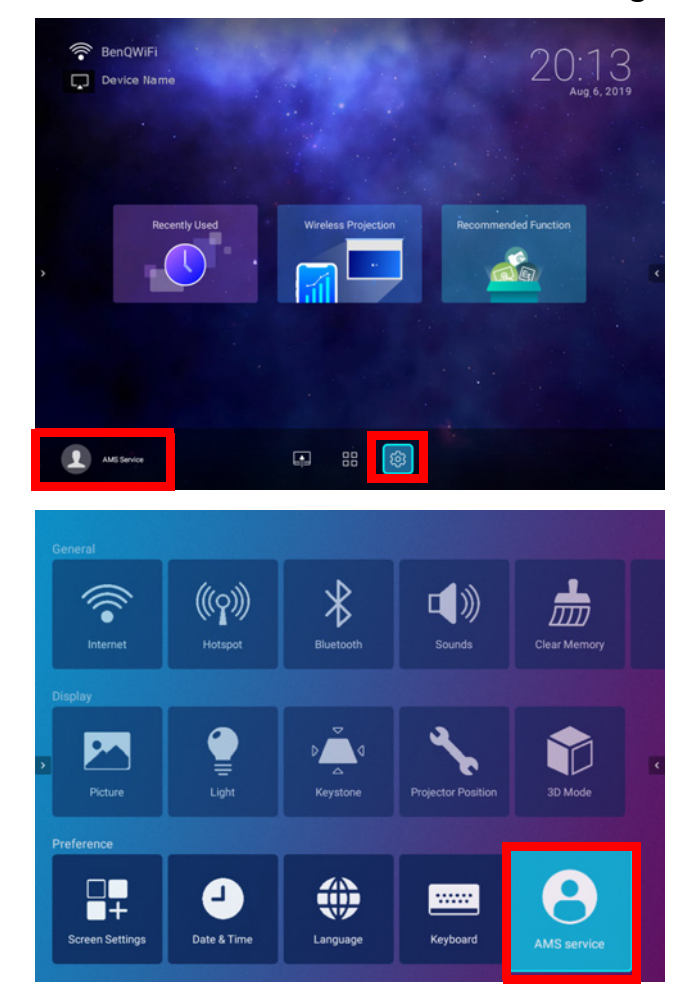

3. In the **AMS Service** screen press **OK** so that the **AMS Service** switch is set to **On**.

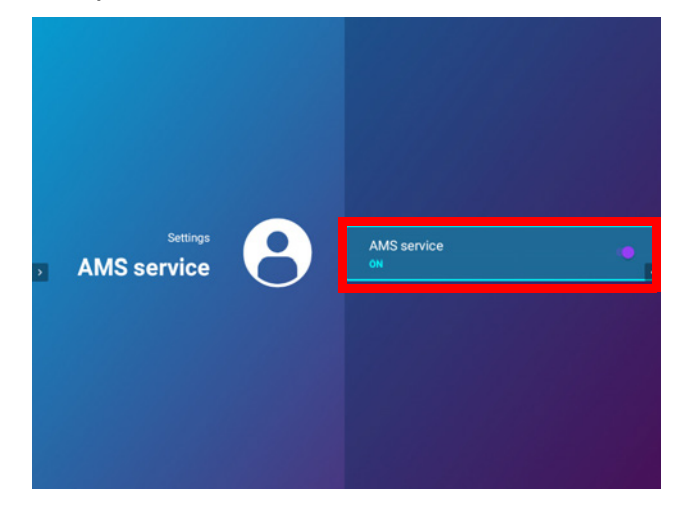

Once the AMS function is enabled on your projector you must bind your AMS administrator account to the projector before you can utilize the AMS service.

### Binding an AMS administrator account to your projector

Once you have enabled the AMS function the next step is to bind an AMS administrator account to your projector so as to designate a specific administrator for your projector (i.e. to ensure that only one administrator is authorized to manage the projector).

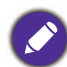

Before binding an administrator account to your projector, you must first ensure that the following conditions are met for your projector:

- You have successfully registered for an AMS administrator account. See Before you get started on page 24 for more information on registering for an AMS administrator account.
- Your projector is connected to a wireless network with Internet access. See Connecting the projector to a wireless network on page 39 for more information on connecting to a wireless network.
- **AMS Service** is enabled for your projector. See Enabling AMS on page 25 for more information on enabling **AMS Service**.

After enabling the AMS function a **Log in as administrator** window will pop-up. To bind an administrator account to your projector:

Enter the **Username** and **Password** for your AMS administrator account in the **Log in as administrator** window, select **Login** and press **OK**. If you do not want to bind an account to the projector select **Cancel** and press **OK**.

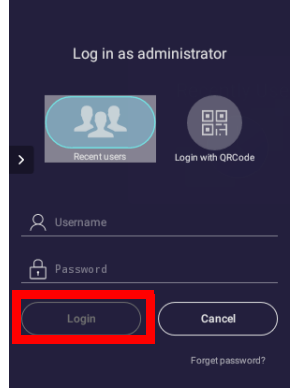

Once you have submitted your administrator account's login information a message will appear indicating that you have successfully bound your administrator account to the projector. To double check whether the binding process is successful you can check the **Device information** menu in the AMS service account menu, see The Account Menu on page 29 for more information.

## AMS Accounts

Once your AMS administrator account has been successfully bound to the projector, users can login to an account before they use the projector and depending on the type of account they are using and the settings configured for the account, they will be able to use customized interfaces and designated features, as well as access personal cloud storage.

The following is a list of the types of logins available for the projector:

Administrator – This account must be created/registered via the AMS website and includes full access to the projector's features and **Settings** menus.

User – This account must be created by the administrator via the AMS website and is allowed access to the projector's features and **Settings** menus based on default authorizations and configurations set by the administrator. Users can customize the interface they view on the projector, such as configuring the app shortcuts or linking to personal cloud accounts, by logging into the AMS website and adjusting their preferences.

Guest – This is the default setting when no account has been logged into the projector. It features limited access to the projector's features and **Settings** menus.

#### Logging in

Before logging in on your projector, you must first ensure that the following conditions are met for your projector:

- Your projector is connected to a wireless network with Internet access. See Connecting the projector to a wireless network on page 39 for more information on connecting to a wireless network.
- **AMS Service** is enabled for your projector. See Enabling AMS on page 25 for more information on enabling **AMS Service**.

To log in to the projector using an AMS account, select **Login** on the **BenQ Launcher** home screen and press **OK**.

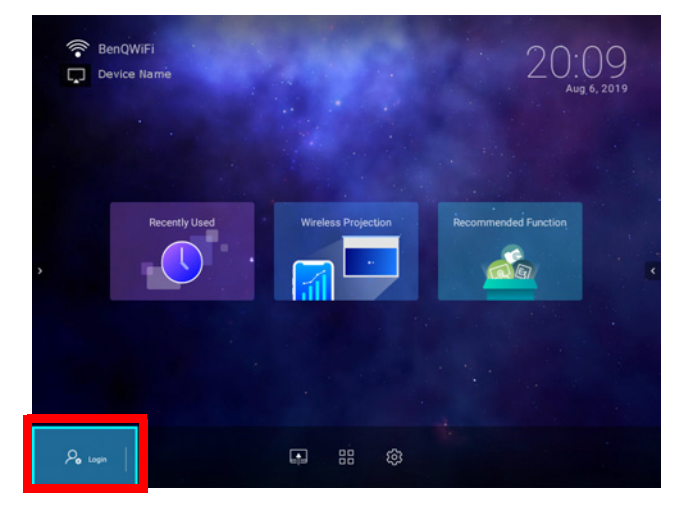

Use either one of the following methods to complete the log in process:

• Enter the **Username** and **Password** for your AMS account in the **Login** window, and then select **Login** and press **OK**.

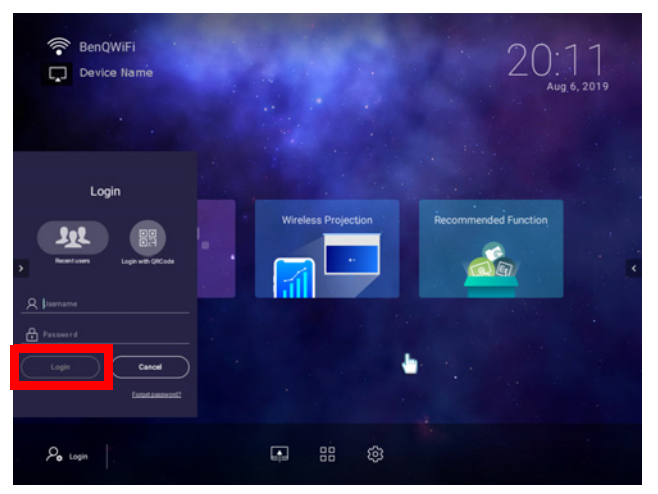

You can select **Recent users** in the **Login** window and press **OK** to select a **Username** from a list of a recently used logins.

• Select **Login with QR Code** in the **Login** window and press **OK**. Scan the QR code that appears with your mobile device and open the link provided to log in via your mobile device.

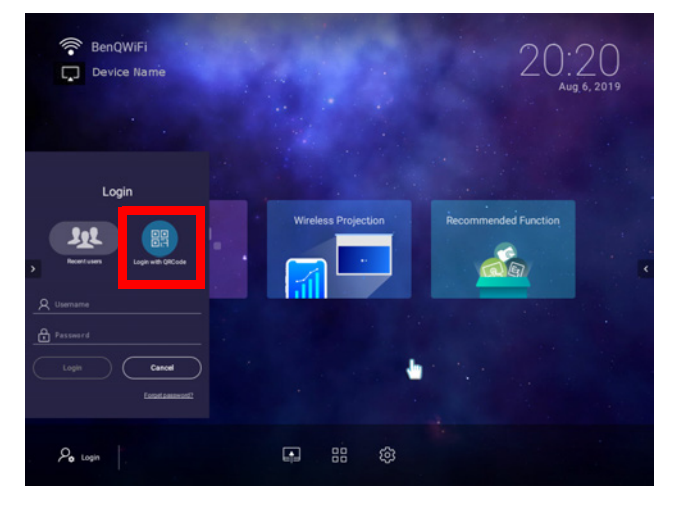

If your projector is not connected to a wireless network with Internet access, only accounts that are listed in the **Available offline accounts** list of the administrator's account menu will be able to login to AMS. See The Account Menu on page 29, for more information on the account menu,.

### The Account Menu

When you are logged into the projector using an AMS account, the bottom-left corner of the **BenQ Launcher** home screen will identify the account that is currently logged in. Select the icon for the account name and press **OK** to open a menu of account related options.

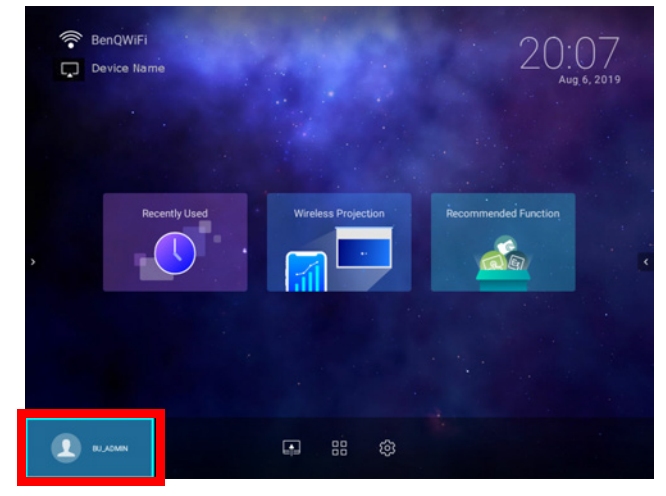

The account menu features the following options:

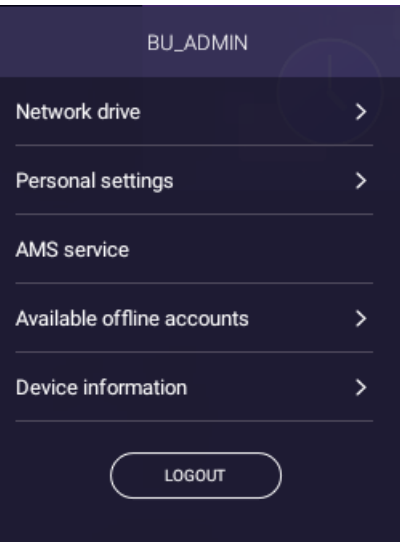

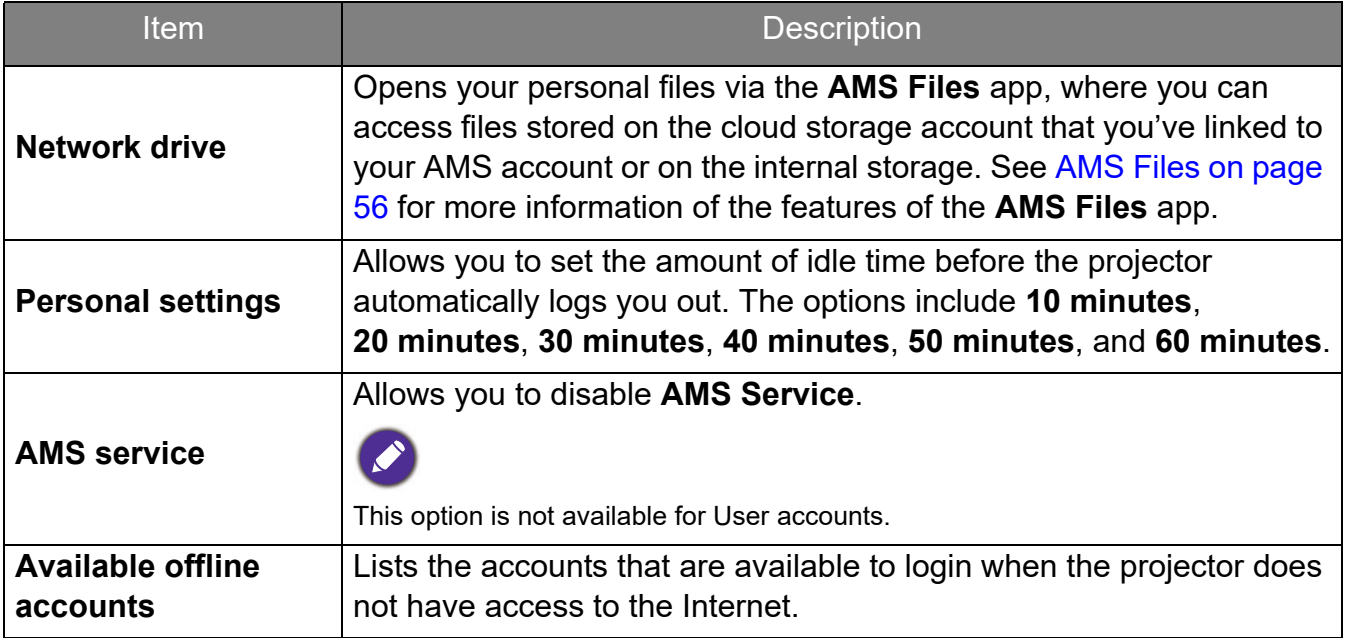

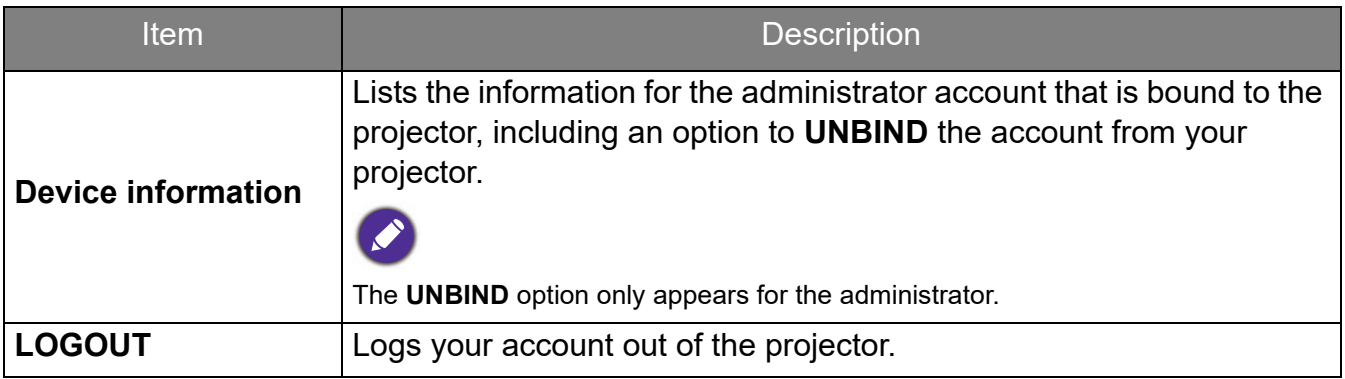

Unbinding an administrator account from the projector

In instances when you want to switch an administrator account for the projector, you will have to first unbind the current administrator account from the projector.

To unbind an administrator account:

- 1. Log in on the projector using the **Username** and **Password** for the current administrator. See Logging in on page 27 for more information on how to log in on the projector.
- 2. Enter the account menu. See The Account Menu on page 29 for more information on the account menu.
- 3. Select **Device information** in the account menu and press **OK**.

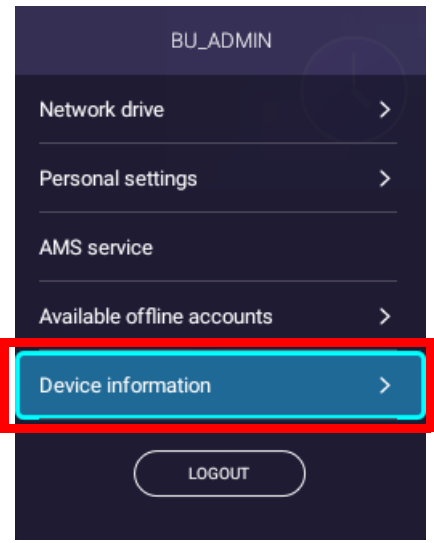

4. Select **UNBIND** and press **OK**.

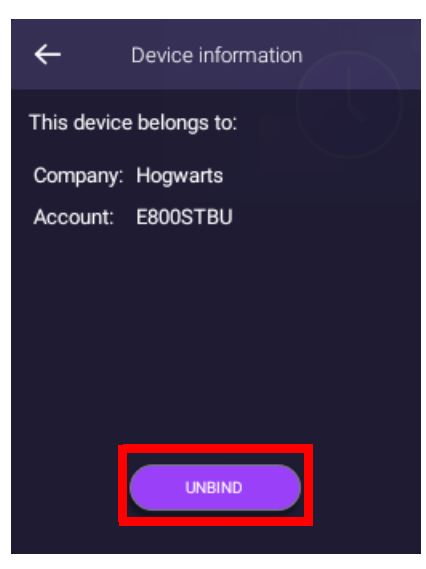

# **Checking for system update**

It is suggested that users regularly update their projector with the latest version of the firmware to optimize the user experience. The projector uses Over-the-Air (OTA) updates to install the update file wirelessly.

When a new version is available on the BenQ OTA server, a message will pop up once the projector is connected to a wireless network. You can find the availability of a new firmware version from the notification icon on the lower-part of the **BenQ Launcher** home screen.

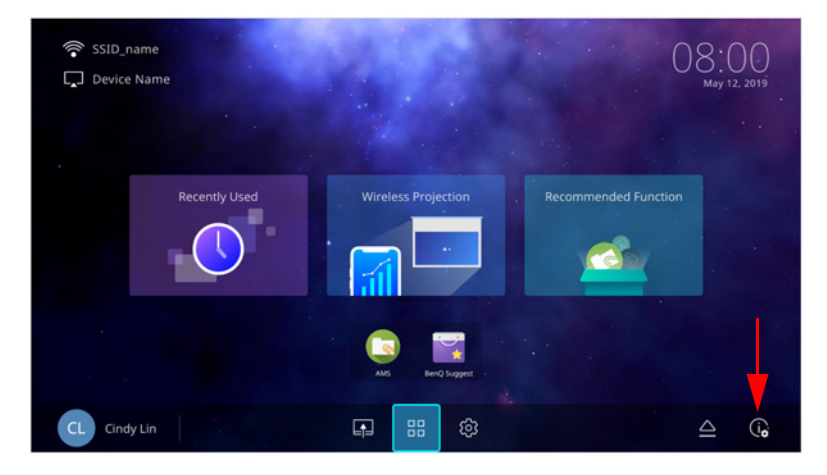

Follow the steps below to begin updating the firmware:

1. Select **DOWNLOAD** to download the update file.

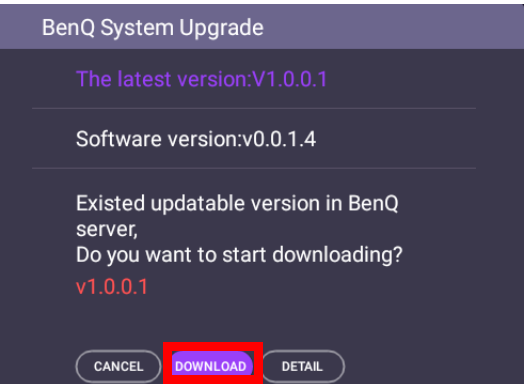

2. Once the download is completed, the projector will restart automatically. Do not turn off or unplug the projector before the projector is finished updating and **BenQ Launcher** reappears on the screen.

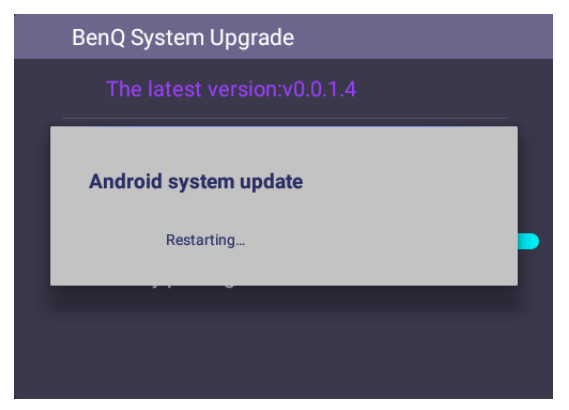

# **BenQ Launcher**

BenQ Launcher is the projector's operating system that allows you to wirelessly cast your device's screen, play files, run apps, as well as adjust projector settings.

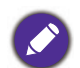

Use the buttons on the projector, the remote control, or connect a USB mouse to the projector's **USB-1** or **USB-2** ports to navigate **BenQ Launcher** and operate its functions.

## The **BenQ Launcher** home screen

Upon initial start up or when **BenQ Launcher** is selected in the input source menu, the projector will display **BenQ Launcher**. If the projector is projecting from an input source (e.g. **HDMI** or **PC/YPbPr**), you can return to **BenQ Launcher** mode by pressing the source button  $\oplus$ or the **LAUNCHER** button on the remote control and then selecting **BenQ Launcher** in the input source menu.

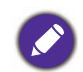

When the **Auto Source** function is enabled in the **Advanced** > **Settings** menu of the projector's OSD menu, the projector will display the **BenQ Launcher** home screen by default every time it is powered on. If the **Auto Source** function is disabled, the projector will detect if a signal is available from the input source that was last used and switch to that input source if it is available, if a signal is not available or the projector was set to **BenQ Launcher** during the previous session, the projector will enter the **BenQ Launcher** home screen. See **Ustaw.** on page 93.

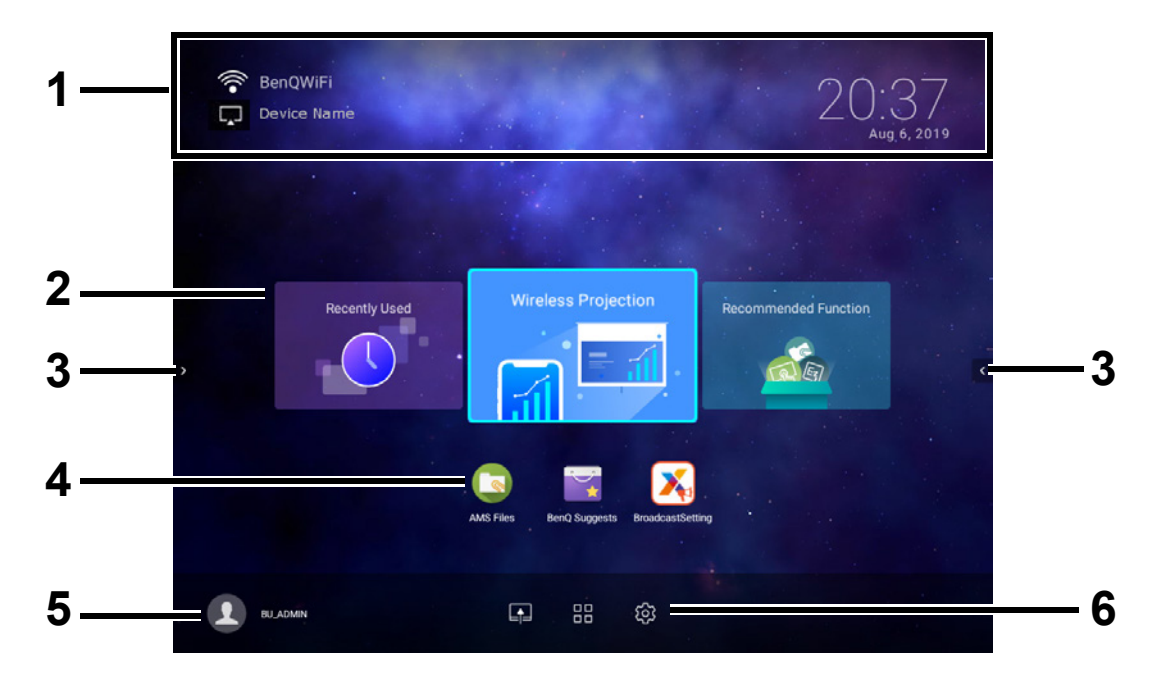

Actual screen may vary based on your **BenQ Launcher** firmware version.

#### The **BenQ Launcher** home screen features six main components:

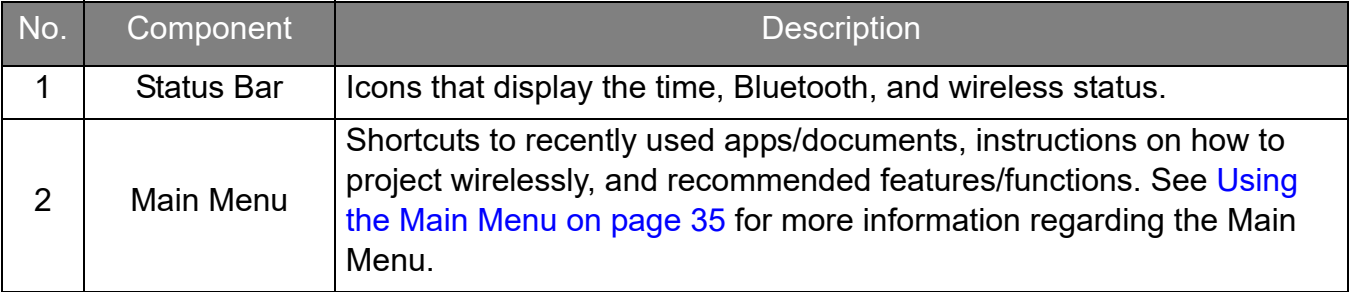

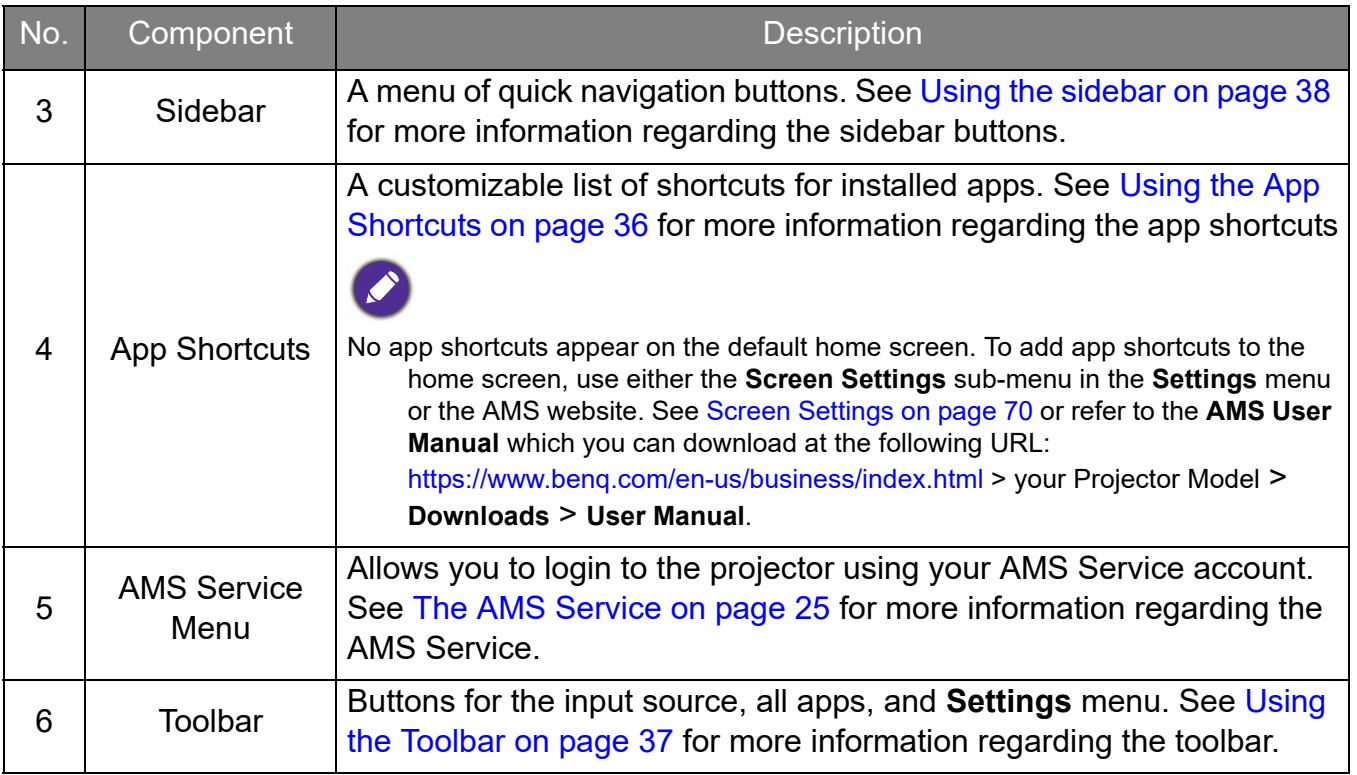

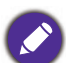

Press the down button  $\blacktriangledown$  to access the **Source** menu, App shortcuts, and **Settings** menus.

### Navigating the **BenQ Launcher** home screen

- 1. From the **BenQ Launcher** home screen, press  $\triangle$ / $\blacktriangledown$ / $\triangle$  to select the desired function and press **OK**.
- 2. Follow on-screen instructions for further operations.

#### Inputting text

Various menus within **BenQ Launcher** may require that you input text. You may either connect a keyboard to the **USB-1** or **USB-2** port at the rear of the projector or follow the steps below:

- 1. Select the text field where you want to input text.
- 2. Press **OK** and a full alphanumeric keyboard will appear on screen.
- 3. Press **△/▼/◀/▶** to navigate the keyboard, and press **OK** to select the letter/key/symbol you want to enter into the text field.
- 4. Press the back button  $\Rightarrow$  at anytime to exit out of the keyboard.

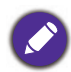

Actual keyboard types may vary based on your language preference setting. See Keyboard on page 72 for more information.

### Using the Main Menu

The Main Menu includes buttons to access the following functions:

- **Recently Used** A menu of recently opened apps or documents. See Recently Used on page 66 for more details on the **Recently Used** menu.
- **Wireless Projection** Instructions on projecting from your an iOS, Android, or Windows device. See Wireless Connections on page 39 for more details on projecting wirelessly.
- **Recommended Function** Introductions to recommended functions for your projector. See Recommended Function on page 35 for more details.

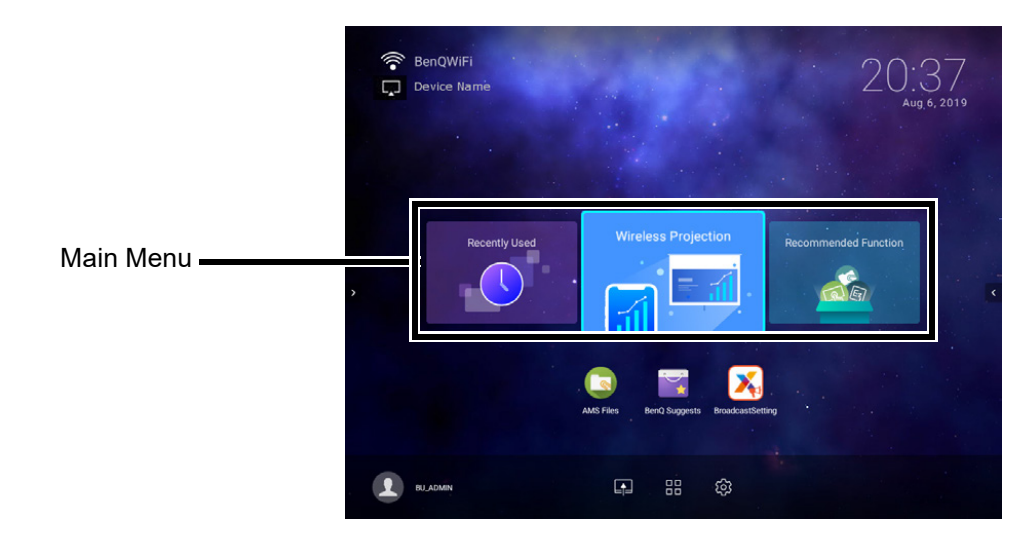

### **Recommended Function**

The **Recommended Function** feature is a shortcut to recommended apps for your projector.

### Using the App Shortcuts

The App Shortcuts menu is a list of shortcuts for installed apps which can be customized by the user via either the **Screen Settings** sub-menu in the **Settings** menu or the AMS service website for AMS login accounts. See Screen Settings on page 70 for details on customizing the app shortcuts menu via the **Screen Settings** sub-menu, or refer to the **AMS User Manual** which you can download at the following URL:

https://www.benq.com/en-us/business/index.html > your Projector Model > **Downloads** > **User Manual**.

- If **AMS Service** is disabled on the projector, the list of app shortcuts can only be customized via the **Screen Settings** sub-menu, and the selected shortcuts will appear on the home screen at all times.
- If **AMS Service** is enabled on the projector, only the list of app shortcuts that are customized for the AMS account that is logged in will appear.

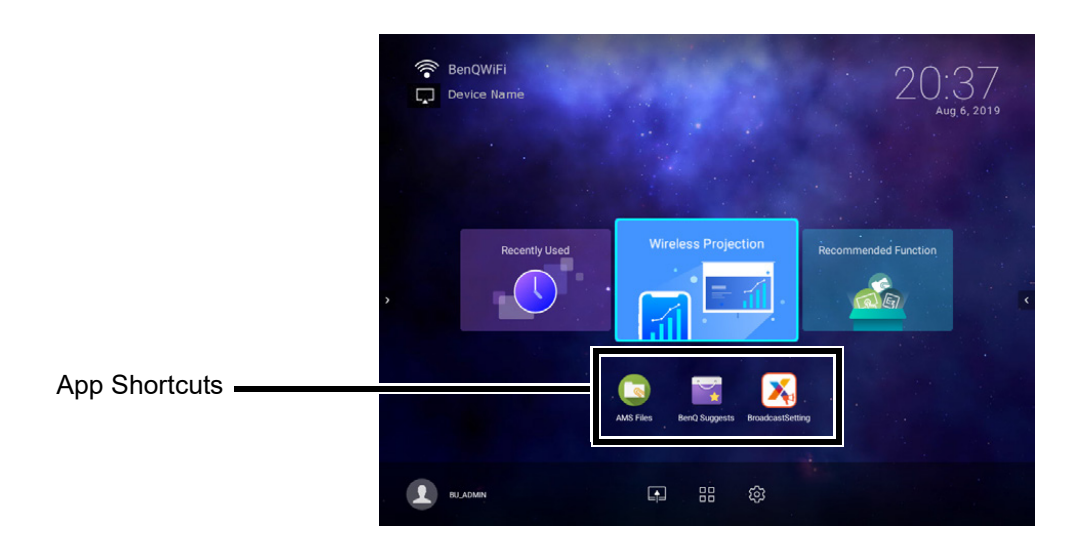

To access all the apps installed on the projector, see All Apps on page 66. For details on how to re-order the shortcuts see Screen Settings on page 70.
### Using the Toolbar

The tool bar features buttons to access the input source menu, the all apps menu, and the **Settings** menu.

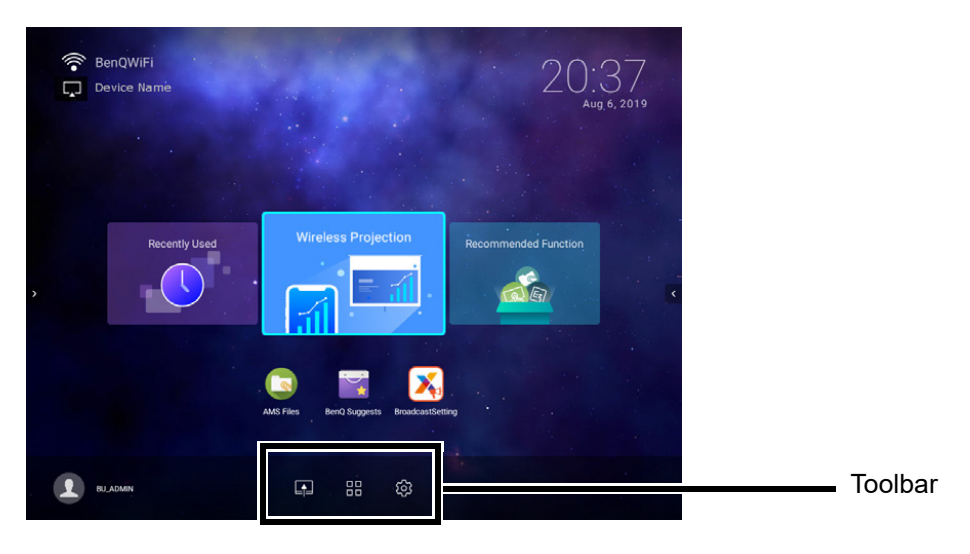

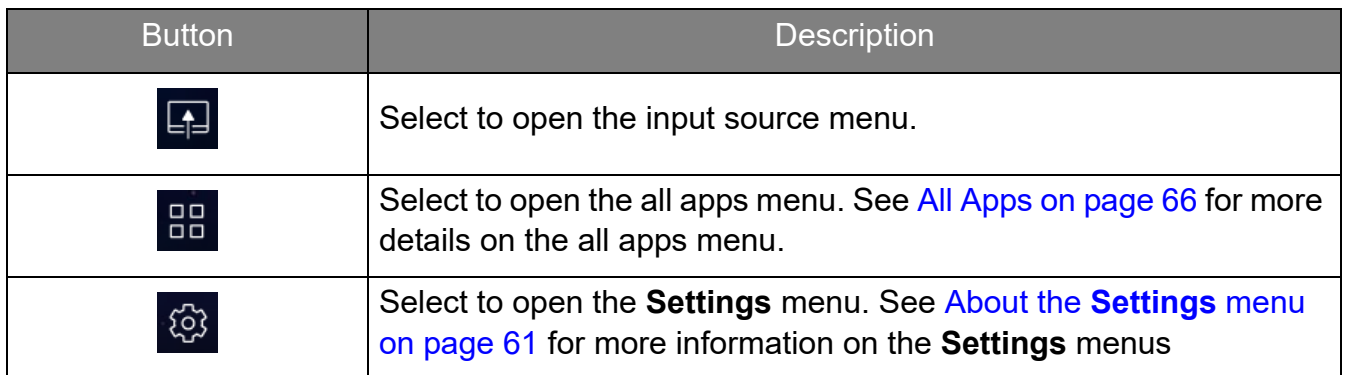

#### The Input Source menu

The input source displays the input source options: **File Manager** (for storage devices connected to the **USB-1** or **USB-2** port), **HDMI**, or **PC/YPbPr**. Select the desired input source and press **OK** to begin viewing video from that source. See Połączenie on page 18 for more information on connecting input sources.

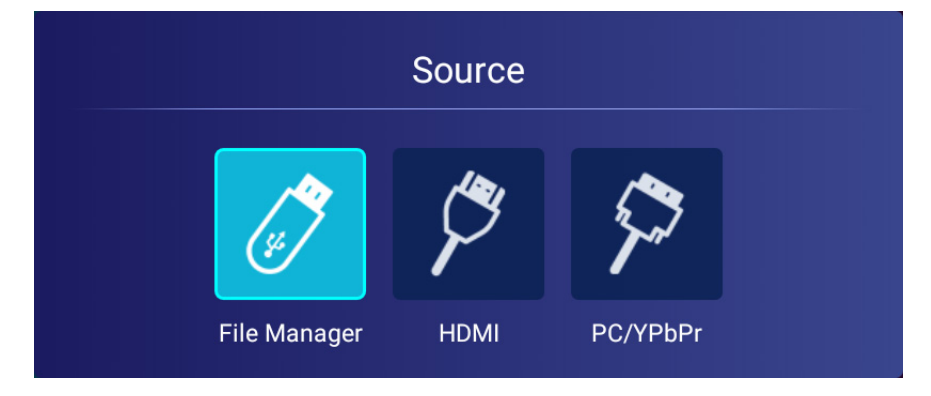

### Using the sidebar

For situations where the projector is out of the reach of the user (for example, when the projector is mounted on the ceiling) and as a result the buttons on the projector are not accessible, **BenQ Launcher** features sidebars on both the left and right side of the screen that can be called out at anytime to access a set of virtual buttons. To call out the sidebar on a screen, click the arrow buttons on the left or right side of the screen.

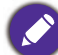

An HID-protocol device (e.g. a mouse) must be connected to the projector to be able to use the side bar.

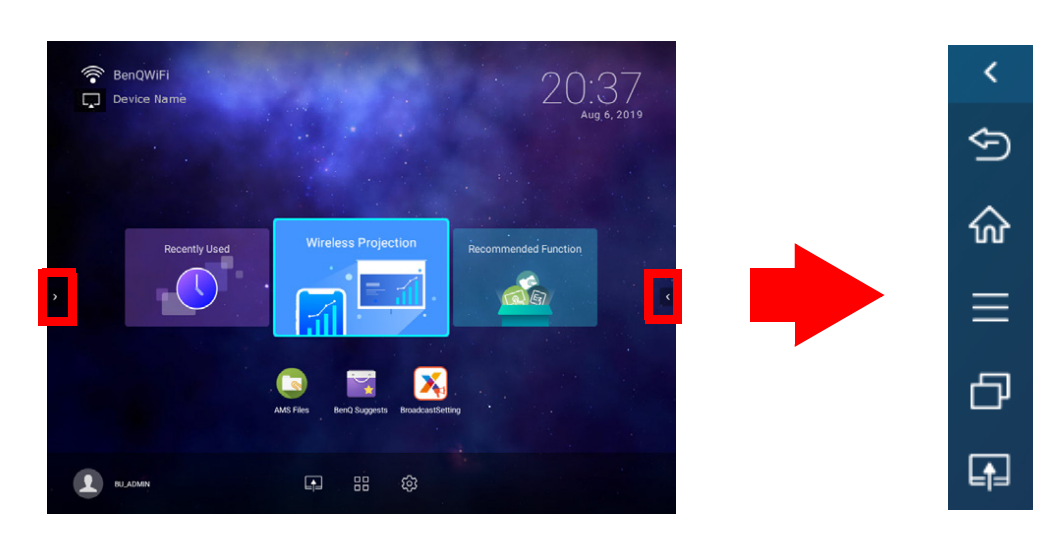

The following buttons are included in the sidebar:

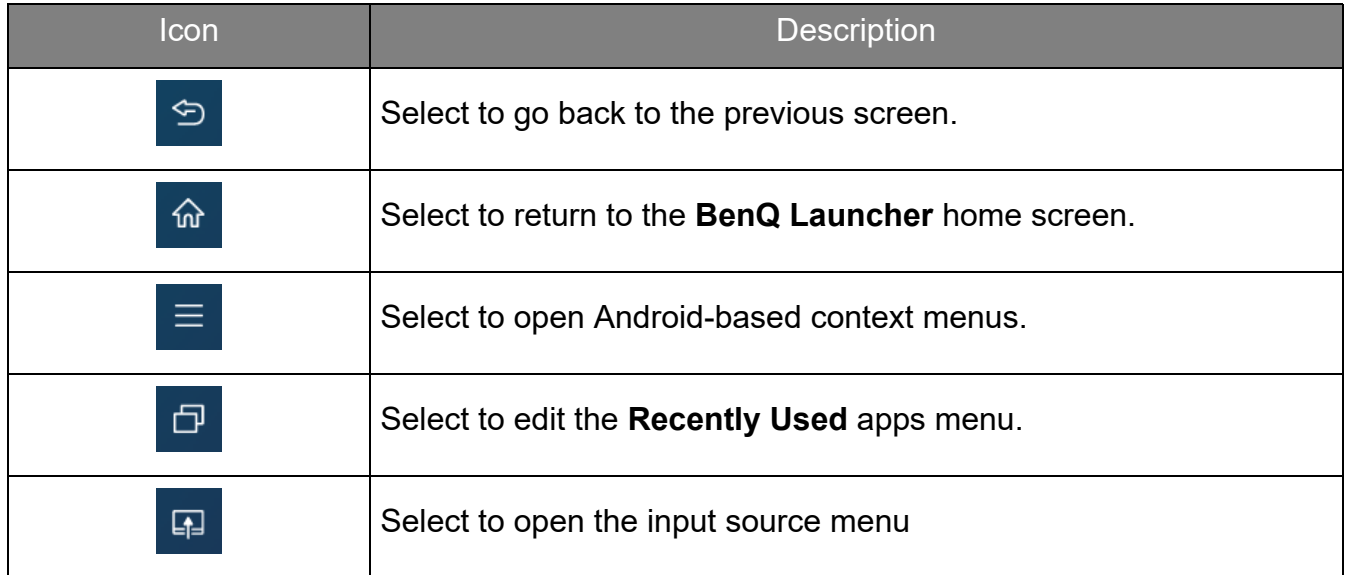

## Switching to **BenQ Launcher** from an input source

When **HDMI** or **PC/YPbPr** is selected in the source menu, the projector will exit the **BenQ Launcher** interface to project video from the input source (e.g. a Blu-Ray/DVD player, set-top box, or PC). The projector will remain outside of the **BenQ Launcher** interface as long as the **HDMI** or **PC/YPbPr** input source is selected or (depending on **Auto Source** settings) until the projector is powered off and back on again.

As a result, anytime the user wants to wirelessly cast their device's screen, view media files stored on a flash drive, or run apps, they must return to the **BenQ Launcher** interface. To return to **BenQ Launcher**:

- 1. Press the source button  $\oplus$  or the **LAUNCHER** button on the remote control.
- 2. Select **BenQ Launcher** in the source menu.

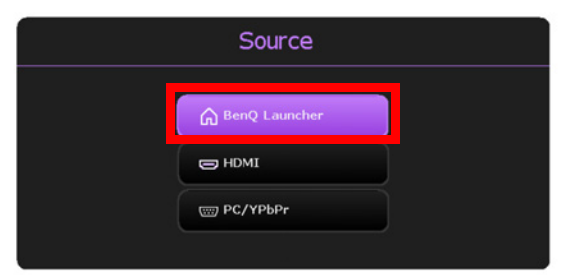

When the **Auto Source** function is enabled in the **Advanced** > **Settings** menu of the projector's OSD menu, the projector will display the **BenQ Launcher** home screen by default once it is powered on. If the **Auto Source** function is disabled, the projector will detect if a signal is available from the input source that was last used and switch to that input source if it is available, if a signal is not available or the projector was set to **BenQ Launcher** during the previous session, the projector will enter the **BenQ Launcher** home screen. See **Ustaw.** on page 93.

## Wireless Connections

#### Connecting the projector to a wireless network

Before you can project wirelessly via the projector, you must first connect the projector to a wireless network. To connect your projector to a wireless network, or to switch wireless networks:

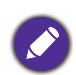

If you have already connected the projector to a wireless network during the setup wizard you may skip the steps in this section.

- 1. Install the provided wireless dongle into the wireless dongle port (see Instalacja modułu bezprzewodowego on page 8).
- 2. Power on the projector (see Uruchamianie projektora on page 20).

3. On the home screen of the **BenQ Launcher** interface select the **Settings** button and press **OK**.

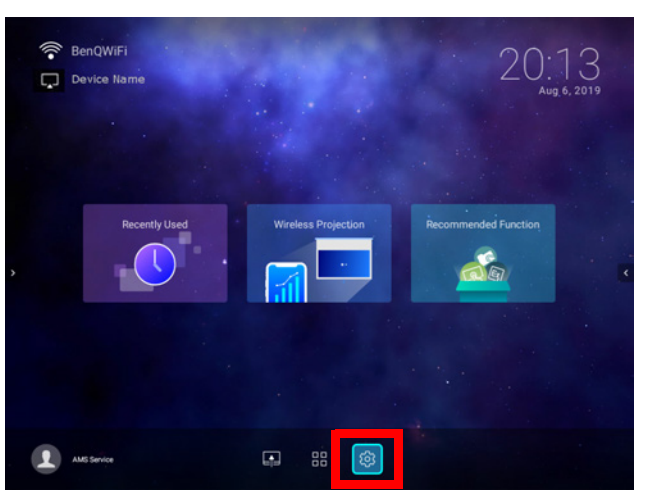

4. Select **Internet** in the **General** section of the **Settings** menu and then press **OK**.

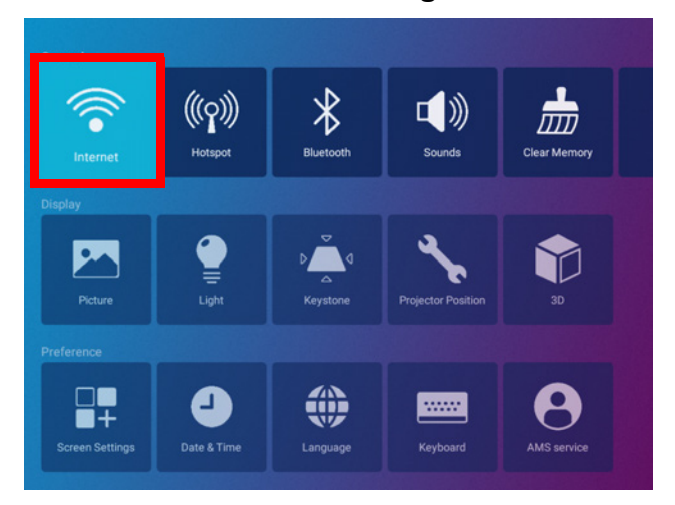

5. Select **Wireless Network Settings** and press **OK** to enable.

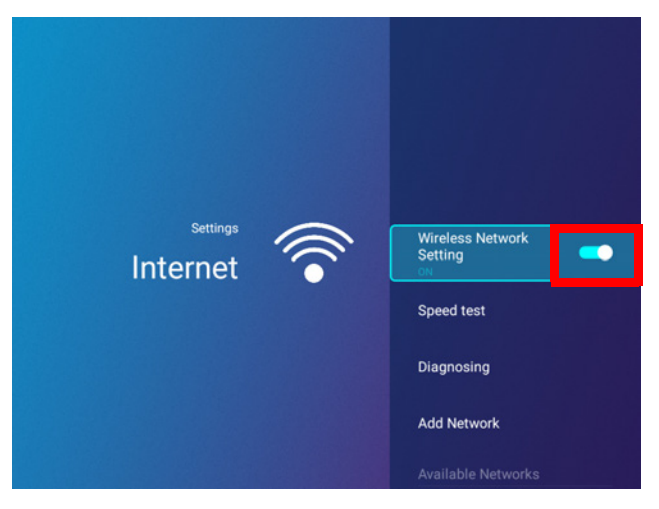

6. Select the SSID for the wireless AP you want to connect to and press **OK**.

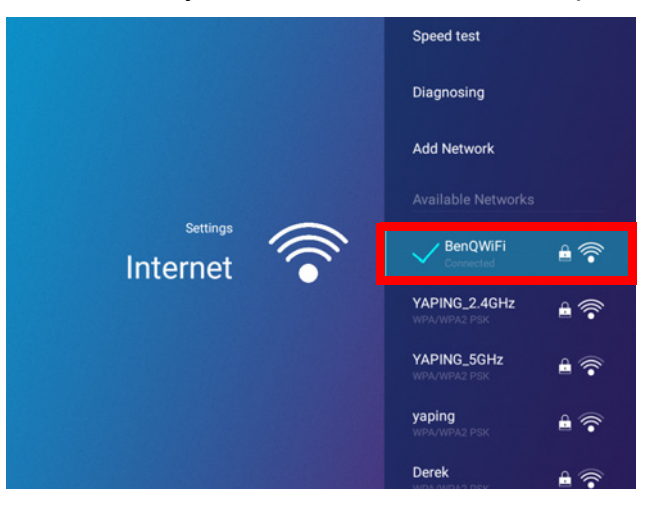

- To connect to a hidden wireless network select **Add A Network** and enter the SSID, security setting, and password for the network.
- The list of available wireless networks will be refreshed every 10 seconds. If the desired SSID is not listed please wait for refreshing to complete.
- 7. If you chose a secured SSID for the first time, a window appears prompting you to enter the appropriate password. Use the virtual keypad to enter the password. After you have entered the password, select **Next** and the projector will automatically connect.

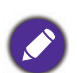

• The password will be stored in the projector's memory. In the future, if you select the same SSID again, you will not be prompted to enter a password unless you delete the SSID from the projector's memory.

- If the password is typed incorrectly, you can select either re-enter the password or press the back button  $\Rightarrow$  to return to the list of SSIDs.
- 8. Once you have successfully connected to the wireless AP a wireless connection icon will appear at the top left corner of the **BenQ Launcher** interface. You can now connect your devices wirelessly to the projector to cast your device's screen.

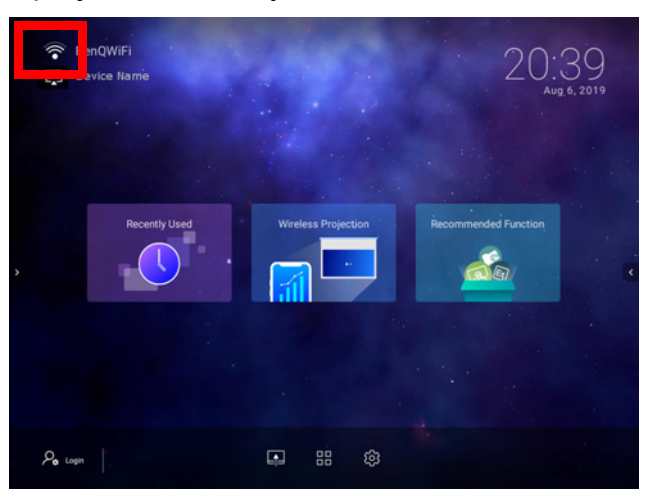

## Wireless Projection for iOS & macOS<sup>®</sup>

To connect an iOS device to the projector and cast your device's screen via AirPlay:

1. On the home screen of the **BenQ Launcher** interface, select **Wireless Projection** and press **OK**.

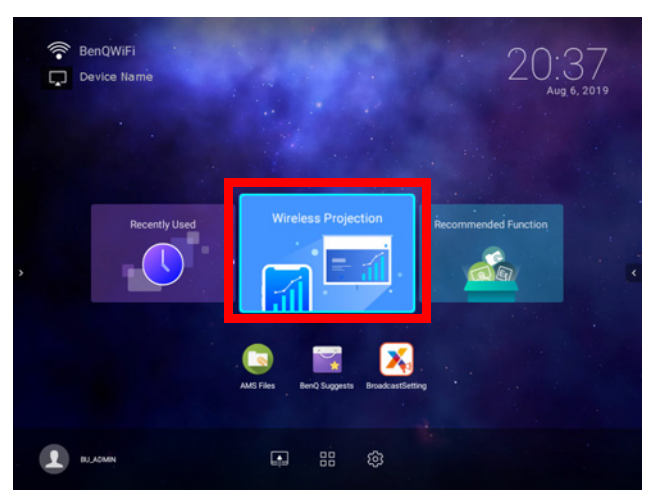

2. In the **Wireless Projection** menu, select **iPhone** and press **OK**.

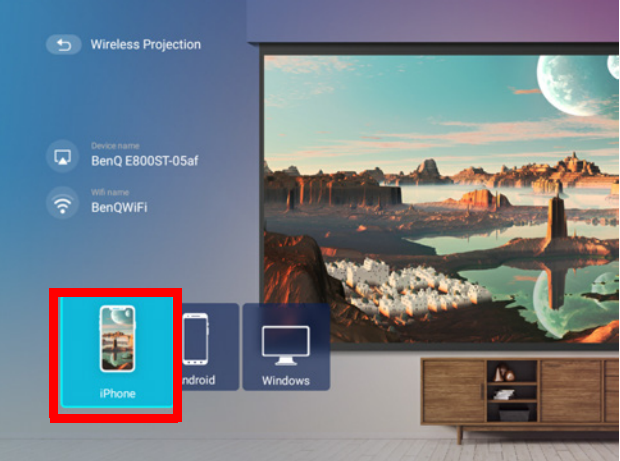

3. On your iOS mobile device's wireless network menu connect to the wireless network shown on the **Wireless Projection for iPhone** screen and then select **Next**.

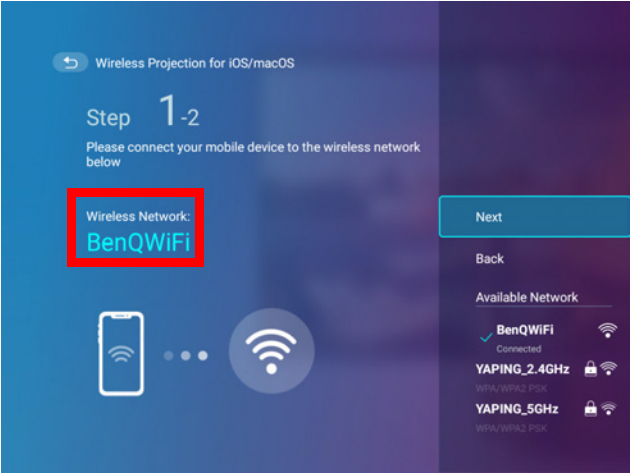

4. Follow the instructions shown on the **Wireless Projection for iPhone** screen to project your iOS device's screen via AirPlay.

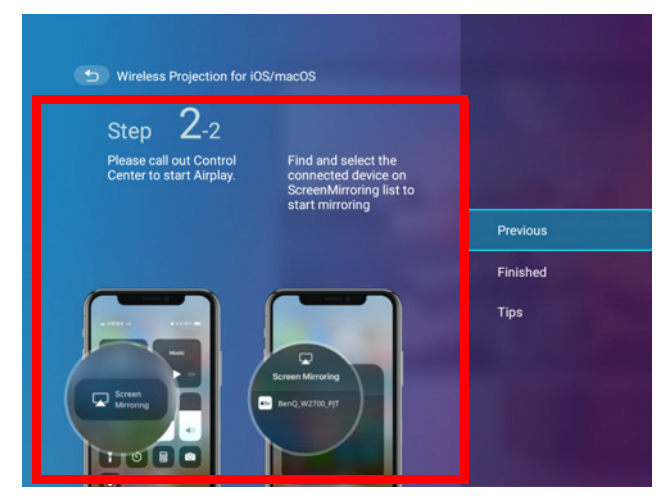

5. Select **Finished** on the **Wireless Projection for iPhone** menu to finish the tutorial and return to the home screen.

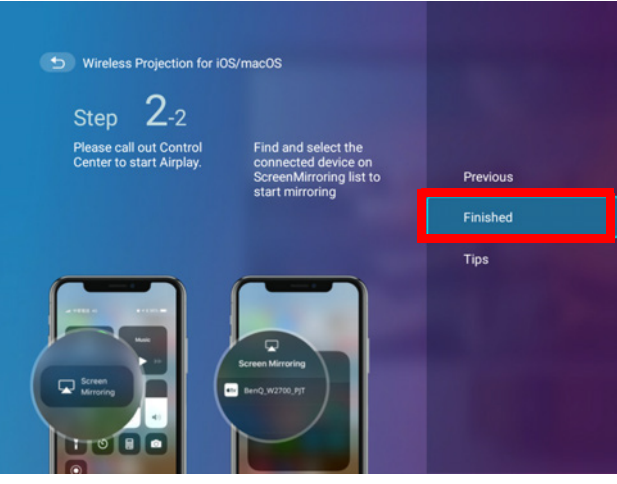

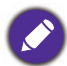

The quality of the wireless projection may depend on the quality of the wireless signal along with the screen mirroring compatibility of the mobile device.

Once you have finished projecting, disable AirPlay on your iOS device to end the connection.

## Wireless Projection for AndroidTM

To connect an Android<sup>TM</sup> device to the projector and cast your device's screen:

1. On the home screen of the **BenQ Launcher** interface, select **Wireless Projection** and press **OK**.

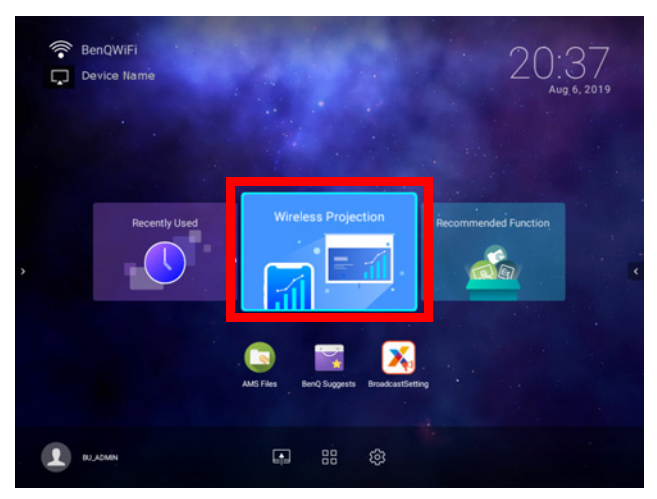

2. In the **Wireless Projection** menu, select **Android** and press **OK**.

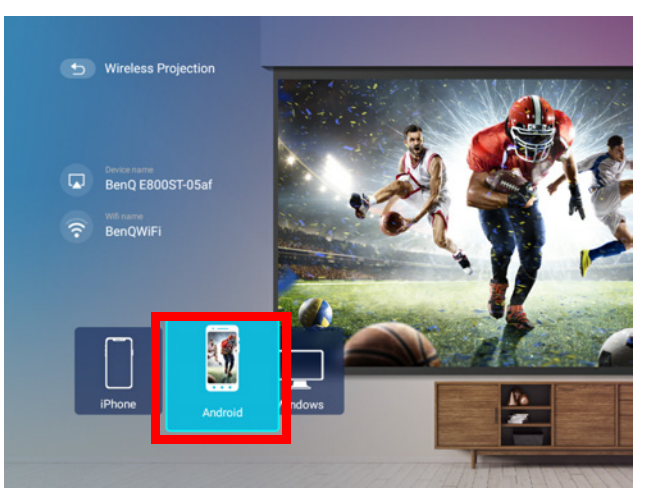

3. On your Android mobile device's wireless network menu connect to the wireless network shown on the **Wireless Projection for Android™** screen and then select **Next**.

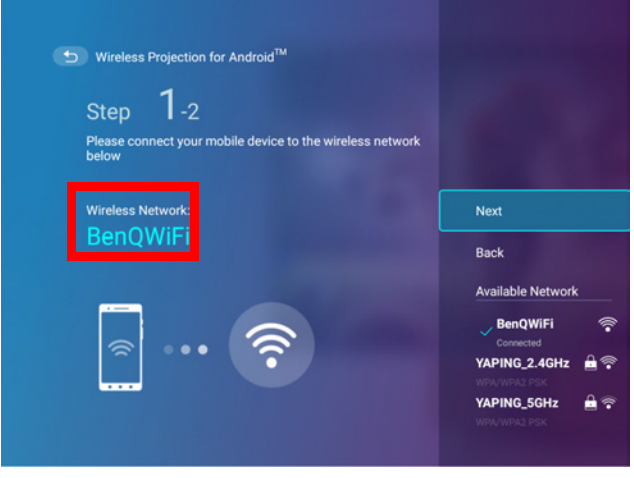

4. Follow the instructions shown on the **Wireless Projection for Android™** screen to project your Android device's screen.

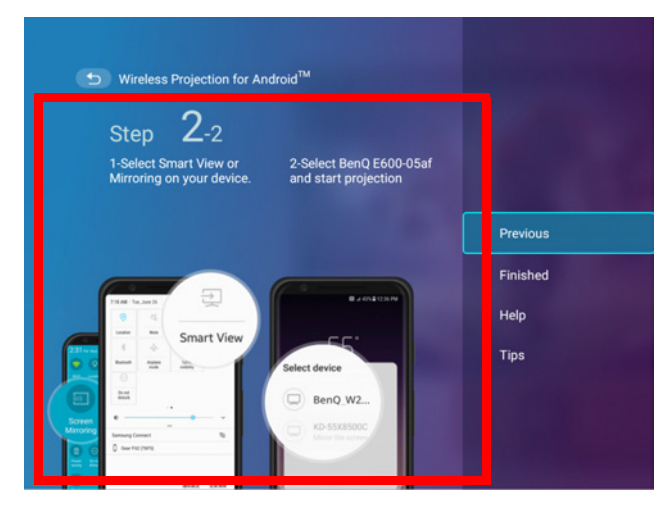

5. Select **Finished** on the **Wireless Projection for Android™** menu to finish the tutorial and return to the home screen.

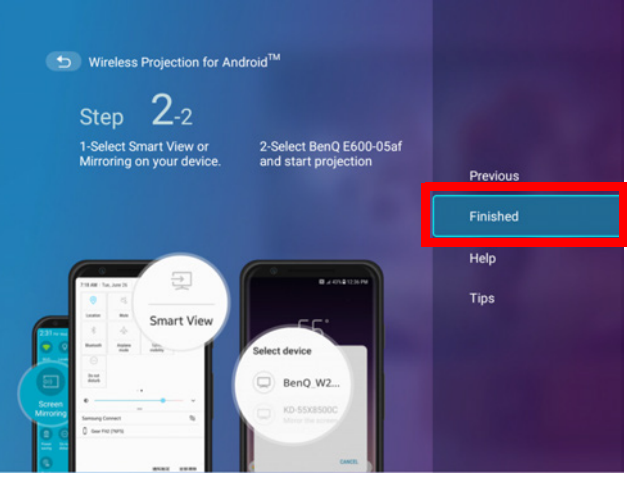

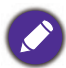

The quality of the wireless projection may depend on the quality of the wireless signal along with the screen mirroring compatibility of the mobile device.

Once you have finished projecting, disable screencasting on your Android device to end the connection.

### Wireless Projection for PC

To connect an PC to the projector and cast your PC's screen:

1. On the home screen of the **BenQ Launcher** interface, select **Wireless Projection** and press **OK**.

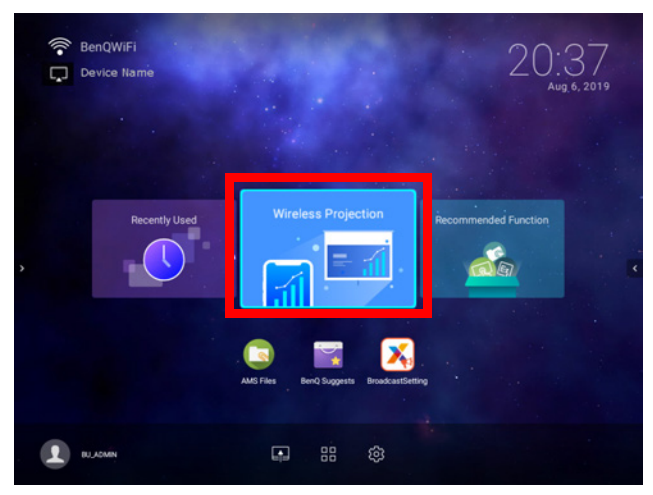

2. In the **Wireless Projection** menu, select **Windows** and press **OK**.

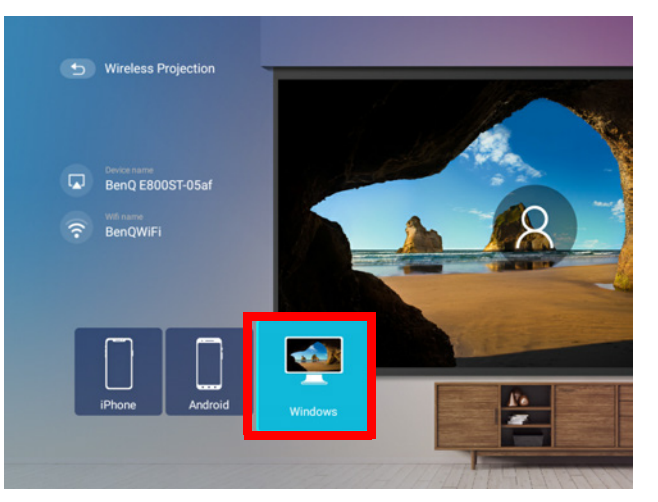

3. On your PC's wireless network menu connect to the wireless network shown on the **Wireless Projection for Windows** screen and then select **Next**.

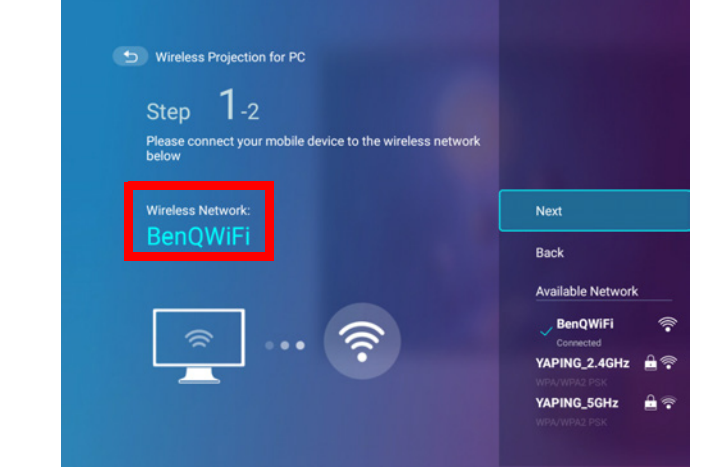

4. Follow the instructions shown on the **Wireless Projection for Windows** screen to project your PC's screen.

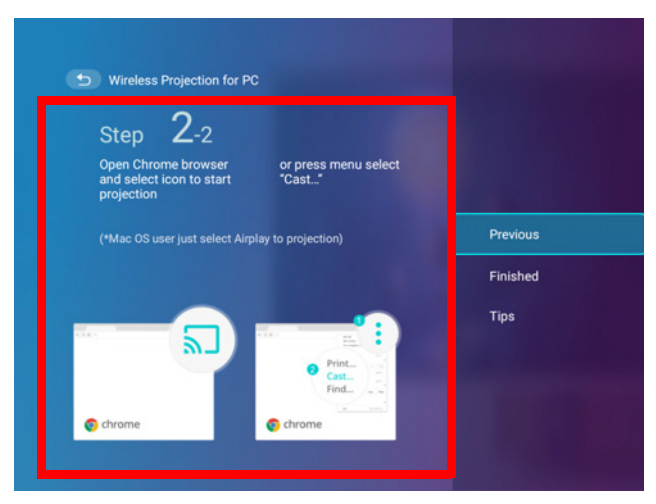

5. Select **Finished** on the **Wireless Projection for Windows** menu to finish the tutorial and return to the home screen.

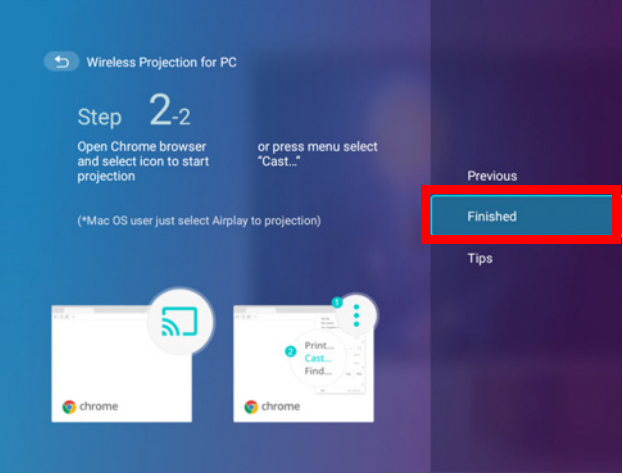

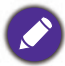

The quality of the wireless projection may depend on the quality of the wireless signal along with the screen mirroring compatibility of the PC.

Once you have finished projecting, disable screencasting on your PC to end the connection.

#### YouTube Broadcast

To connect a mobile device to the projector and broadcast your device's YouTube screen:

- 1. Make sure your projector and the mobile device are connected to the same wireless AP. To connect your projector to a wireless network, see Connecting the projector to a wireless network on page 39.
- 2. Launch the YouTube app on your mobile device.
- 3. On the upper-right corner of your YouTube screen, click the  $\overline{\mathbb{S}}$  icon.
- 4. A list of available devices is displayed. Choose to connect to your projector. The YouTube screen is casting to your projector. Note that options and procedures may vary by app version or OS version. Follow the on-screen instructions to select your projector to cast.

5. To end the connection / broadcasting, click the  $\sqrt{ }$  icon on the upper-right corner of your device's YouTube screen.

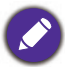

Available on Firmware version v01.00.17.00 or later.

#### Wireless Hotspot

In situations where the projector is out-of-range of a wireless network (for example while on a camping trip), you can configure the projector to act as a wireless hotspot to create a closed network for devices to connect directly to the projector via a wireless connection and to project files from their local storage.

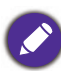

The projector will have no access to the Internet while in wireless hotspot mode.

To create a wireless hotspot:

- 1. Install the wireless dongle provide into the wireless dongle port (see Instalacja modułu bezprzewodowego on page 8).
- 2. Power on the projector (see Uruchamianie projektora on page 20).
- 3. On the home screen of the **BenQ Launcher** interface select the **Settings** button and press **OK**.

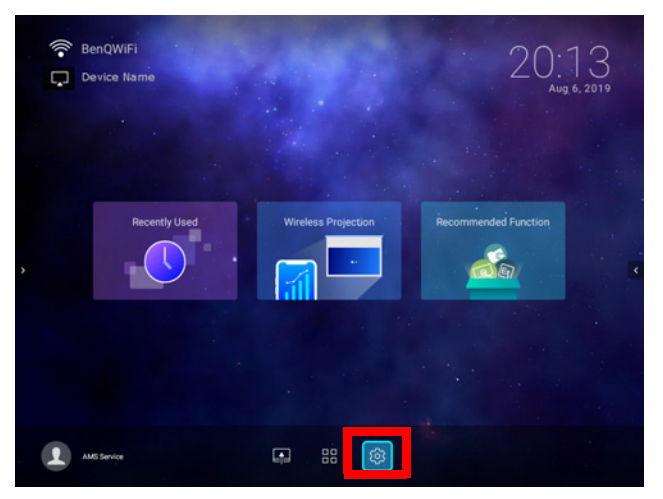

4. Select **Hotspot** and press **OK**.

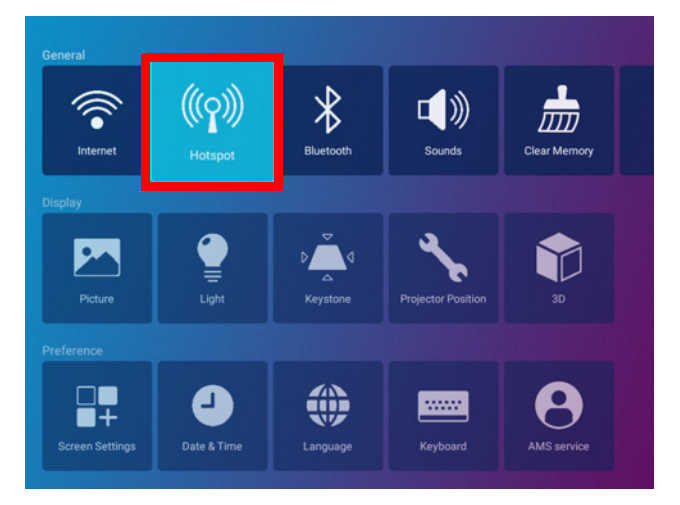

5. (Optional) Select **Hotspot Name** and/or **Hotspot Password** and press **OK** to change the name and/or password of the wireless hotspot.

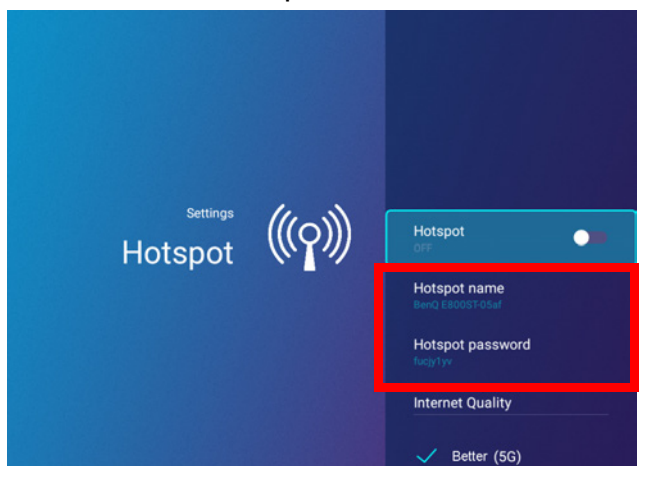

You can only change the **Hotspot Name** and **Hotspot Password** when **Hotspot** is disabled.

6. Select **Hotspot** and press **OK** to enable wireless hotspot.

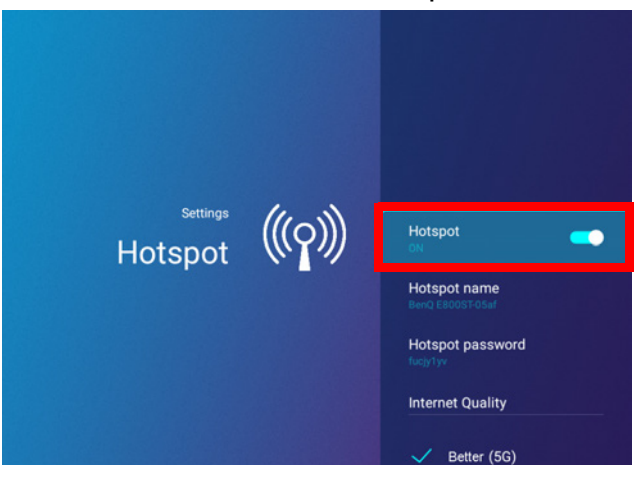

The projector will have no access to the Internet while in wireless hotspot mode.

7. Once wireless hotspot is enabled, use the name shown in the **Hotspot Name** field as the SSID to connect to from your mobile device's wireless menu and use the password shown in the **Hotspot Password** field as the connection password.

8. If the wireless hotspot can not be found by your device, select **Normal (2.4G)** under the **Internet Quality** heading.

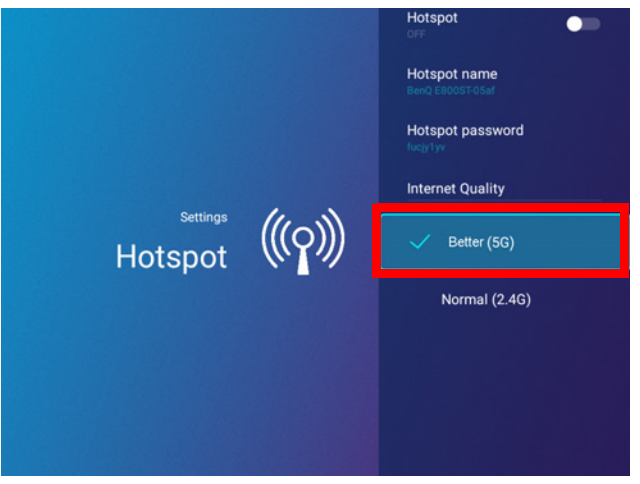

After the wireless hotspot is setup, follow the corresponding connection instructions described in the previous section(s) to connect to the projector directly and cast your device's screen.

# External Storage Connections

## Connecting a flash drive

Connect a USB-A flash drive to the **USB-1** or **USB-2** port at the rear of the projector to play files stored on the flash drive.

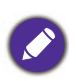

If you want to play media from a flash drive while the projector is set to the **HDMI** or **PC/YPbPr** input source, you must first return to the **BenQ Launcher** interface by pressing the source button  $\oplus$  or the **LAUNCHER** button on the remote control and then selecting **BenQ Launcher**.

To play files stored on a flash drive:

- 1. Connect the USB-A flash drive to the **USB-1** or **USB-2** port at the rear of the projector.
- 2. Choose one of the following options:
	- Press the source button  $\bigoplus$  on the projector or remote control.
	- Select the source button on the **BenQ Launcher** home screen and press **OK**.

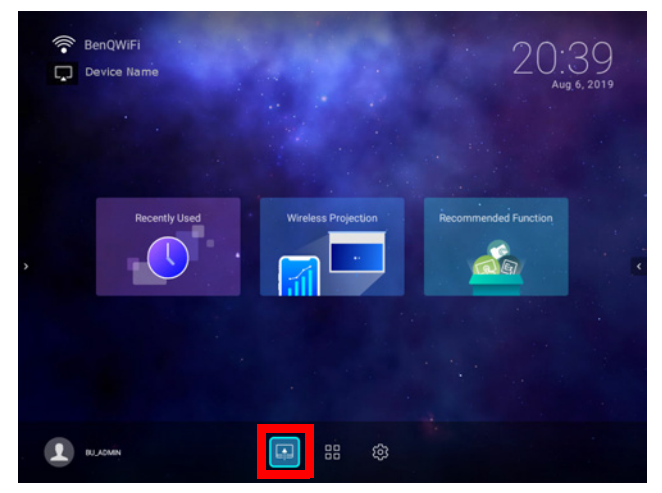

3. Select **File Manager** in the **Source** menu and press **OK**.

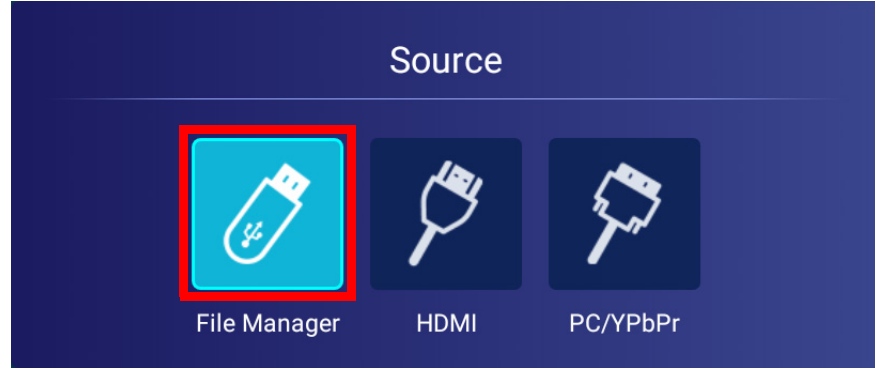

4. The **AMS Files** app will launch. Select the flash drive where the media file you want to play is located in the **Local Device** list and press **OK**.

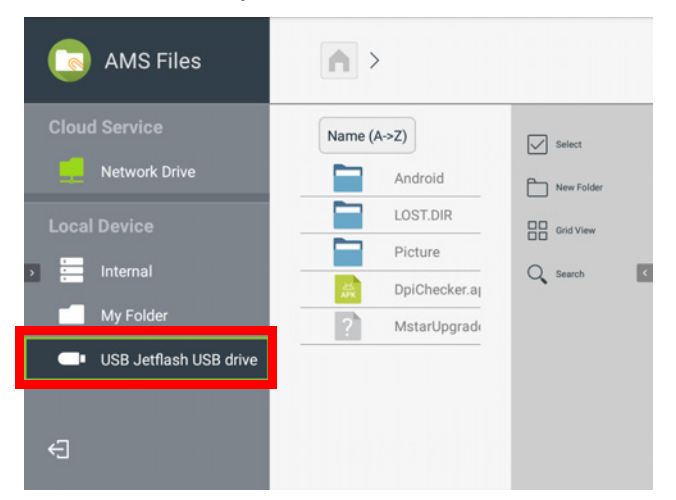

5. Navigate to the folder where the media file you want to play is located and press **OK**.

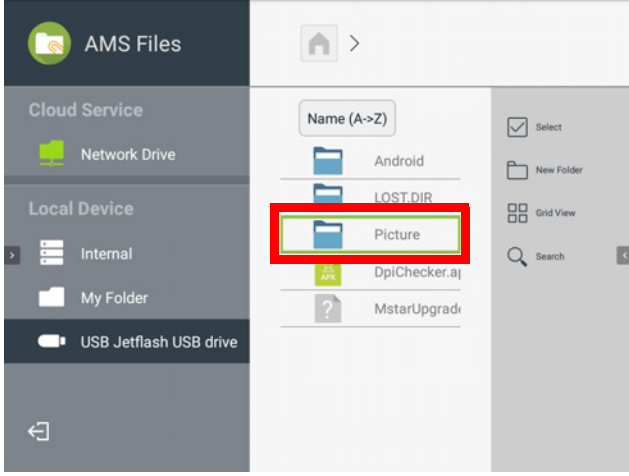

6. Select the media file you want to play and press **OK**.

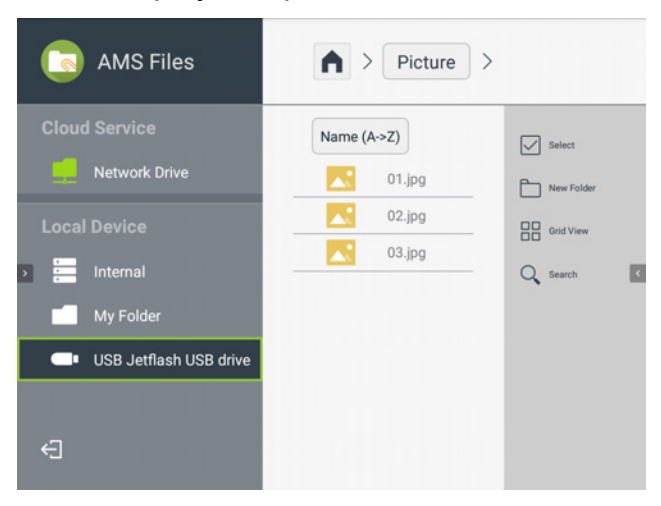

7. The media file will open in the media player app.

To remove a USB flash drive properly, click  $\triangle$  from the bottom-right corner of the **BenQ Launcher** home screen and select the flash drive from the list. Follow the on-screen instructions to remove.

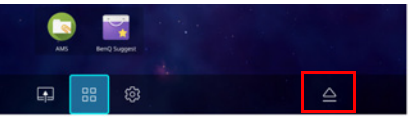

## Bluetooth Connections

The projector is able to connect to a Bluetooth-enabled speaker or headphones to output audio directly for greater sound, particularly in outdoor settings.

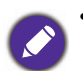

• The Bluetooth connection does not support any data transfer as the projector only allows Bluetooth connections for audio output.

• You may not use the projector to broadcast audio from a Bluetooth-enabled mobile device.

#### Pairing/Connecting to a Bluetooth speaker or headphones

Pairing is the process by which your projector creates a connection to a Bluetooth speaker or headphones for the first time. Once both devices have been successfully paired each device will have the corresponding device's pairing information stored internally and both will be able to connect automatically when they are within an ~5 meter range of each other and Bluetooth is enabled on the projector.

To pair your projector to a Bluetooth speaker or headphones:

- 1. Install the provided wireless dongle into the wireless dongle port (see Instalacja modułu bezprzewodowego on page 8).
- 2. Power on the projector (see Uruchamianie projektora on page 20).
- 3. On the home screen of the **BenQ Launcher** interface select the **Settings** button and press **OK**.

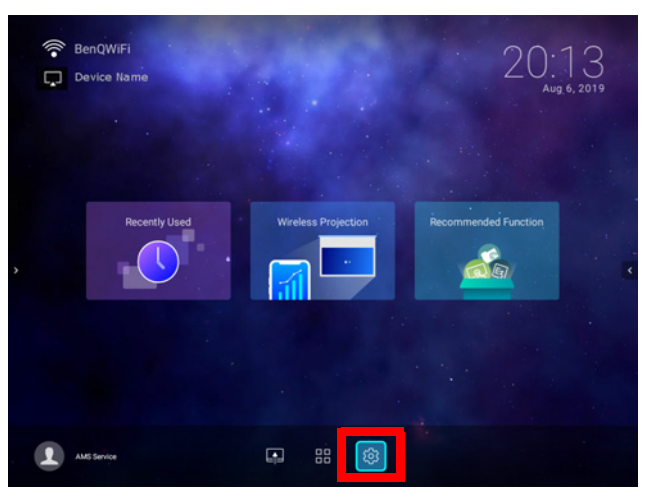

4. Select **Bluetooth** and press **OK**.

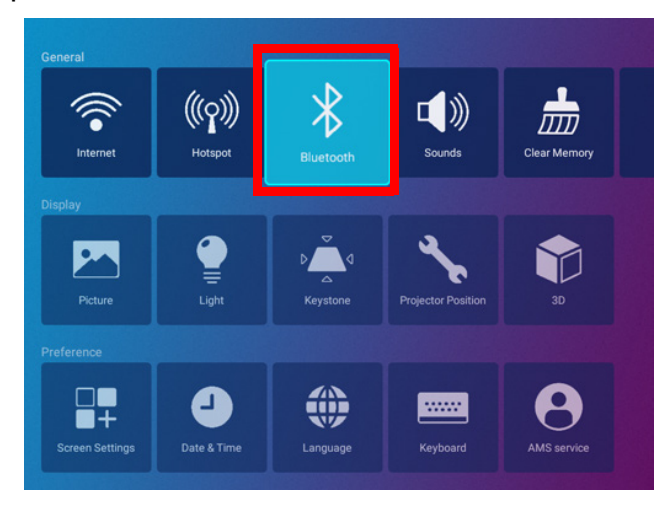

5. Select **Bluetooth** and press **OK** to enable Bluetooth.

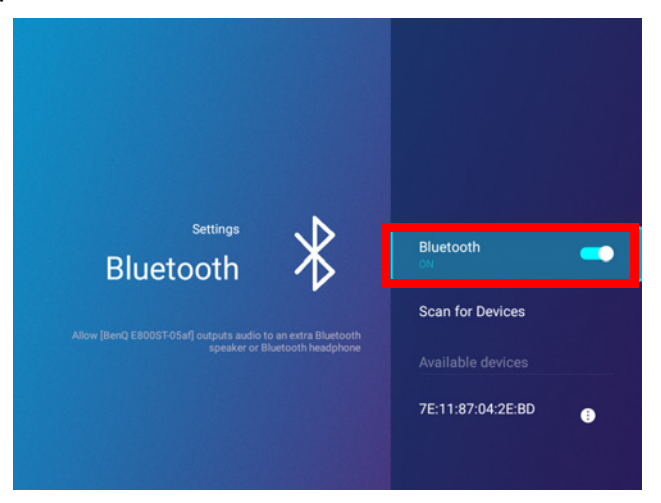

- 6. Activate Bluetooth-pairing mode on the speaker or headphones.
- 7. Select the speaker or headphones from the **Device List** in the **Bluetooth** setting menu and press **OK**.

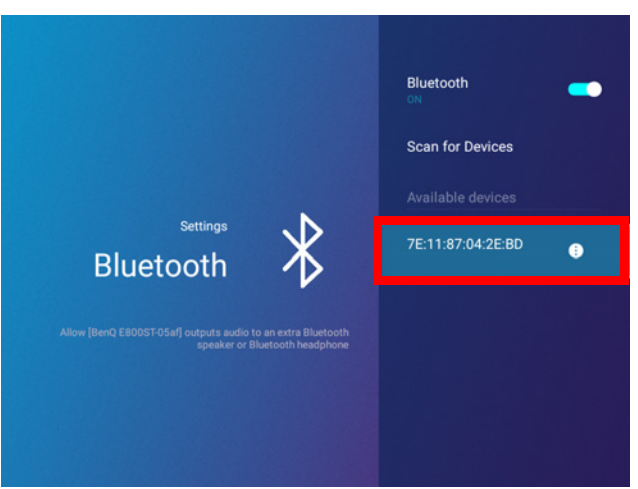

8. When the projector and speaker or headphones have successfully connected the device listing in the Bluetooth setting menu will be labeled **Connected**, you can now output the audio from the projector to the speaker or headphone.

Once you have successfully paired your projector with the Bluetooth speaker, pairing information will be stored on both devices and a connection will automatically be made when Bluetooth is enabled on both devices and both devices are within range of each other.

• If you replace the wireless dongle on your projector anytime after you have paired your projector with a Bluetooth device you will need to re-pair your projector to the device in order to create a Bluetooth

- connection.
	- The quality of the Bluetooth transmission may depend on the quality of the Bluetooth signal along with the compatibility of the mobile device.

### Ending the Bluetooth connection

In cases where you want to disconnect a speaker or headphones from the projector and connect to another speaker or headphones follow the steps below:

- 1. On the home screen of the **BenQ Launcher** interface select the **Settings** button and press **OK**.
- 2. Select **Bluetooth** and press **OK**.
- 3. Select the already connected speaker or headphones from the **Device List** in the **Bluetooth** setting menu and press **OK**.
- 4. Confirm that you want to disconnect the speaker or headphones from the projector.
- 5. Activate Bluetooth-pairing mode on the new speaker or headphones.
- 6. Select the new speaker or headphones from the **Device List** in the **Bluetooth** setting menu and press **OK**.

#### Deactivating the Bluetooth speaker or headphones

To deactivate Bluetooth on the projector so that it no longer outputs its audio to a separate speaker or headphones:

- 1. On the home screen of the **BenQ Launcher** interface select the **Settings** button and press **OK**.
- 2. Select **Bluetooth** and press **OK**.
- 3. Select **Bluetooth** and press **OK** to disable Bluetooth.

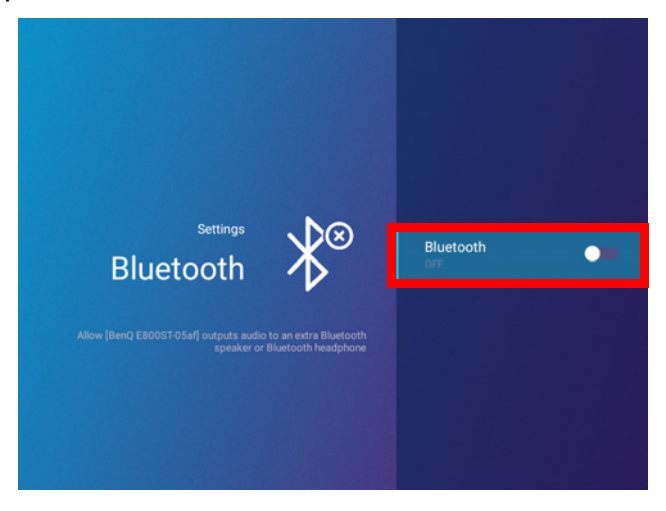

## Apps

To access all the apps installed on the projector, select the all apps button in the tool bar section of **BenQ Launcher**. Your projector comes pre-installed with the following apps: **File Manager**, **BenQ Suggests**, **X-Sign Broadcast**, and **WPS Office**.

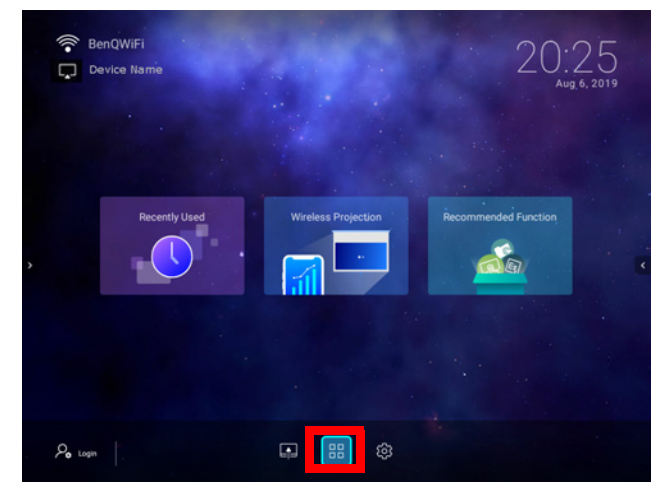

Certain apps require the use of a mouse and/or keyboard to operate. It is suggested that you connect a mouse and/or keyboard to the projector before opening any apps from the **Shortcut** section.

## **AMS Files**

The **AMS Files** app allows you to browse, open, and manage files stored on cloud-based storage drives linked to the corresponding AMS login account, the projector's internal storage, or in connected storage devices (e.g. a USB flash drive).

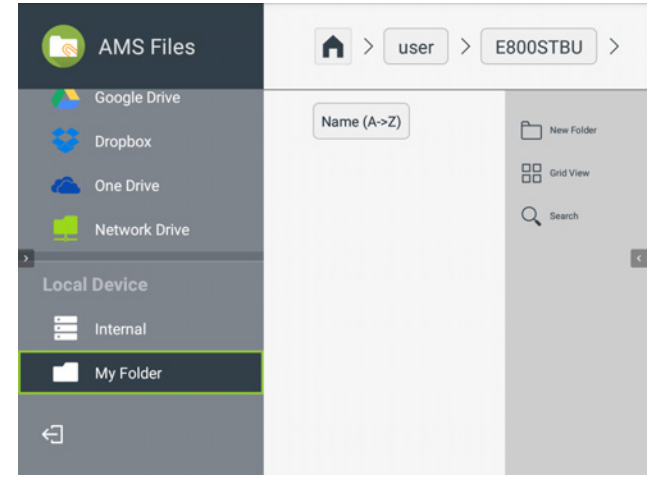

The main menu classifies storage types into three categories:

**Cloud Service** - Allows you to access files stored on cloud-based storage services (e.g. Google Drive, Dropbox, One Drive, etc.) linked to your AMS login account.

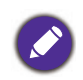

• To access cloud-based files your projector must be connected to a wireless network with Internet access and logged in using an AMS account which has a cloud service linked to it. See Linking a cloud storage drive to your AMS login on page 57 for more details.

• A link icon next to **Google Drive**, **Dropbox**, or **One Drive** in the **AMS Files** menu indicates that the corresponding cloud storage account has been bound to the current AMS login account.

**Network Drive** - Allows you to access files stored on a network-based storage space (e.g. a server). In order to link to the network drive you must first obtain information for the server including domain name, IP address, and login information and enter it into the **Network Drive** menu.

**Local Device** - Allows you to access files stored on the projector's internal drive (either generally or in each AMS login account's personal folder), or on external flash drives connected to the projector's **USB-1**or **USB-2**. See Connecting a flash drive on page 51 for details on accessing files on external flash drives.

### Linking a cloud storage drive to your AMS login

By linking a cloud-based storage drive to your AMS login, you will be able use **File Manager** to access any files stored on the drive from any device.

To link a cloud storage drive to your AMS login:

- 1. Log into the AMS website using the account you want to link a cloud drive to.
- 2. Click on **Personal Settings** in the sidebar.

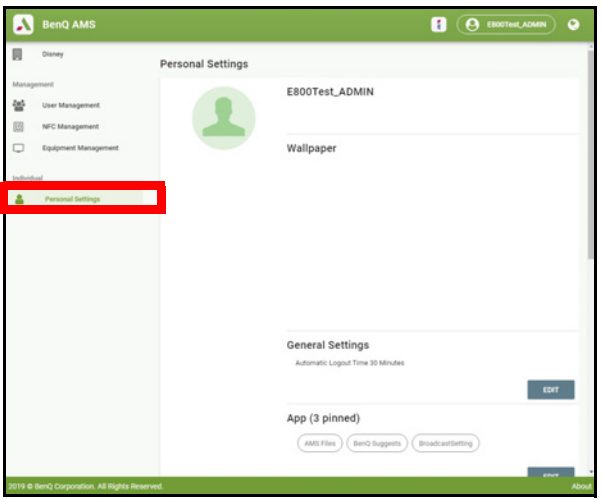

3. Scroll down to the **Cloud Storage** section and click the **LINK** button next to the cloud storage service you want to link to your AMS account.

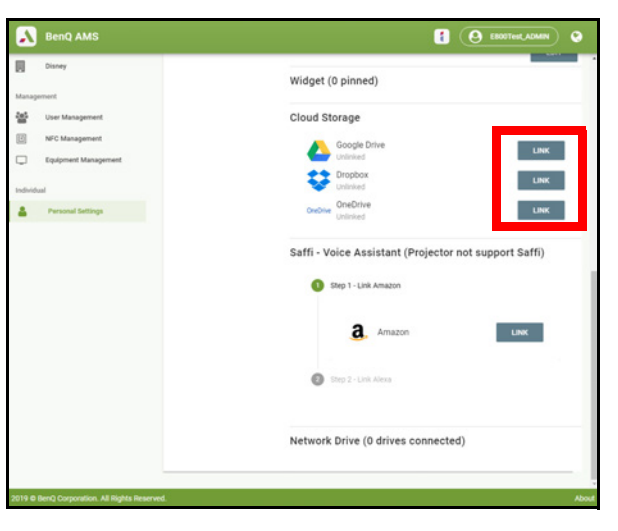

4. Enter the sign-in information for your cloud storage account in the sign-in page that opens.

Once a cloud storage drive is linked, you can view any file stored on that drive via the **File Manager** app after logging into your AMS account on the projector.

For a full description of the features of the AMS service, including instructions on how to setup and manage accounts, rrefer to the **AMS User Manual** which you can download at the following URL: https://www.benq.com/en-us/business/index.html > your Projector Model > **Downloads** > **User Manual**.

## **BenQ Suggests**

The **BenQ Suggests** allows you to view apps suggested by BenQ for download.

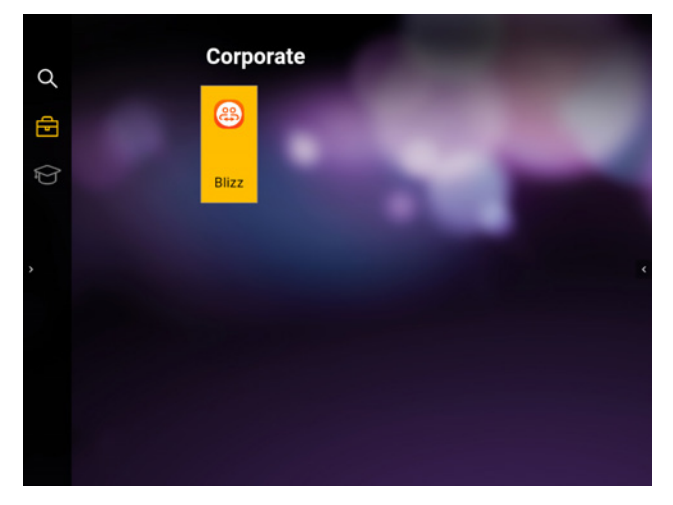

Select the category on the left panel to browse the suggested apps based on the type. Select an app from the selected category and press **OK** to view a basic description of the app and access the download link.

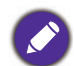

Certain apps require the use of a mouse and/or keyboard to operate. It is suggested that you connect a mouse and/or keyboard to the projector before downloading any apps from **BenQ Suggests**.

### **X-Sign Broadcast**

**X-Sign Broadcast** is an app that allows the projector to broadcast announcements or messages created and scheduled on the X-Sign website using a BenQ Identity and Access Management (IAM) account.

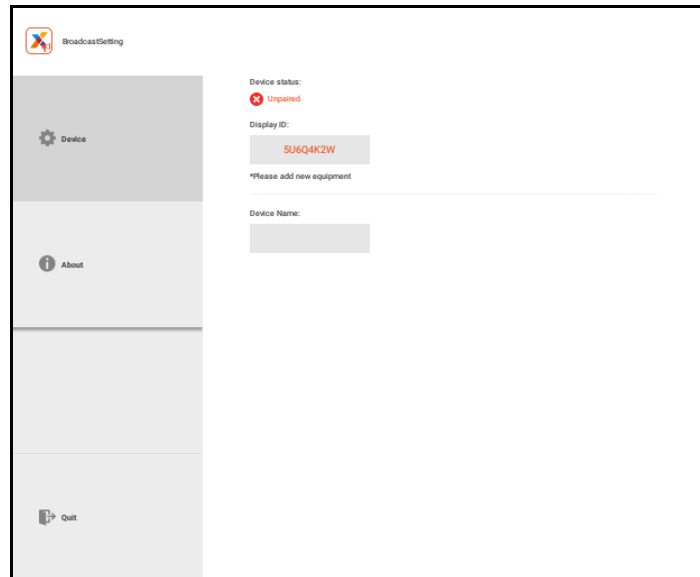

For a full description of the features of **X-Sign Broadcast**, including instructions on how to create, schedule, and broadcast messages, refer to the **X-Sign Broadcast User Manual** which you can download at the following URL:

https://www.benq.com/en-us/business/ifp/x-sign-broadcast/download.html.

## **WPS Office**

The **WPS Office** app allows you to open document files including PDFs as well as Microsoft Word, PowerPoint and Excel documents.

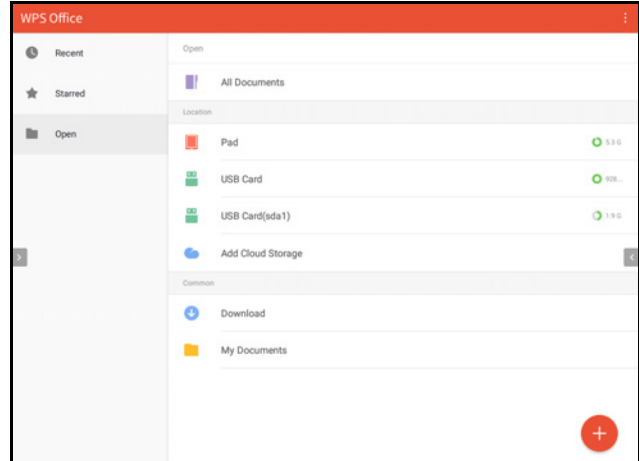

To edit a file with **WPS Office**:

- 1. Open the file using the steps described in Connecting a flash drive on page 51.
- 2. Select **Open** ( $\Box$ ) on the left panel to browse and open a file located in either the projector's internal memory or an external storage device.

Select the function menu on the top panel to access the file format's various functions.

The description below is for a PowerPoint file, the function menus for other file formats will vary.

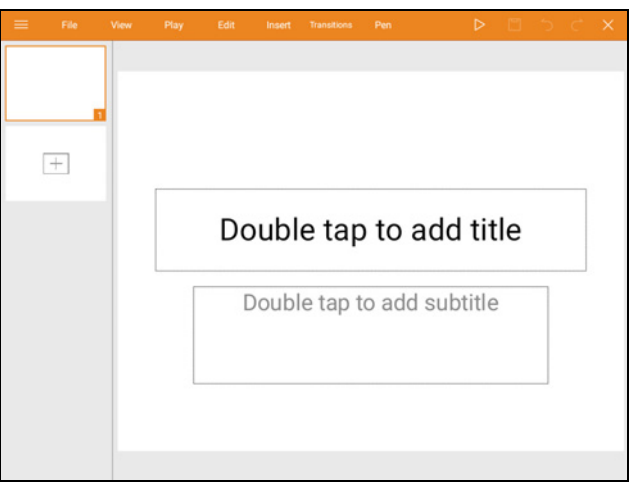

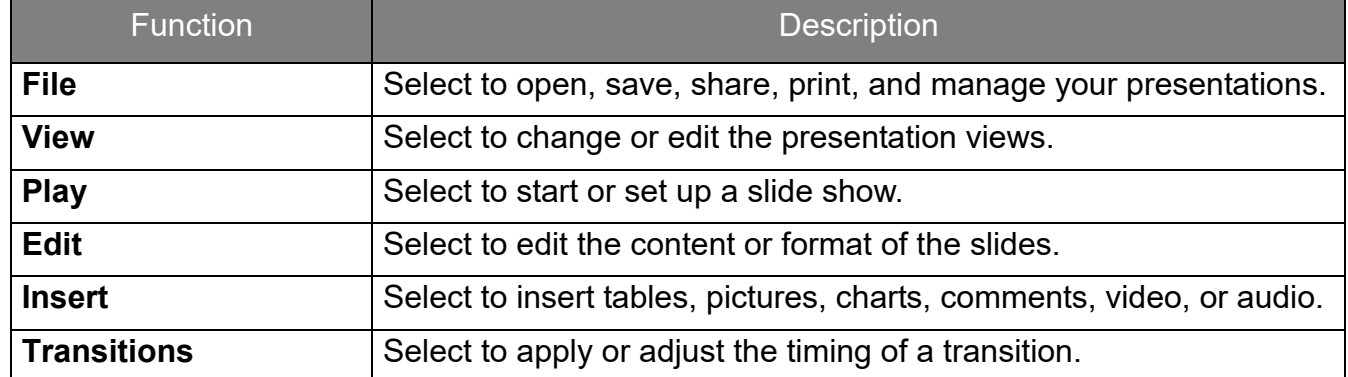

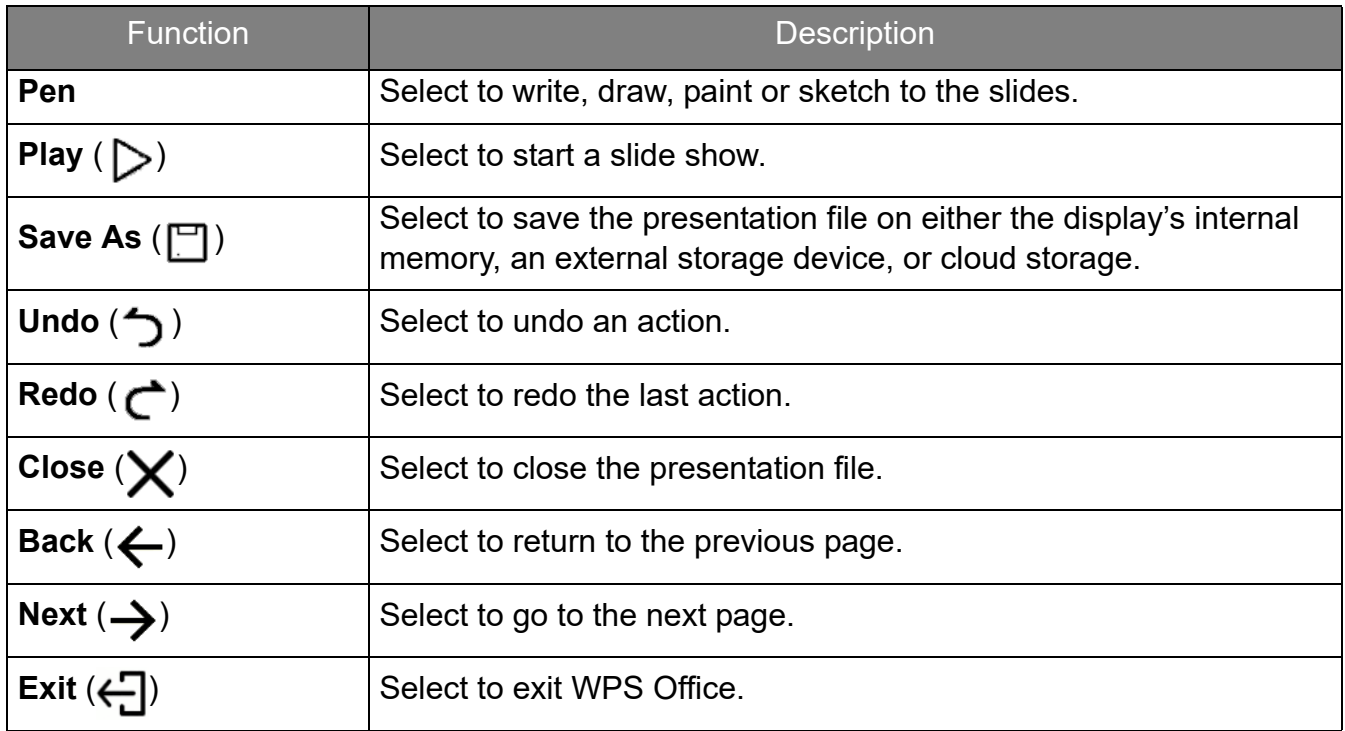

# Navigating the **Settings** Menu

### About the **Settings** menu

To let you make various adjustments or settings on the projector, its wireless connections, and the projected image, **BenQ Launcher** provides a **Settings** menu. Under the **Settings** menu are sub-menus for various settings.

To access the **Settings** menu, in the **BenQ Launcher** home screen select the **Settings** button.

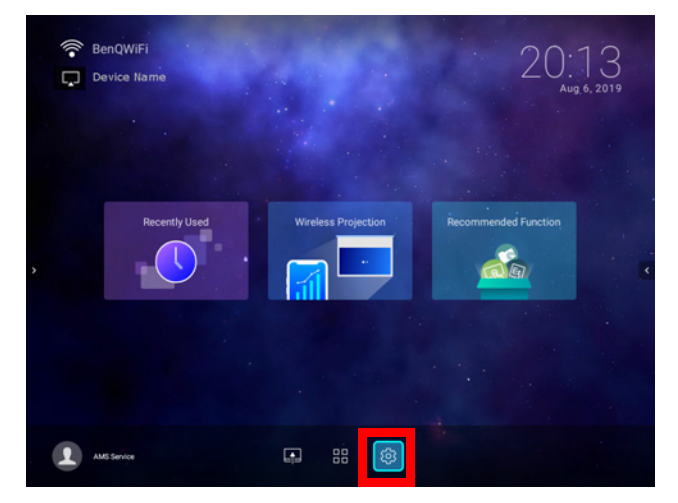

If the projector is not of the latest version of firmware, a red dot will appear on the **Settings** icon. In such a circumstance, users can go to the **About** > **Software Update** menu and then select **Update** to start firmware update. The red dot will disappear when the projector is updated with the latest version of firmware. See Checking for system update on page 31 for more information.

Under the **Settings** menu there are three subcategories: **General**, **Display**, and **Preference**.

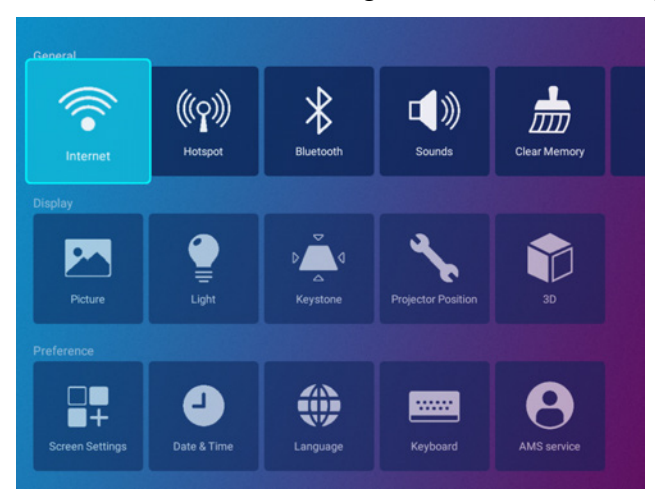

The sub-menus in the **Display** category feature only a partial number of items that adjust your projector's display settings, for a full menu of display related settings enter the **Advanced** OSD settings menu. See Menu **Zaawansowane** on page 87 for a listing of the full **Display** settings.

### Using the **Settings** menu

To access the various **Settings** menus:

- Use the left and right arrow keys ( $\blacktriangleleft$ / $\blacktriangleright$ ) to move through the main **Settings** menus.
- Use **OK** to select the desired menu.
- When configuring items within a menu:
- Use the up and down arrow keys  $(\triangle / \triangledown)$  to move to the item you want to configure.
- Use left and right arrow keys  $($   $\blacktriangleleft$   $/$   $\blacktriangleright$   $)$  to toggle through the available options.
- Use **OK** to enable/disable options or select sub-menu options.
- Use the back button  $\Rightarrow$  to return to the main **Settings** menu.
- Use the home button  $\hat{\omega}$  to return to the **BenQ Launcher** home screen.

### **Internet**

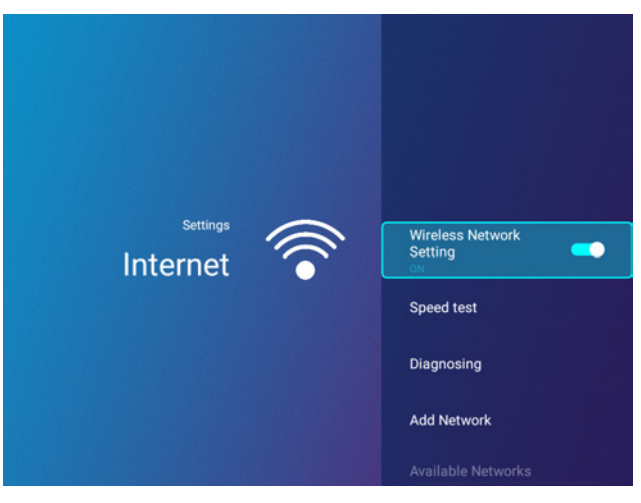

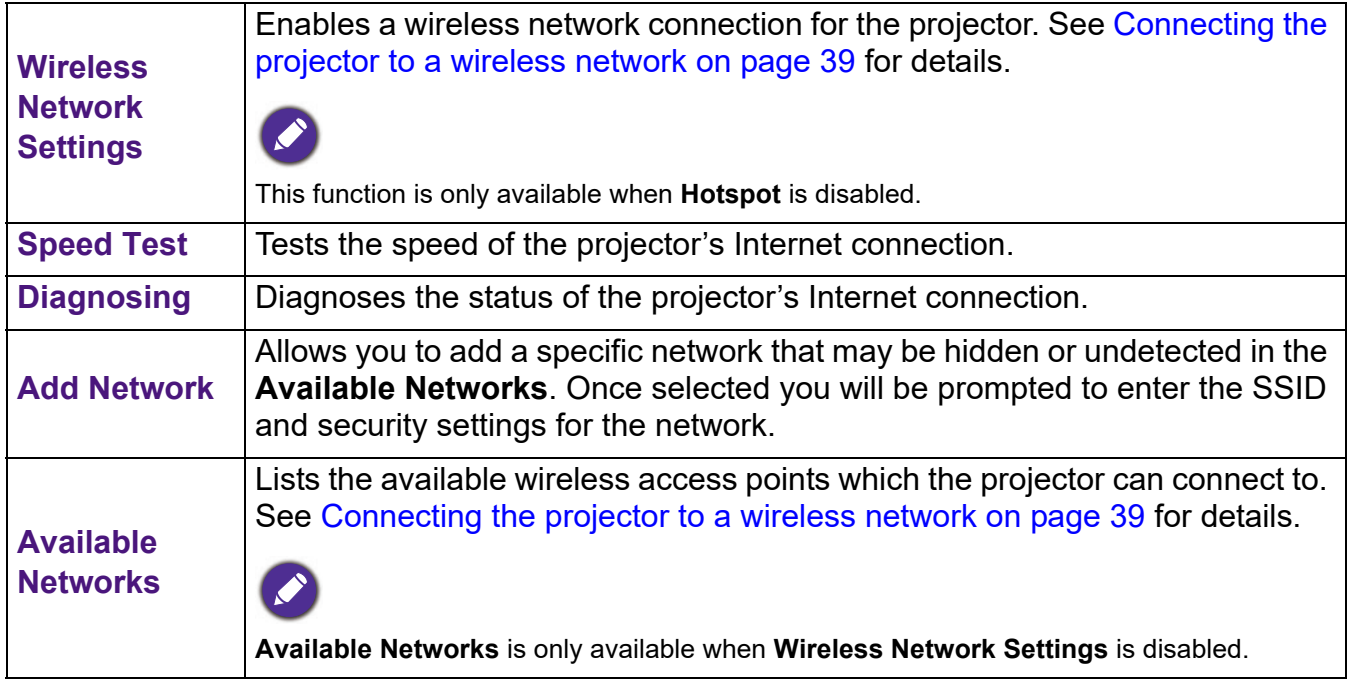

# **Hotspot**

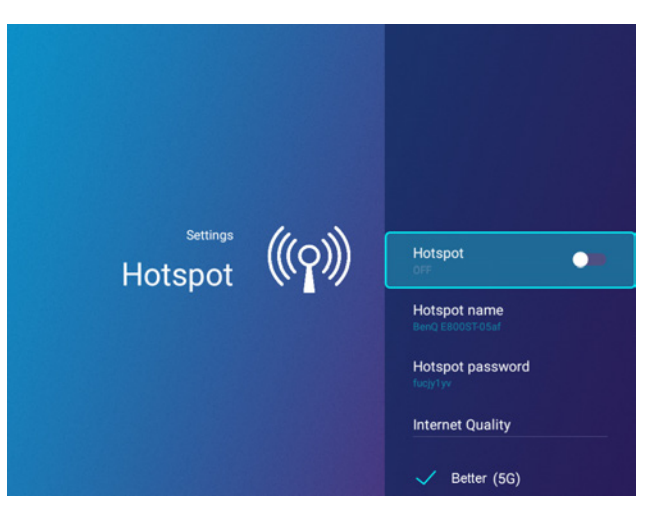

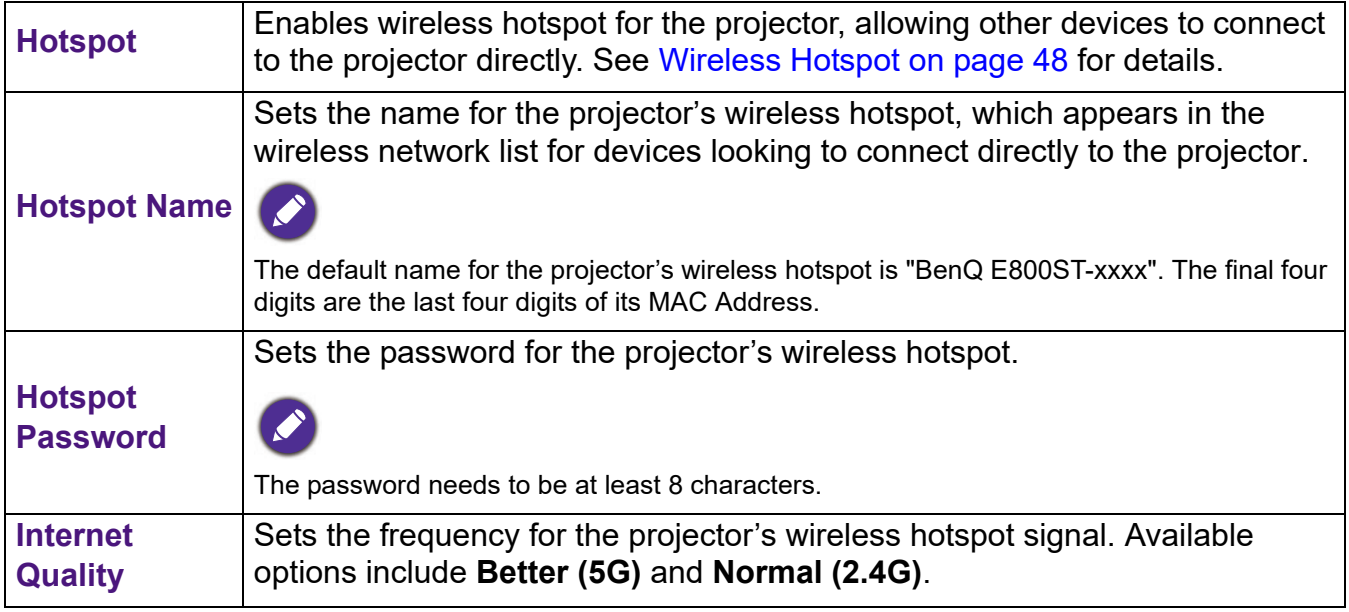

# **Bluetooth**

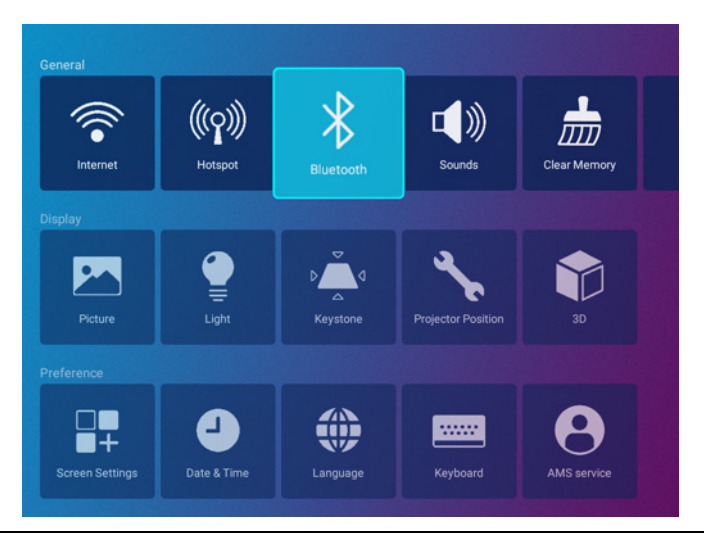

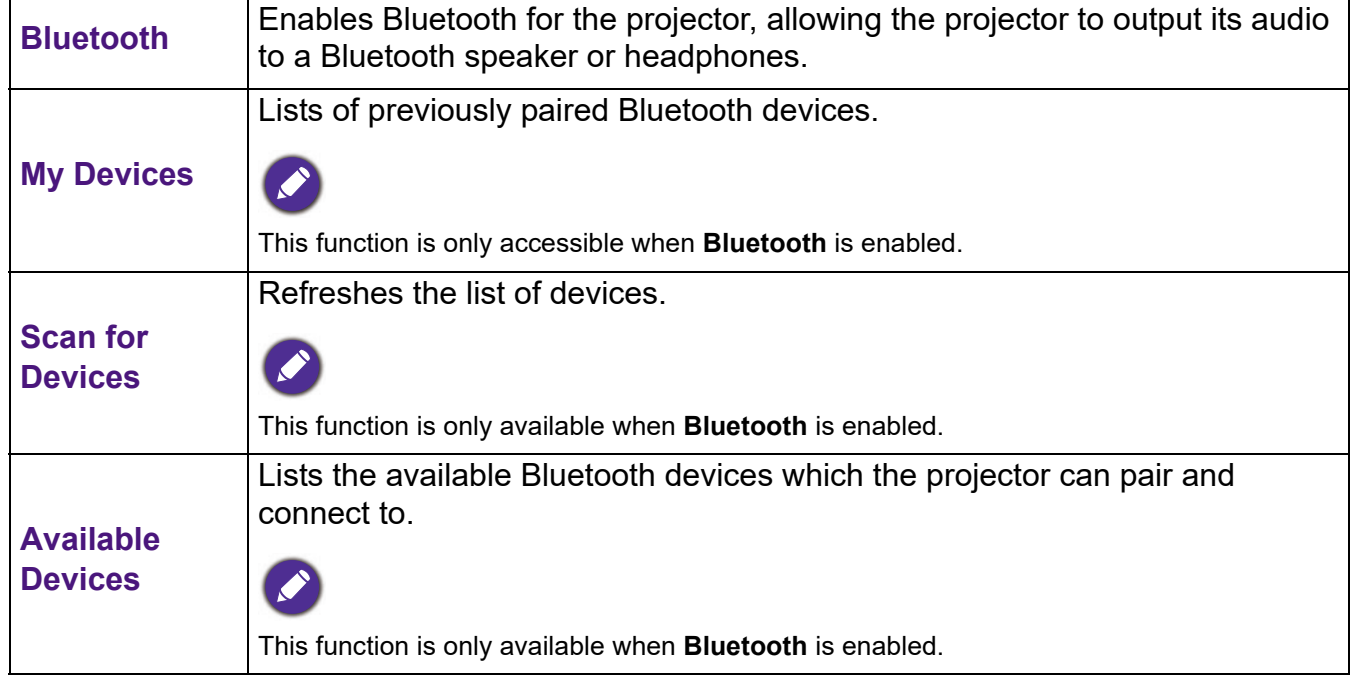

## **Sounds**

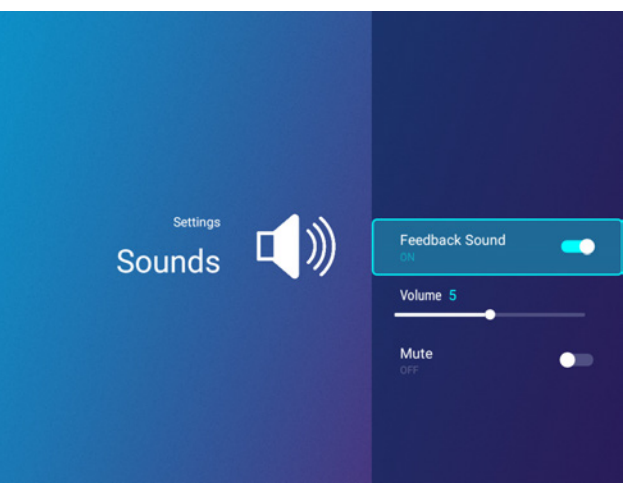

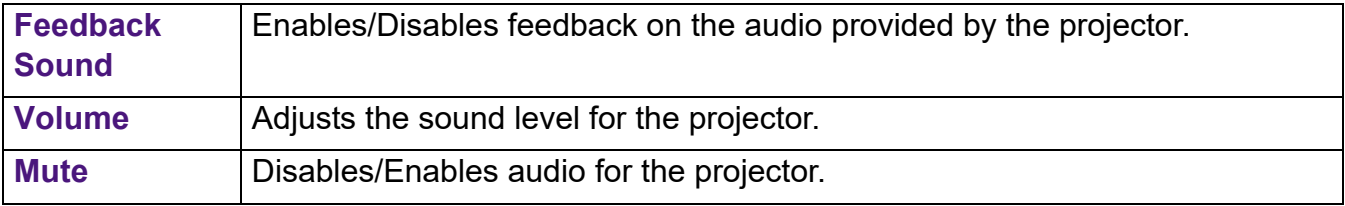

# **Clear Memory**

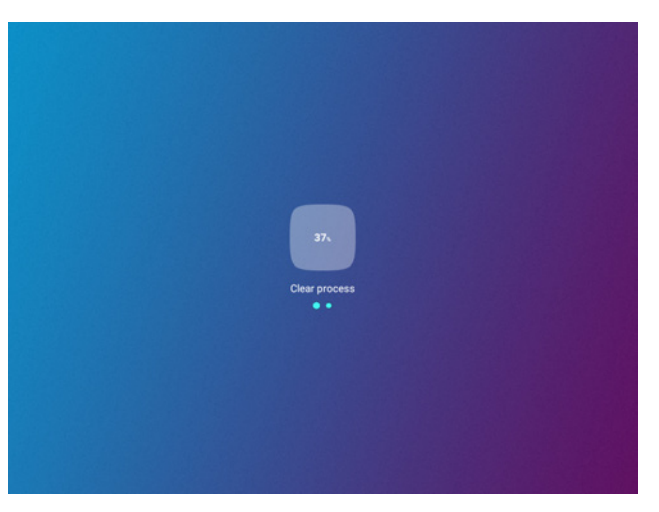

Clears out the memory of unnecessary files and boosts available RAM.

## **All Apps**

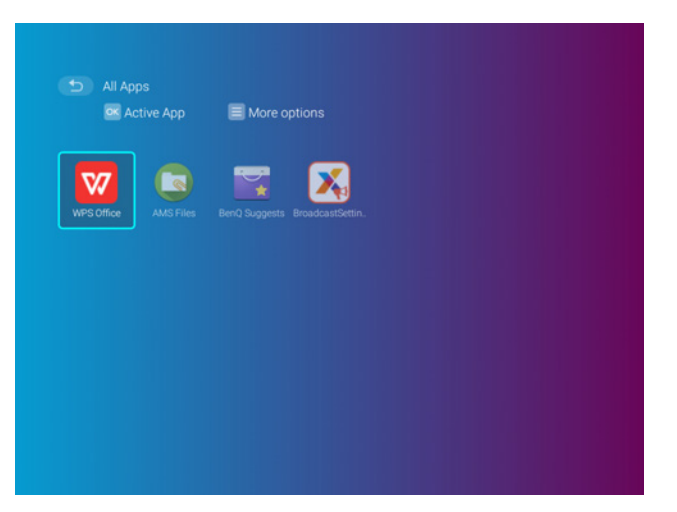

Select the **All Apps** menu to access all the apps that have been installed on the projector.

- Select an app and press **OK** to launch the app.
- Select an app and press the menu button ( $\equiv$ ) to uninstall the app.

When **AMS Service** is enabled, **Guest** AMS accounts will not be allowed to uninstall apps in this menu.

### **Recently Used**

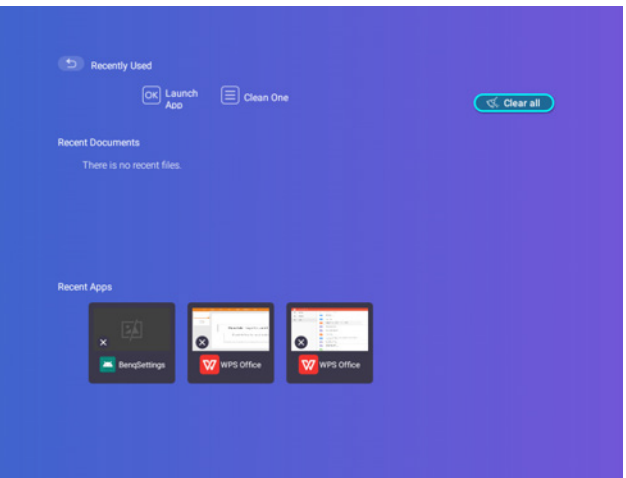

Select the **Recently Used** menu to access a list of apps that have been recently used.

- Select any icon and press the down button  $(\blacktriangledown)$  to remove the icon from the list of recently used apps.
- Select any icon and press the menu button ( $\equiv$ ) to clear all icons from the list of recently used apps.

### **About**

When **AMS Service** is enabled, this menu will not be accessible by **Guest** AMS accounts.

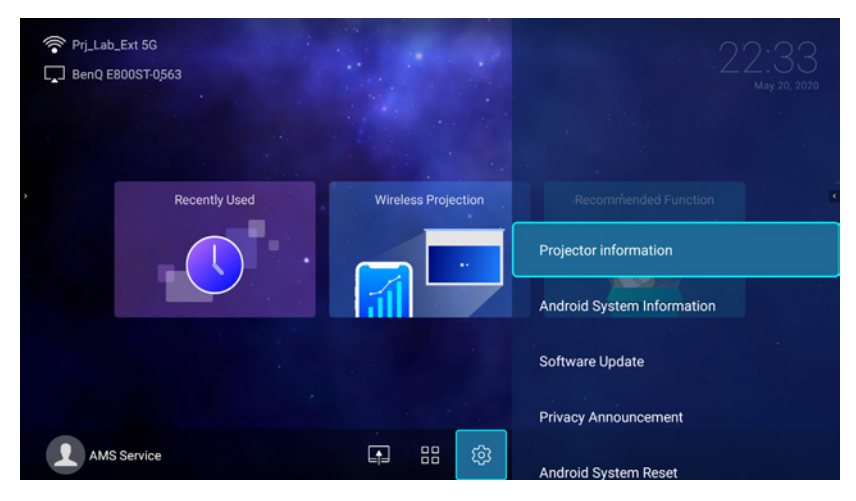

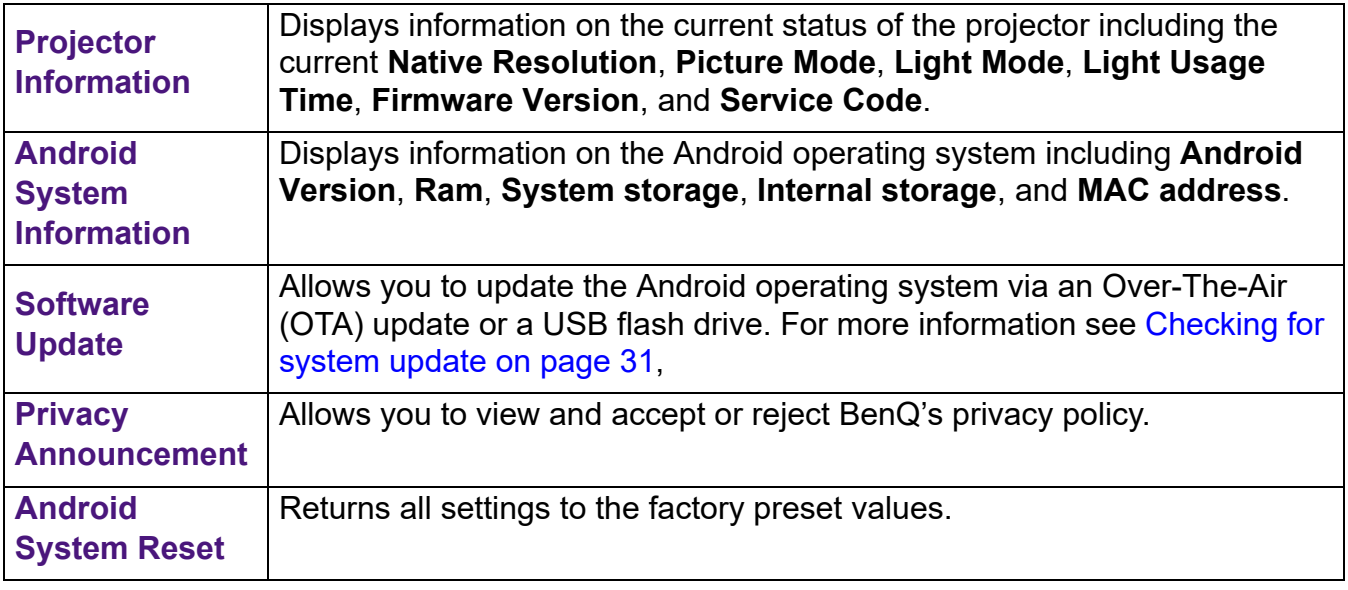

#### **Picture**

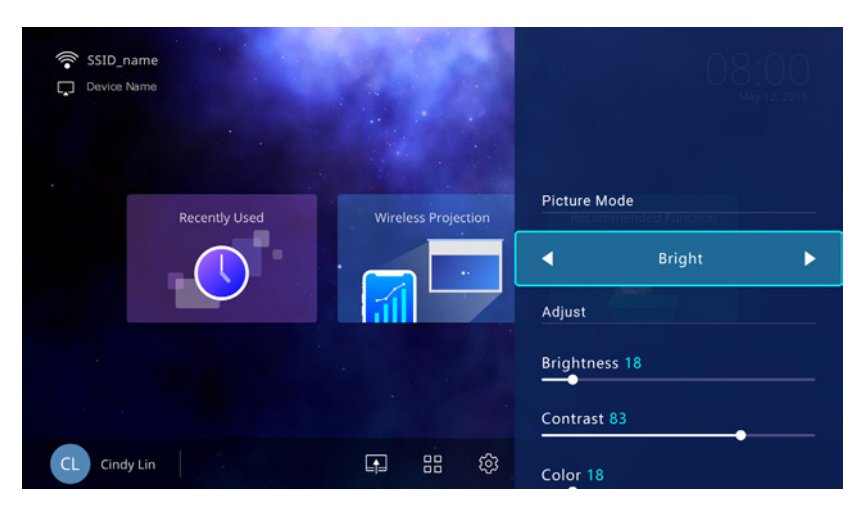

The options available for the **Picture** settings menu are the same as the options available in the OSD menu. See Menu **Zaawansowane** on page 87 for the **Picture** settings options.

## **Light Settings**

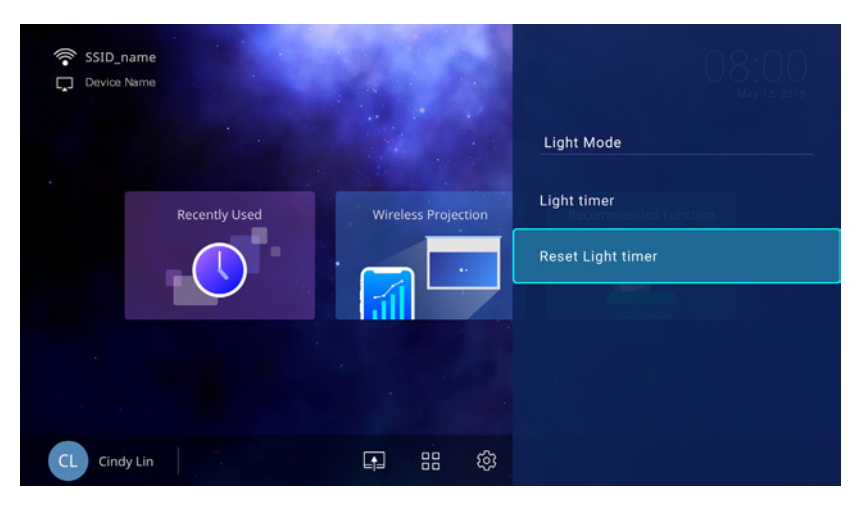

The options available for the **Light Settings** settings menu are the same as the options available in the OSD menu. See Menu **Zaawansowane** on page 87 for the **Light Settings** settings options.

#### **Keystone**

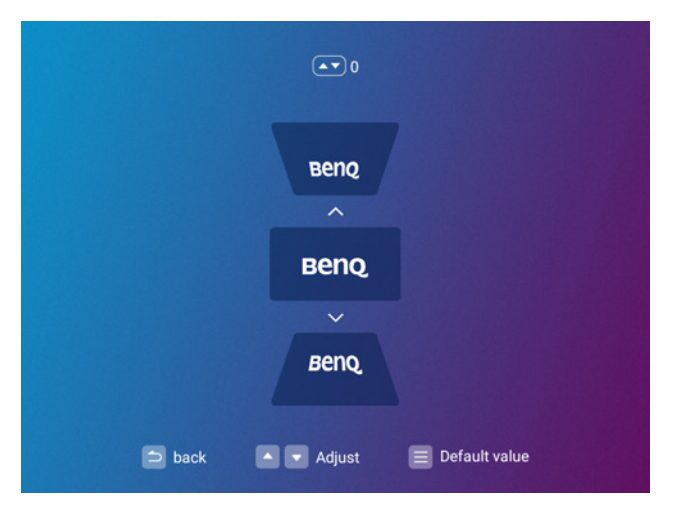

The options available for the **Keystone** settings menu are the same as the options available in the OSD menu. See Menu **Zaawansowane** on page 87 for the **Keystone** settings options.

## **Projector Position**

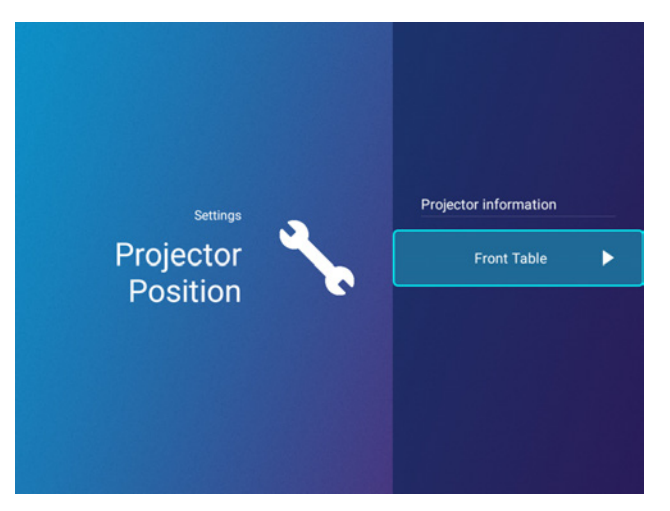

The options available for the **Projector Position** settings menu are the same as the options available in the OSD menu. See Menu **Zaawansowane** on page 87 for the **Projector Position** settings options.

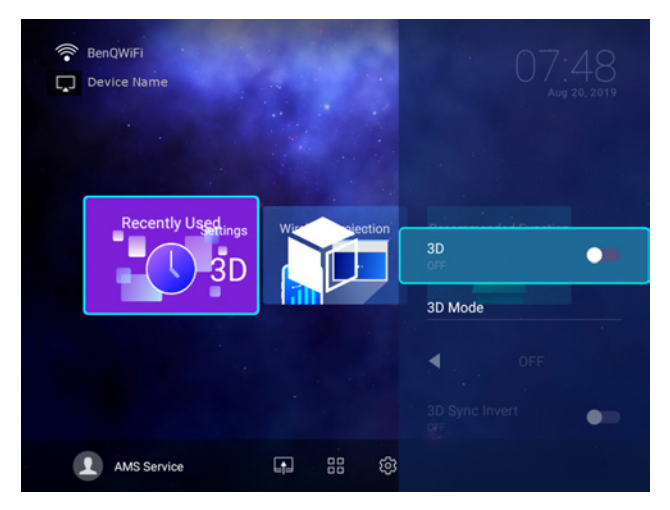

The options available for the **3D** settings menu are the same as the options available in the OSD menu. See Menu **Zaawansowane** on page 87 for the **3D** settings options.

**3D**

## **Screen Settings**

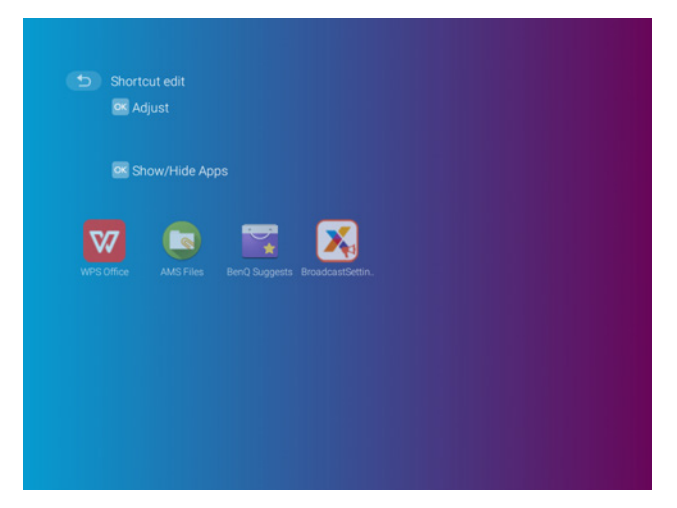

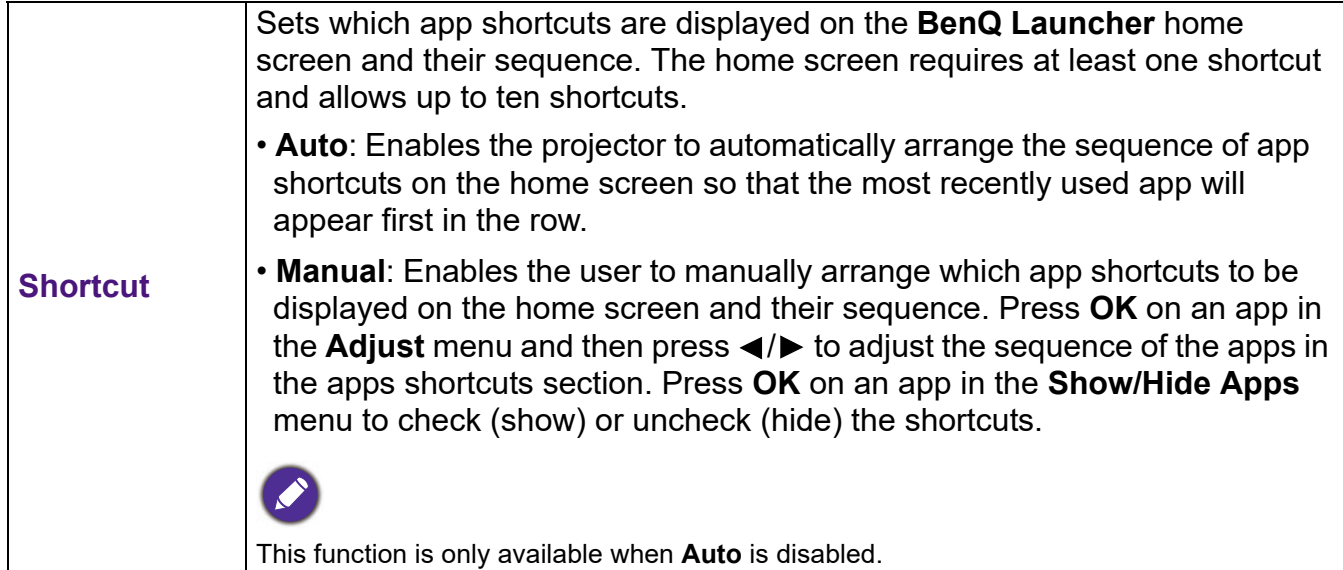

## **Date & Time**

- When **AMS Service** is enabled, this menu will not be accessible by **Guest** AMS accounts.
- The projector's date and time information is linked to/synched with the Internet, and cannot be manually set. In instances when the projector does not have access to the Internet, the date and/or time information displayed may be incorrect.

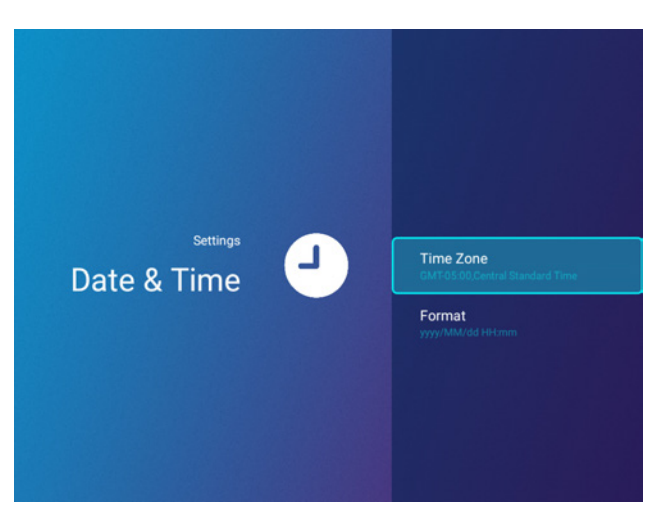

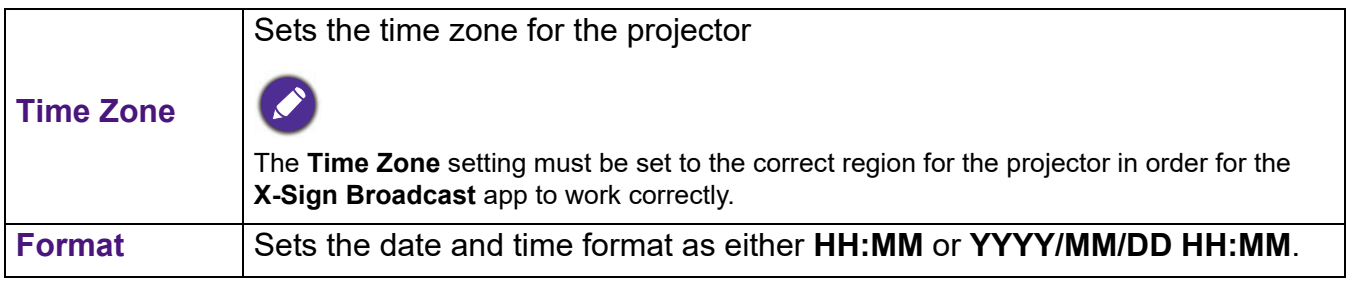

#### **Language**

When **AMS Service** is enabled, this menu will not be accessible by **Guest** AMS accounts.

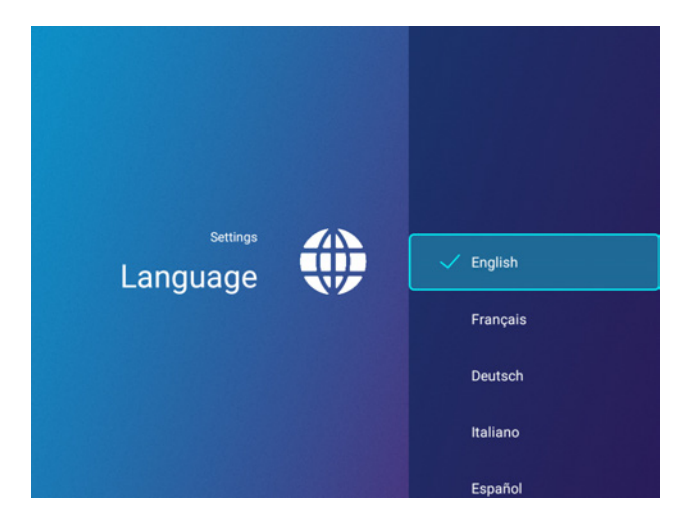

Sets the language for **BenQ Launcher**.

## **Keyboard**

When **AMS Service** is enabled, this menu will not be accessible by **Guest** AMS accounts.

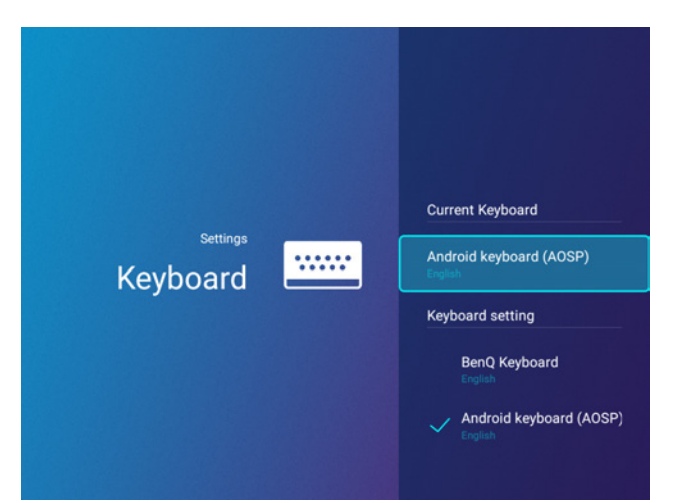

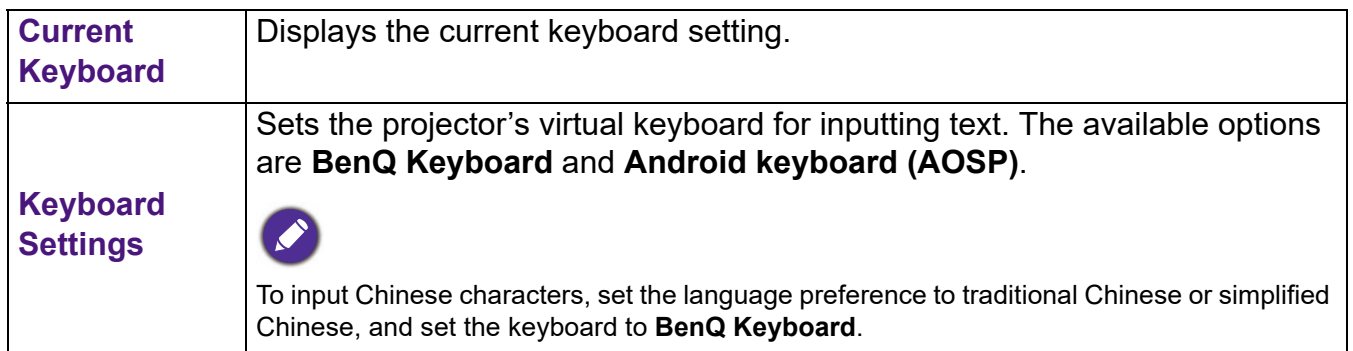

### **AMS Service**

When **AMS Service** is enabled, this menu will not be accessible by **Guest** or **User** AMS accounts.

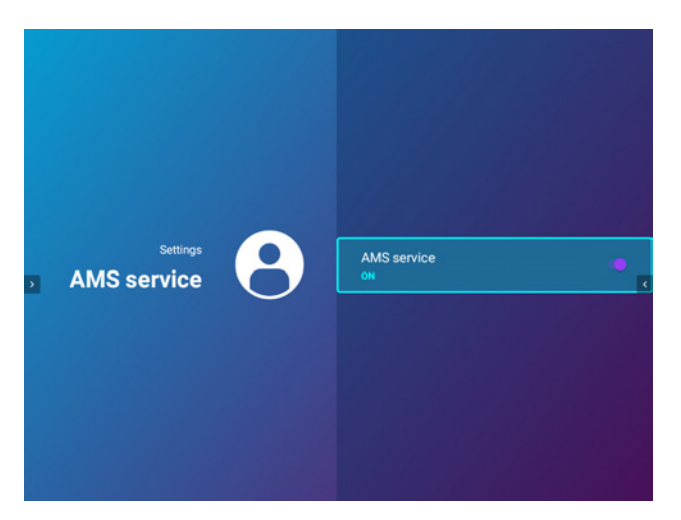

Select whether to enable or disable the BenQ Account Management System.
# **Obsługa (dla źródła innego niż Launcher)**

# **Korzystanie z menu projektora dla źródła innego niż Launcher**

Kiedy sygnał źródłowy to **HDMI** lub **PC/YPbPr**, można korzystać z 2 rodzajów menu ekranowych do przeprowadzania różnych regulacji i konfiguracji ustawień.

- Menu ekranowe **Podst**: zawiera podstawowe funkcje menu. (Patrz Menu Podst na stronie 85)
- Menu ekranowe **Zaawansowane**: zawiera pełne funkcje menu. (Patrz Menu Zaawansowane na stronie 87)

Aby wyświetlić menu ekranowe, naciśnij  $\otimes$  na projektorze lub pilocie.

- Używaj przycisków strzałek  $(\triangle / \triangledown / \triangle )$  na projektorze lub pilocie, aby przechodzić pomiędzy poszczególnymi elementami menu.
- Naciśnij **OK** na projektorze lub pilocie, aby potwierdzić wybór.

Przy pierwszym użyciu projektora (po zakończeniu konfiguracji wstępnej), wyświetlone zostaje podstawowe menu ekranowe.

Ilustracje interfejsu ekranowego przedstawione poniżej mają charakter referencyjny i mogą różnić się od faktycznego wyglądu poszczególnych ekranów.

Poniżej przedstawiono opis menu **Podst**.

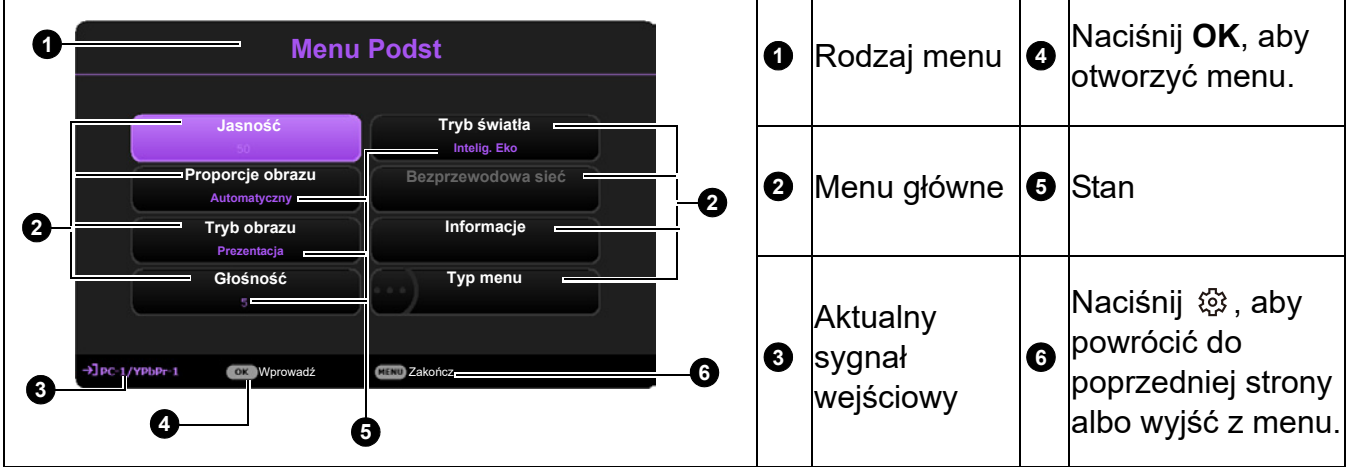

Jeżeli chcesz przełączyć menu ekranowe **Podst** na menu ekranowe **Zaawansowane**, wykonaj poniższe instrukcje:

- 1. Przejdź do **Podst Menu** > **Typ menu**.
- 2. Naciśnij OK i naciskaj ▲/▼, aby wybrać Zaawansowane. Włączając projektor następnym razem, możesz wyświetlić menu ekranowe **Zaawansowane**, naciskając .

Poniżej przedstawiono opis menu **Zaawansowane**.

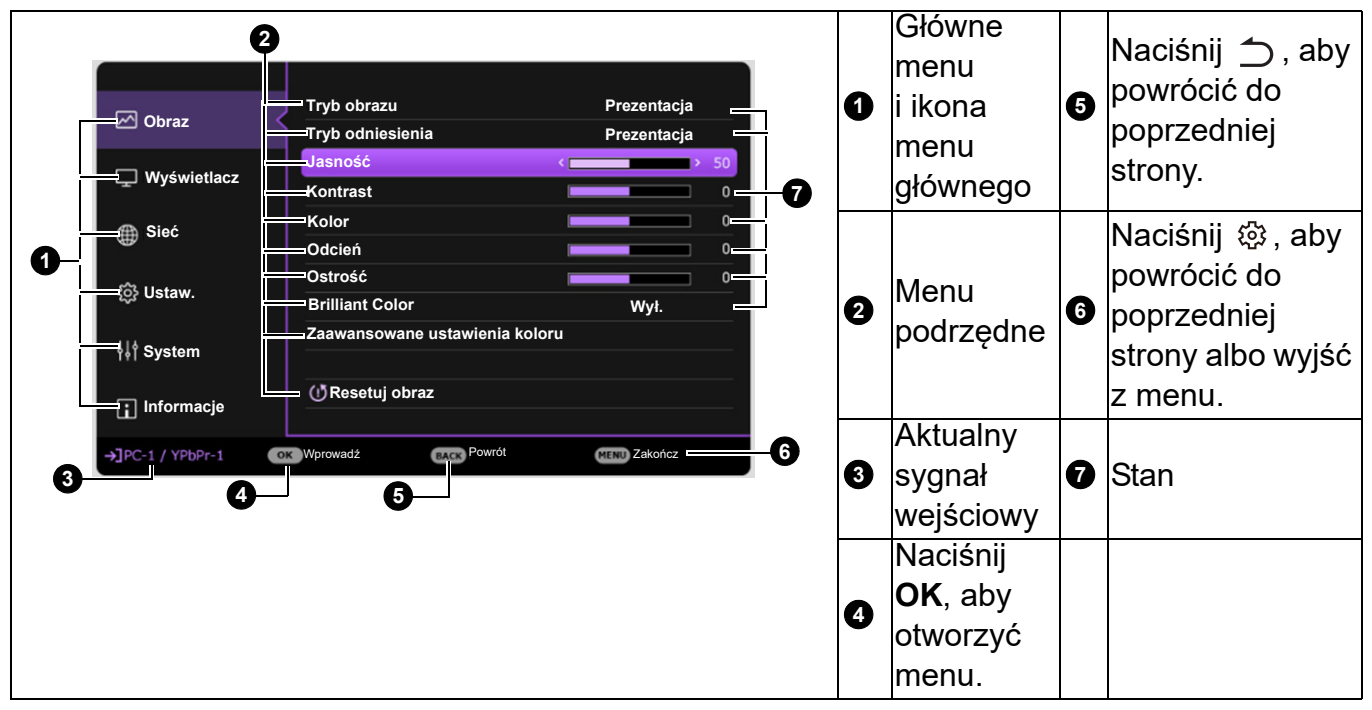

Podobnie, jeżeli chcesz przełączyć menu ekranowe **Zaawansowane** na menu ekranowe **Podst**, wykonaj poniższe instrukcje:

- 1. Przejdź do **Menu Zaawansowane System** > **Menu ustawień** i naciśnij **OK**.
- 2. Wybierz **Typ menu** i **OK**.
- 3. Naciśnij **▲/▼**, aby wybrać **Podst**. Włączając projektor następnym razem, możesz wyświetlić menu ekranowe **Podst**, naciskając  $\circledR$ .

# **Zabezpieczanie projektora**

## Korzystanie z przewodu zabezpieczającego

Projektor należy zamontować w bezpiecznym miejscu pozwalającym na zabezpieczenie przed kradzieżą. Jeśli nie jest to możliwe, można zakupić blokadę w celu zabezpieczenia projektora. Listwe zabezpieczającą można umieścić na spodzie projektora. Patrz punkt 20 na stronie 9.

## Korzystanie z funkcji hasła

#### Ustawianie hasła

- 1. Przejdź do **Menu Zaawansowane Ustaw.** > **Ustawienia zabezpieczeń**. Naciśnij przycisk **OK**. Zostanie wyświetlony ekran **Ustawienia zabezpieczeń**.
- 2. Wyróżnij **Zmień hasło** i naciśnij **OK**.
- 3. Cztery przyciski strzałek (▲, ▶, ▼, ◀) odpowiadaja 4 cyfrom (1, 2, 3, 4). Za pomocą przycisków strzałek wprowadź sześć cyfr wybranego hasła.
- 4. Potwierdź nowe hasło, wprowadzając je ponownie. Po ustawieniu hasła menu ekranowe powróci do ekranu **Ustawienia zabezpieczeń**.

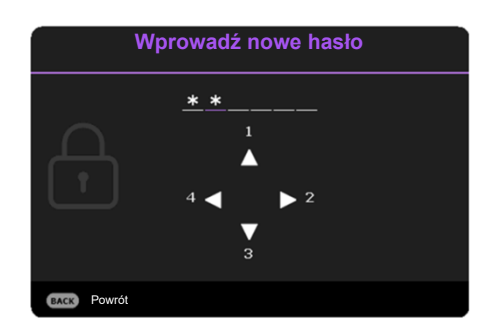

- 5. Aby uruchomić funkcje **Blokada włączania**, naciśnij przycisk **▲/▼** w celu wybrania **Blokada włączania**, a następnie naciśnij OK. Naciśnij  $\blacktriangleleft/\blacktriangleright$ , aby wybrać Wł.. Wprowadź hasło ponownie.
	- Podczas wprowadzania hasła zamiast cyfr na ekranie wyświetlane są gwiazdki. Zapisz wybrane hasło przed lub bezpośrednio po jego wprowadzeniu, aby można było je odnaleźć w przypadku zapomnienia.
	- Po ustaleniu hasła i włączaniu blokady zasilania projektora nie można będzie używać, jeśli prawidłowe hasło nie zostanie wprowadzone przy każdym uruchomieniu urządzenia.

#### W przypadku zapomnienia hasła

W przypadku wprowadzenia nieprawidłowego hasła wyświetlony zostanie komunikat o błędzie hasła widoczny po prawej stronie, a następnie komunikat **Wprowadź bieżące hasło**. Jeśli całkowicie zapomnisz hasła, skorzystaj z procedury przypominania hasła. Patrz Procedura przypominania hasła na stronie 75.

Wprowadzenie 5 razy z rzędu nieprawidłowego hasła powoduje automatyczne wyłączenie projektora.

#### Procedura przypominania hasła

- 1. Naciśnij i przytrzymaj **AUTO (AUTOMATYCZNY)** przez 3 sekundy. Projektor wyświetli na ekranie zakodowany numer.
- 2. Zapisz numer i wyłącz projektor.
- 3. O pomoc w odkodowaniu poproś lokalne centrum serwisowe BenQ. Może zaistnieć potrzeba przedstawienia dowodu zakupu w celu sprawdzenia, czy jesteś uprawnionym użytkownikiem urządzenia.

#### Zmiana hasła

- 1. Przejdź do **Menu Zaawansowane Ustaw.** > **Ustawienia zabezpieczeń** > **Zmień hasło**.
- 2. Naciśnij przycisk **OK**. Pojawi się komunikat **"Wprowadź bieżące hasło"**.
- 3. Wprowadź stare hasło.
	- Jeśli hasło jest prawidłowe, ponownie pojawi się komunikat **"Wprowadź nowe hasło"**.
	- W przypadku wprowadzenie nieprawidłowego hasła, wyświetlony zostanie komunikat o błędzie hasła, a następnie komunikat "Wprowadź bieżące hasło" w celu ponownego wprowadzenia. Można nacisnąć  $\rightarrow$ , aby anulować zmiany, albo spróbować wprowadzić inne hasło.
- 4. Wprowadź nowe hasło.
- 5. Potwierdź nowe hasło, wprowadzając je ponownie.

## Wyłączanie funkcji hasła

Aby wyłączyć funkcję ochrony hasłem, przejdź do **Zaawansowane Menu - Ustaw.** > **Ustawienia zabezpieczeń > Blokada właczania** i naciśnii **OK**. Naciśnii ◀/▶. aby wybrać Wył.. Pojawi się komunikat "Wprowadź bieżące hasło". Wprowadź aktualne hasło.

• Jeśli hasło jest prawidłowe, menu ekranowe powróci do ekranu **Ustawienia zabezpieczeń**. Podczas ponownego uruchomienia projektora wprowadzenie nowego hasła nie będzie konieczne.

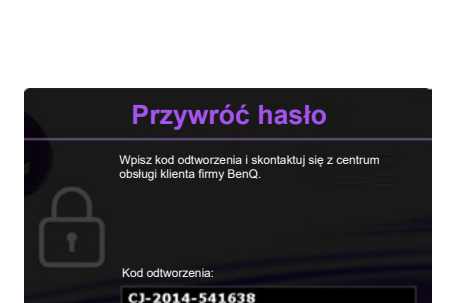

Powrót

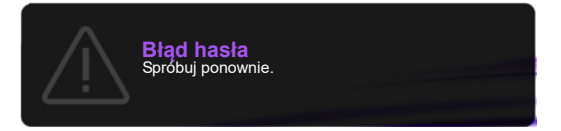

• W przypadku wprowadzenie nieprawidłowego hasła, wyświetlony zostanie komunikat o błędzie hasła, a następnie komunikat **"Wprowadź bieżące hasło"** w celu ponownego wprowadzenia. Można nacisnąć  $\bigcirc$ , aby anulować zmiany, albo spróbować wprowadzić inne hasło.

Mimo, że funkcja hasła została wyłączona, stare hasło należy zapisać w celu ewentualnego włączenia funkcji ochrony hasłem poprzez wprowadzenie starego hasła.

# **Przełączanie sygnałów wejściowych**

Projektor może być jednocześnie podłączony do wielu urządzeń. Jednocześnie może jednak wyświetlać tylko jeden obraz pełnoekranowy. Podczas uruchamiania projektor automatycznie wyszukuje dostępne sygnały.

Kiedy menu **Zaawansowane Menu - Ustaw.** > **Autom. wyszukiw. źródła** to **Wł.**, projektor automatycznie wyszuka **BenQ Launcher**.

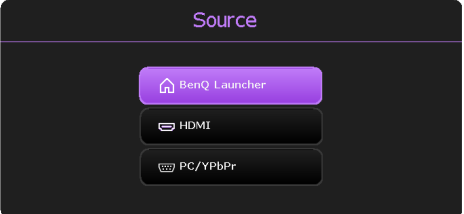

Aby wybrać źródło:

- 1. Naciśnij  $\bigoplus$ . Pojawi się pasek wyboru źródła.
- 2. Naciskaj **/** do momentu wybrania żądanego sygnału, po czym naciśnij **OK**.

Po wykryciu sygnału w rogu ekranu przez kilka sekund będzie wyświetlana informacja o wybranym źródle. W przypadku podłączenia wielu urządzeń do projektora, powtórz czynności 1-2, aby wyszukać kolejny sygnał.

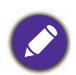

W celu uzyskania najlepszych rezultatów wyświetlania obrazu należy wybrać i użytkować źródło sygnału wejściowego, które wysyła sygnał z rozdzielczością natywną. Wszystkie pozostałe rozdzielczości będą skalowane przez projektor w zależności od ustawienia formatu obrazu, które może powodować pewne zniekształcenie obrazu lub utratę wyrazistości. Patrz Proporcje obrazu na stronie 85.

# **Sterowanie projektorem za pośrednictwem przewodowej sieci LAN**

Przewodowa sieć LAN umożliwia zarządzanie projektorem z poziomu komputera za pomocą przeglądarki internetowej, gdy komputer i projektor są prawidłowo podłączone do tej samej sieci lokalnej. Przed rozpoczęciem konfiguracji ustawień sieciowych, ustaw **Wybieranie portu** na **LAN** w menu **Zaawansowane** - **Ustaw.** > **Ustawienie portu szeregowego**.

## Konfiguracja przewodowej sieci LAN

#### **W środowisku DHCP:**

1. Podłącz jeden koniec przewodu RJ45 do gniazda LAN RJ45 projektora, a drugi koniec do portu RJ45.

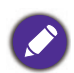

W przypadku połączenia za pomocą przewodu RJ45 należy uważać, aby nie doszło do jego zwinięcia lub splątania, ponieważ mogą wtedy wystąpić zakłócenia.

- 2. Przejdź do menu **Zaawansowane** > **Sieć**.
- 3. Wyróżnij **Przewodowa sieć LAN** i naciśnij **OK**. Zostanie wyświetlony ekran **Przewodowa sieć LAN**.
- 4. Naciskaj **△/▼**, aby wyróżnić **DHCP**, a następnie naciskaj ◀/▶, aby wybrać **Wł.**.
- 5. Naciskaj **/** , aby wyróżnić **Zastosuj** i naciśnij **OK**.
- 76 Obsługa (dla źródła innego niż Launcher)
- 6. Wróć do ekranu **Sieć**.
- 7. Naciskaj **▲/▼**, aby wyróżnić Wykrywanie urządzenia AMX, po czym naciskaj ◀/▶, aby wybrać **Wł.** lub **Wył.**. Gdy opcję **Wykrywanie urządzenia AMX** ustawiono jako **Wł.**, projektor może być wykryty przez kontroler AMX.
- 8. Odczekaj około 15–20 sekund, a następnie przejdź ponownie do ekranu **Przewodowa sieć LAN**.
- 9. Zostaną wyświetlone ustawienia **Adres IP**, **Maska podsieci**, **Domyślna bramka** i **Serwer DNS** . Zanotuj adres IP wyświetlony w linijce **Adres IP**.

Jeśli **Adres IP** nadal nie jest wyświetlany, skontaktuj się z administratorem sieci.

#### **W środowisku innym niż DHCP:**

- 1. Powtórz czynności opisane w krokach 1-3 powyżej.
- 2. Naciskaj **△/▼**, aby wyróżnić **DHCP**, a następnie naciskaj ◀/▶, aby wybrać Wył..
- 3. Skontaktuj się z administratorem sieci w celu uzyskania informacji o ustawieniach **Adres IP**, **Maska podsieci**, **Domyślna bramka** i **Serwer DNS** .
- 4. Naciskaj **/** , aby wybrać element do modyfikacji, a następnie naciśnij **OK**.
- 5. Naciskaj przycisk ◀/▶, aby przesuwać kursor, a następnie naciśnij ▲/▼, aby wprowadzić wartość.
- 6. Aby zapisać ustawienie, naciśnij przycisk **OK**. Jeśli nie chcesz zapisać ustawienia, naciśnij przycisk  $\bigcirc$ .
- 7. Naciśnij **う**, aby powrócić do ekranu **Przewodowa sieć LAN**, naciskaj **▲/▼**, aby wyróżnić **Wykrywanie urządzenia AMX**, a następnie naciskaj ◀/▶, aby wybrać Wł. lub Wył..
- 8. Naciśnij  $\rightarrow$ , aby zamknąć menu.

#### Zdalne sterowanie projektorem poprzez przeglądarkę internetową

Po uzyskaniu prawidłowego adresu IP dla projektora i kiedy projektor znajduje się w trybie gotowości, możesz używać dowolnego komputera znajdującego się w tej samej sieci lokalnej do sterowania projektorem.

1. Wprowadź adres projektora w pasku adresu przeglądarki i kliknij Przejdź.

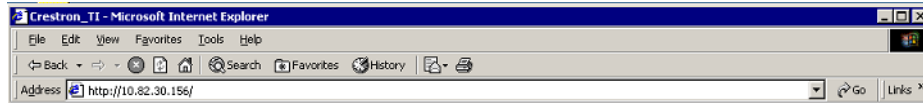

2. Otwarta zostanie strona zdalnego sterowania w sieci. Ta strona umożliwia obsługę projektora tak samo, jak w przypadku używania pilota lub panelu sterowania projektora.

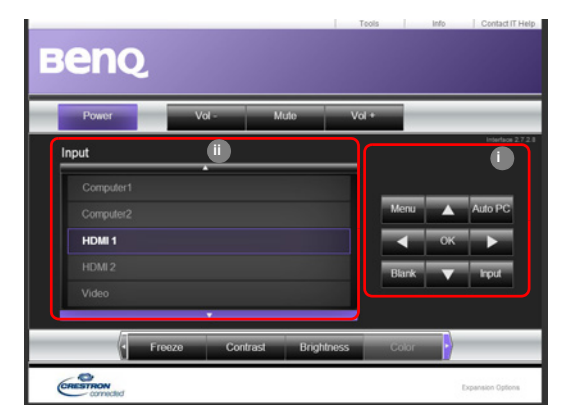

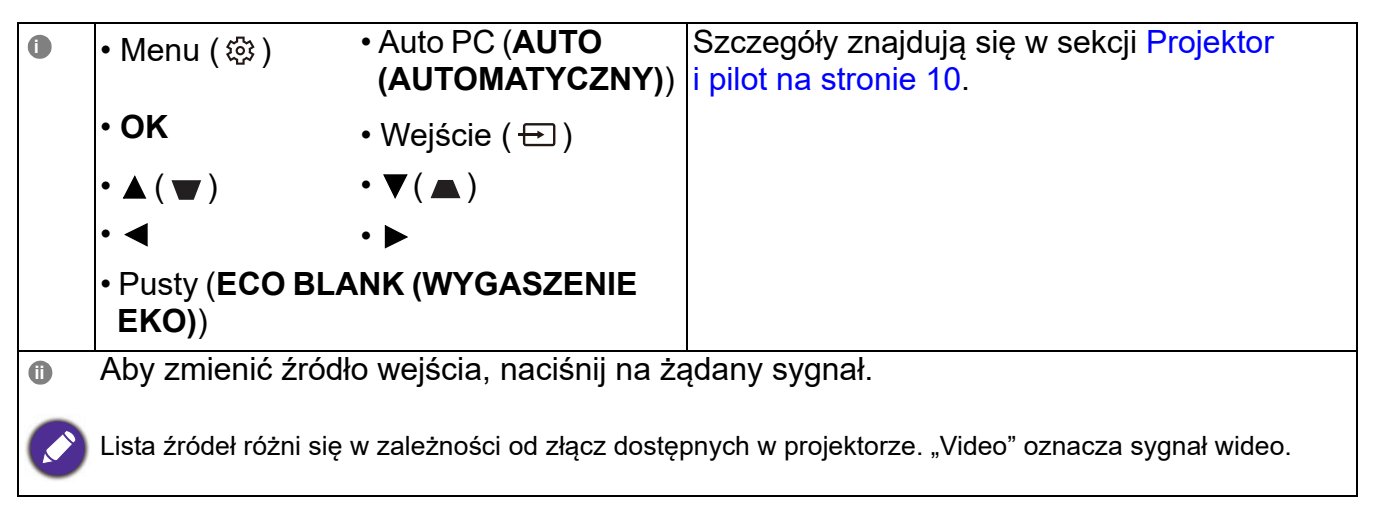

Ekran narzędzi umożliwia zarządzanie projektorem, konfigurację ustawień **Sieć** i bezpieczny dostęp do zdalnego sterowania projektorem.

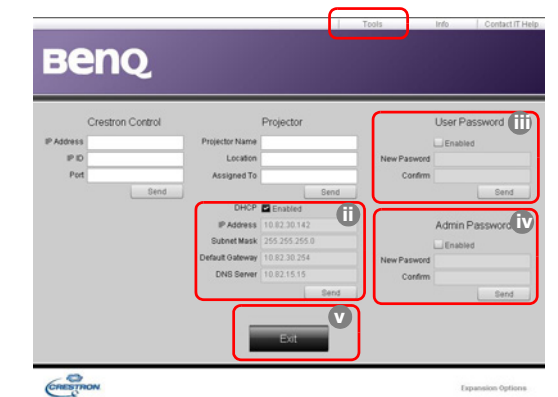

- i. Możesz nazwać projektor, sprawdzać informacje o jego lokalizacji oraz o osobie, która się nim zajmuje.
- ii. Możesz zmienić ustawienia **Sieć**.
- iii.Po dokonaniu ustawień dostęp do zdalnego sterowania projektorem zostaje zabezpieczony hasłem.

iv.Po dokonaniu ustawień dostęp do strony narzędzi zostaje zabezpieczony hasłem.

Po dokonaniu ustawień naciśnij przycisk Send, a dane zostaną zapisane w projektorze.

v. Naciśnij **Exit** (Zakończ), aby powrócić do strony zdalnego sterowania projektorem.

Zwróć uwagę na ograniczenia długości wprowadzonego ciągu (w tym spacje i znaki przestankowe) zawarte w poniższej liście:

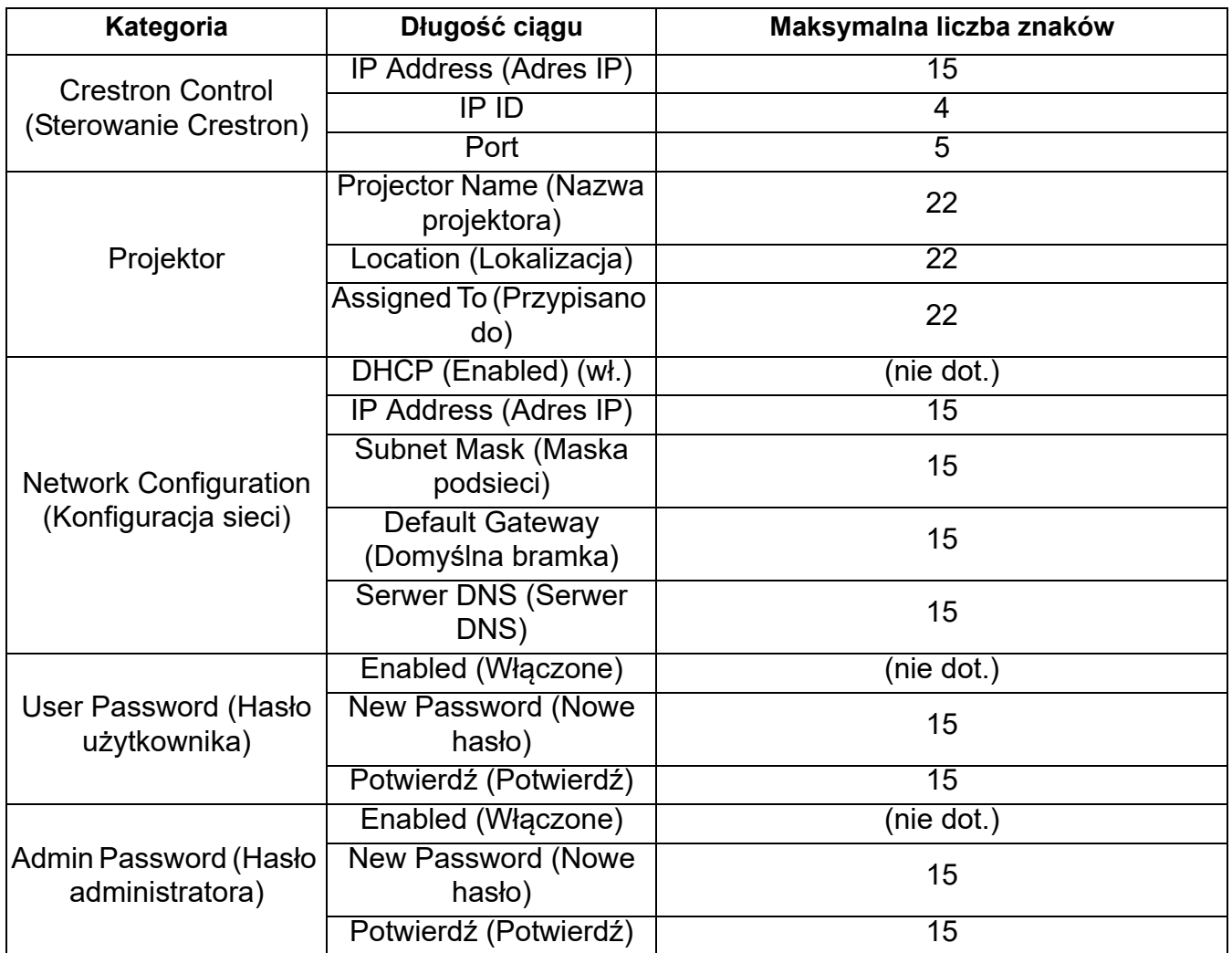

Strona Info wyświetla informacje oraz status projektora.

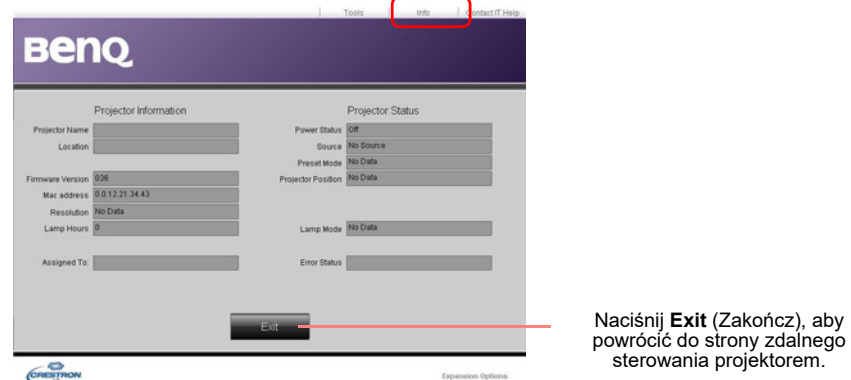

Aby uzyskać więcej informacji, odwiedź strony http://www.crestron.com i www.crestron.com/getroomview.

# **Działanie menu**

Menu ekranowe może różnić się w zależności od wybranego typu sygnału wejściowego oraz od modelu projektora.

Elementy menu są dostępne pod warunkiem wykrycia co najmniej jednego poprawnego sygnału przez projektor. Jeśli do projektora nie podłączono żadnego sprzętu lub nie wykrył on sygnału, dostępna jest ograniczona liczba elementów menu.

#### System menu

#### Menu **Podst**

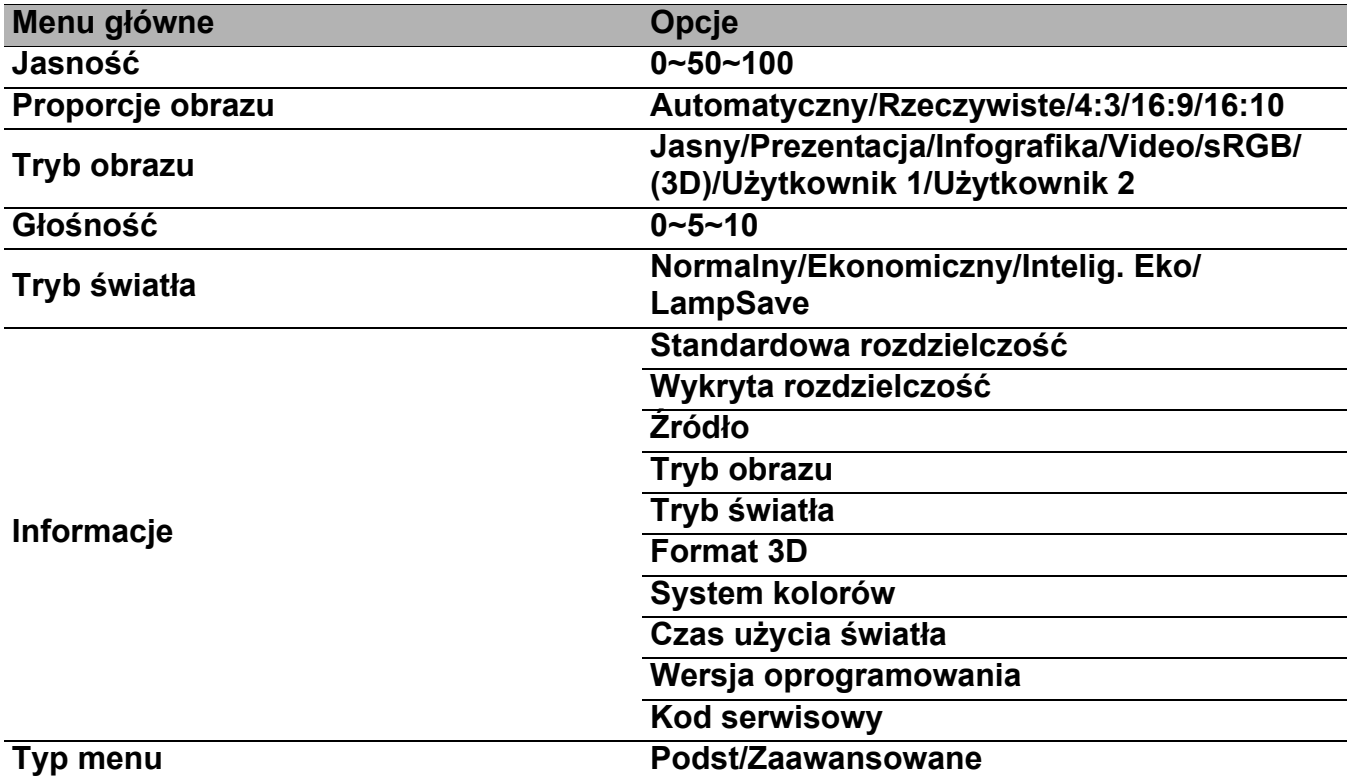

#### Menu **Zaawansowane**

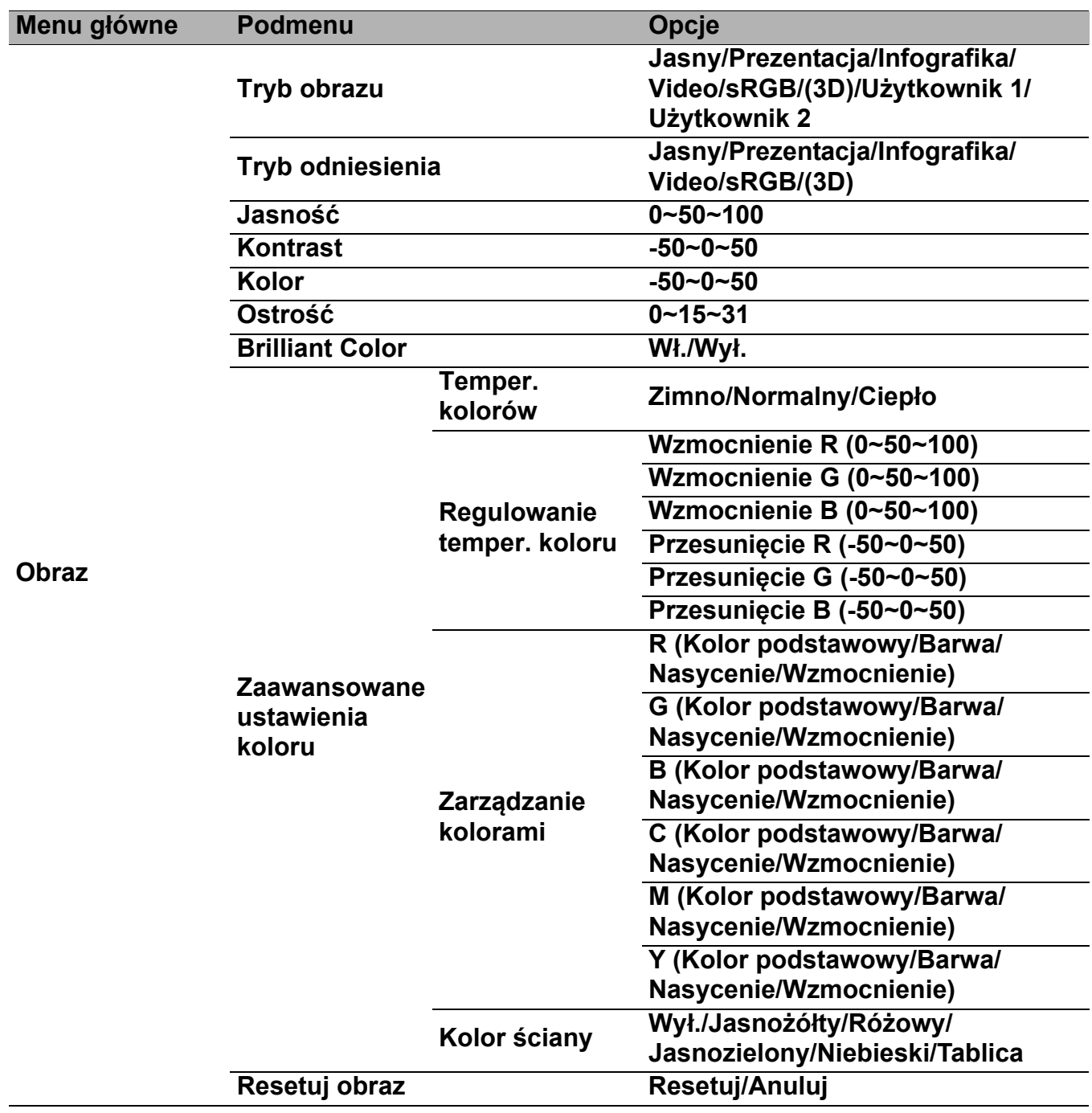

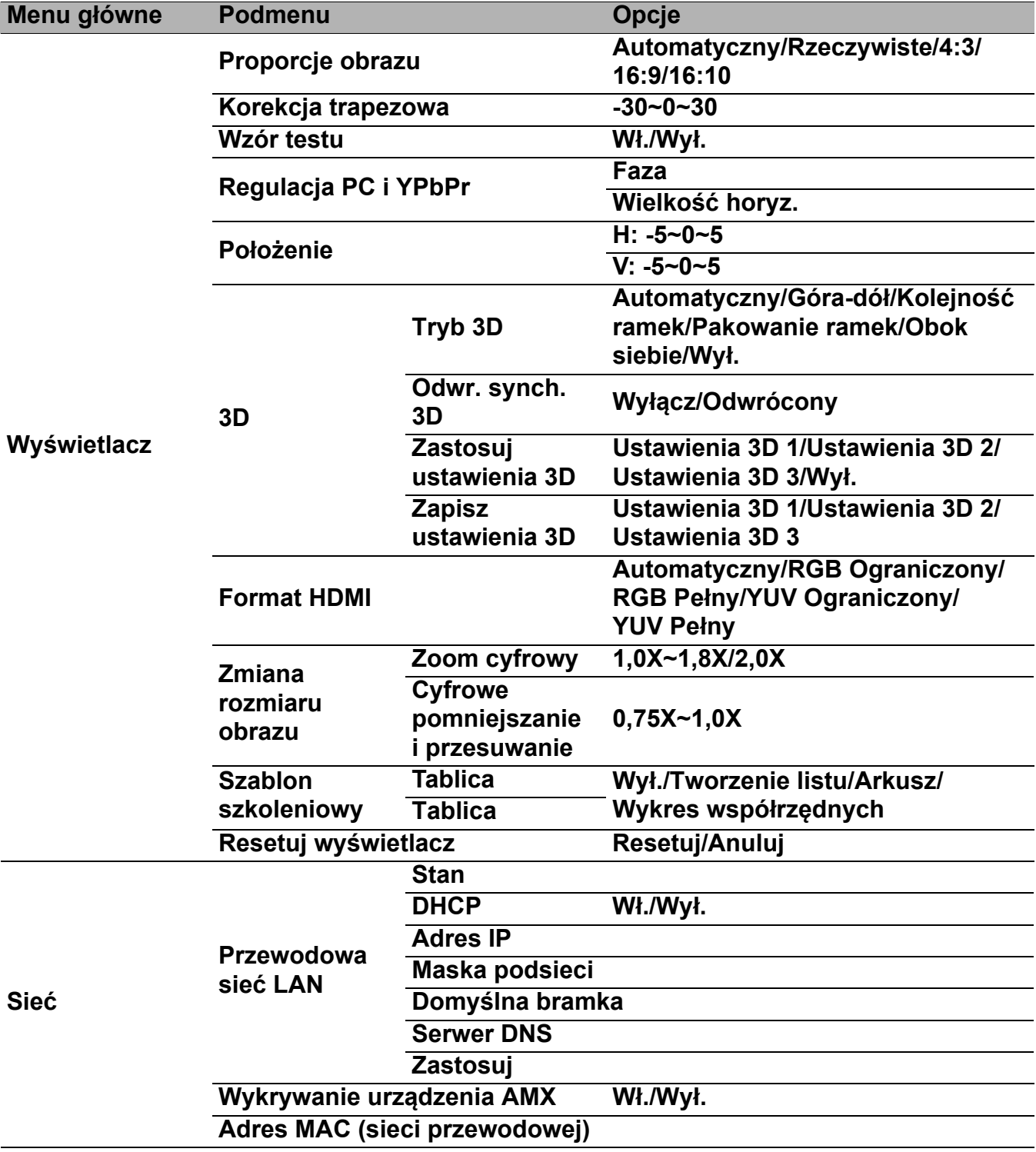

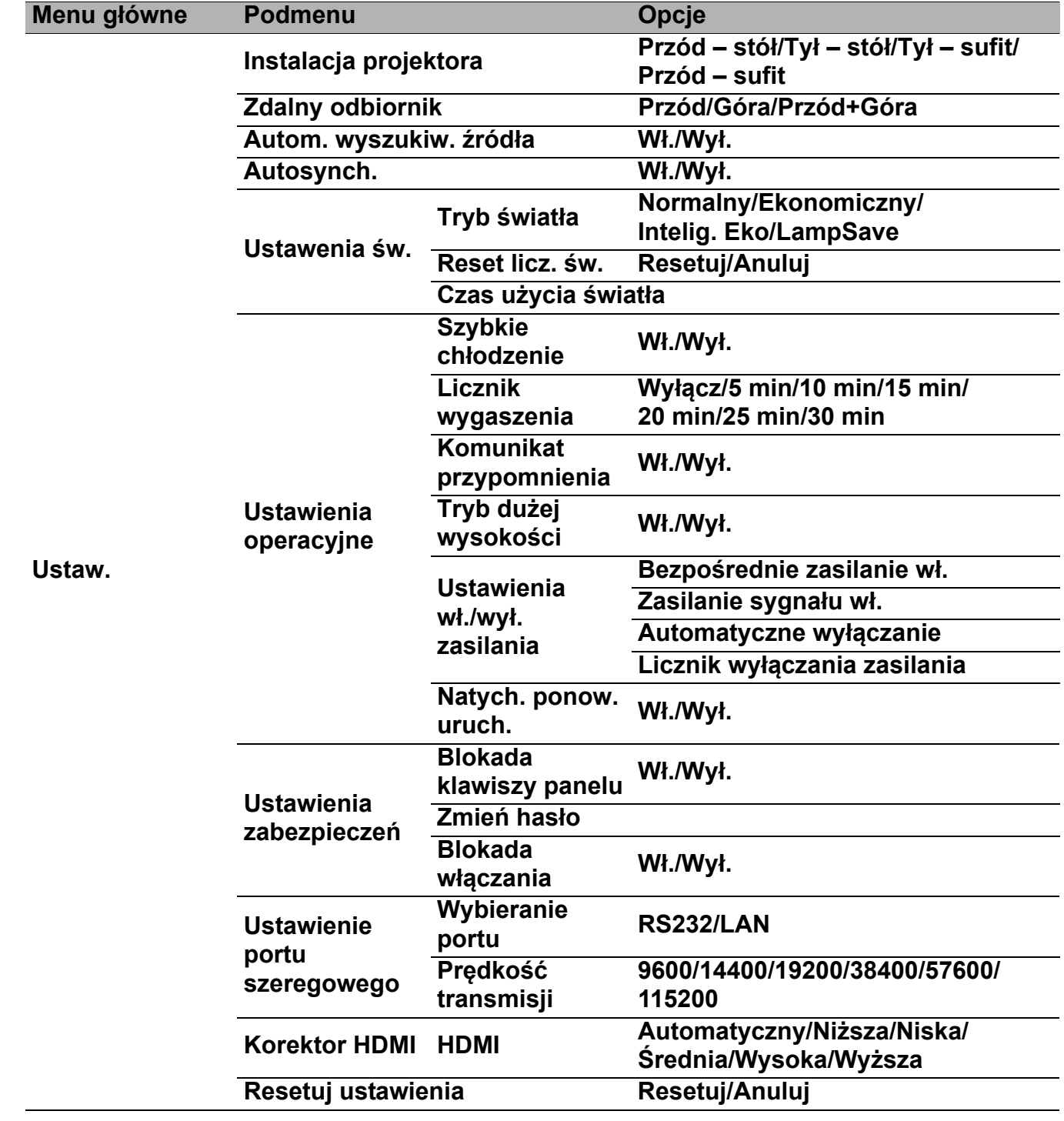

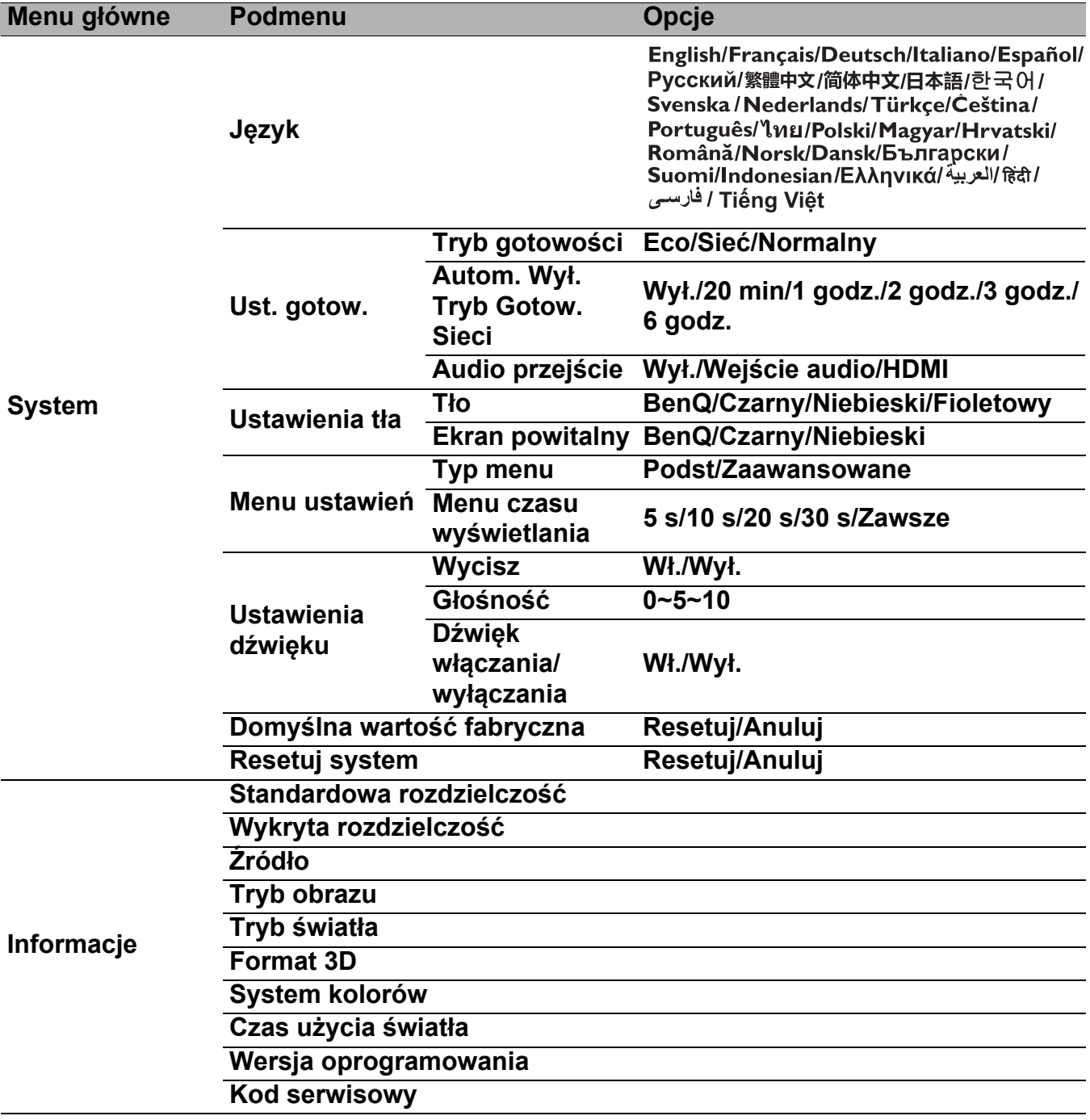

## Menu **Podst**

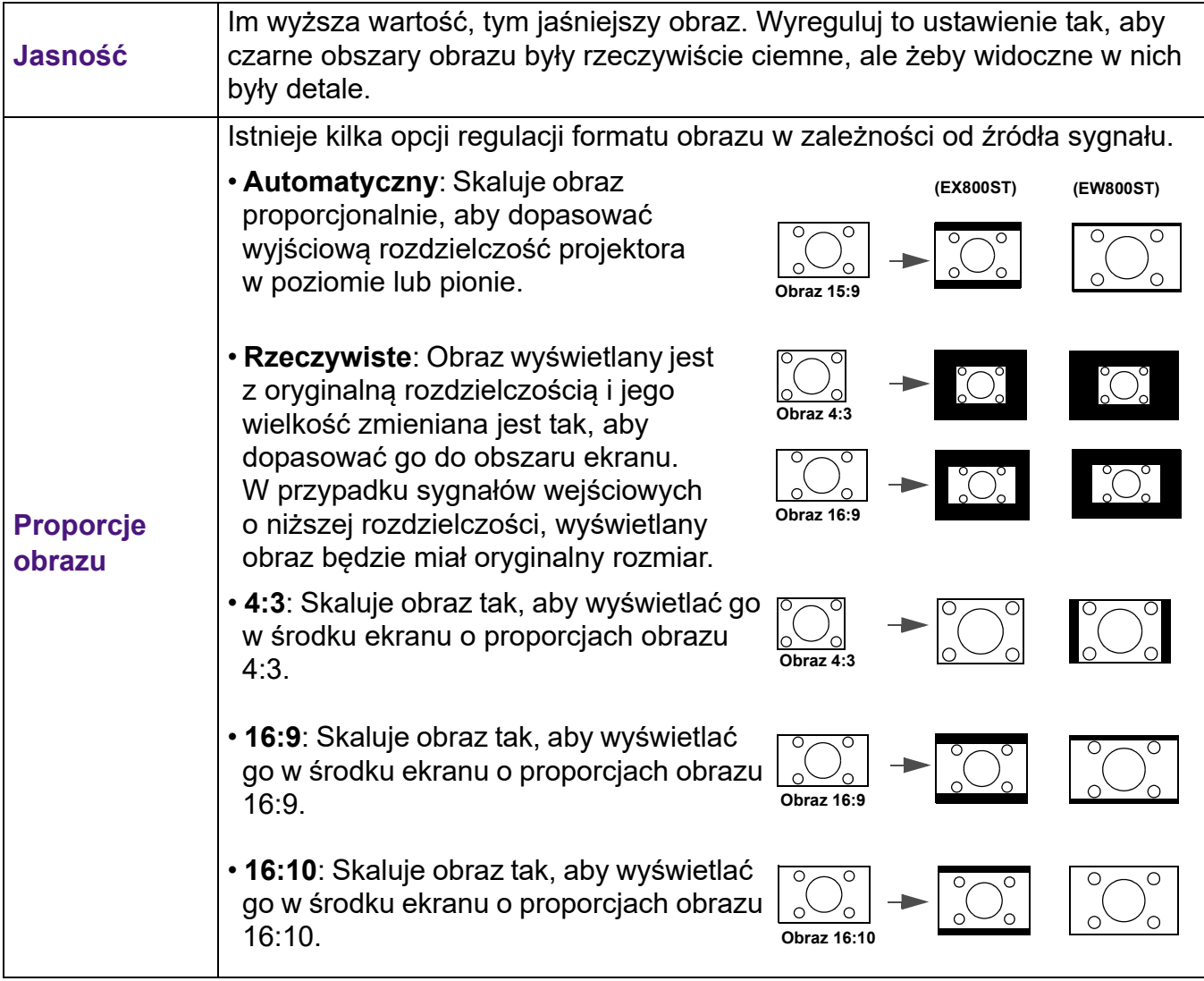

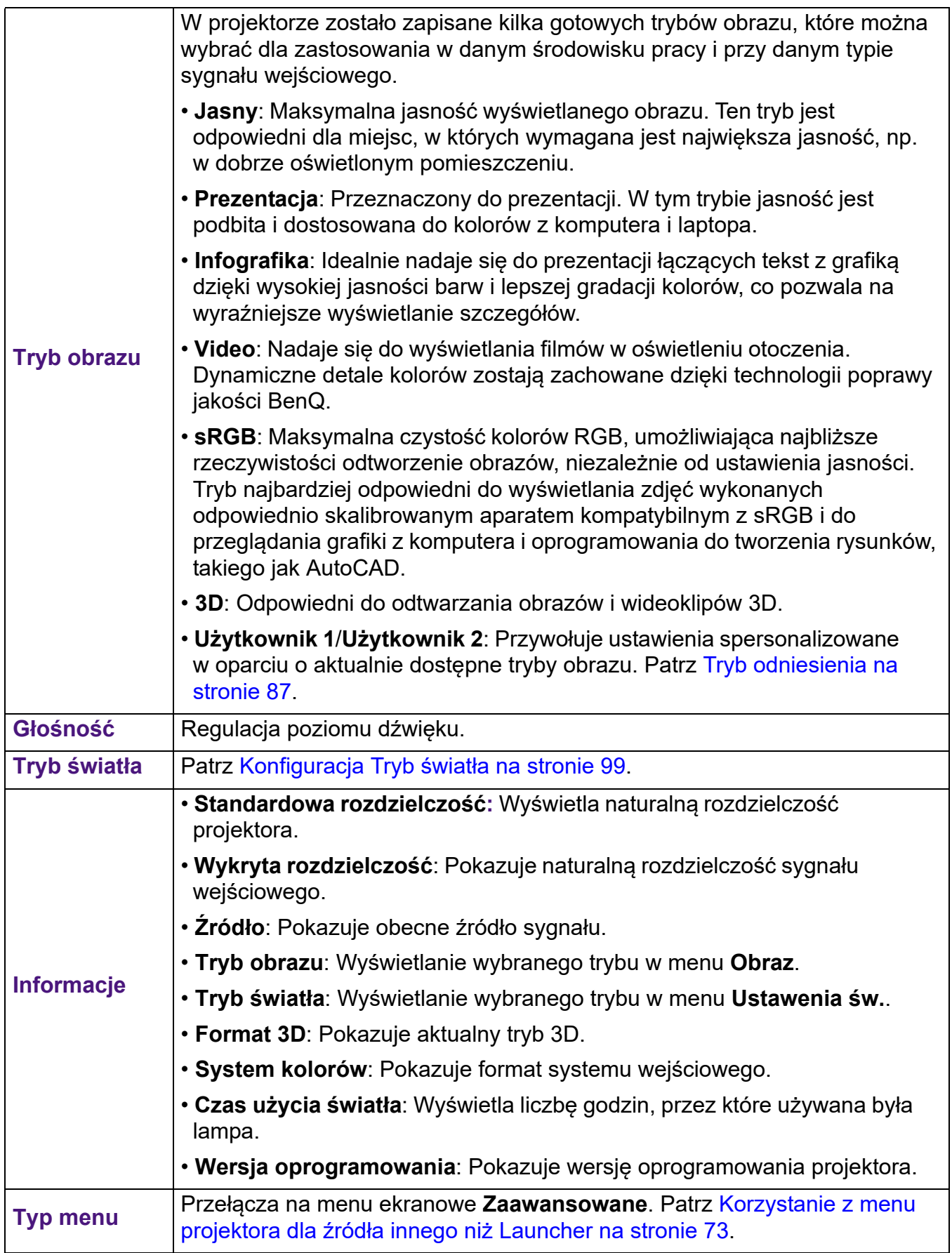

## Menu **Zaawansowane**

### **Obraz**

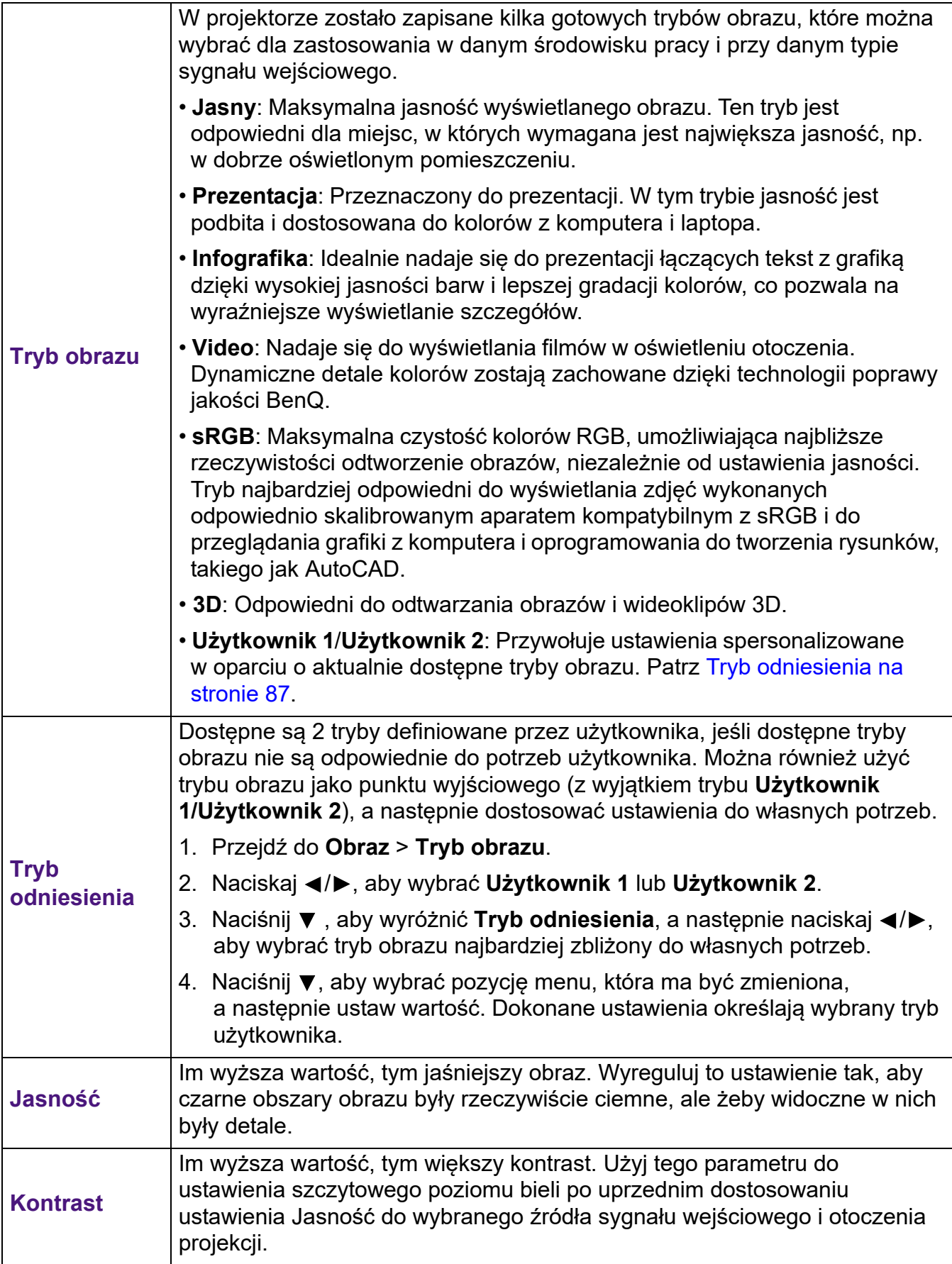

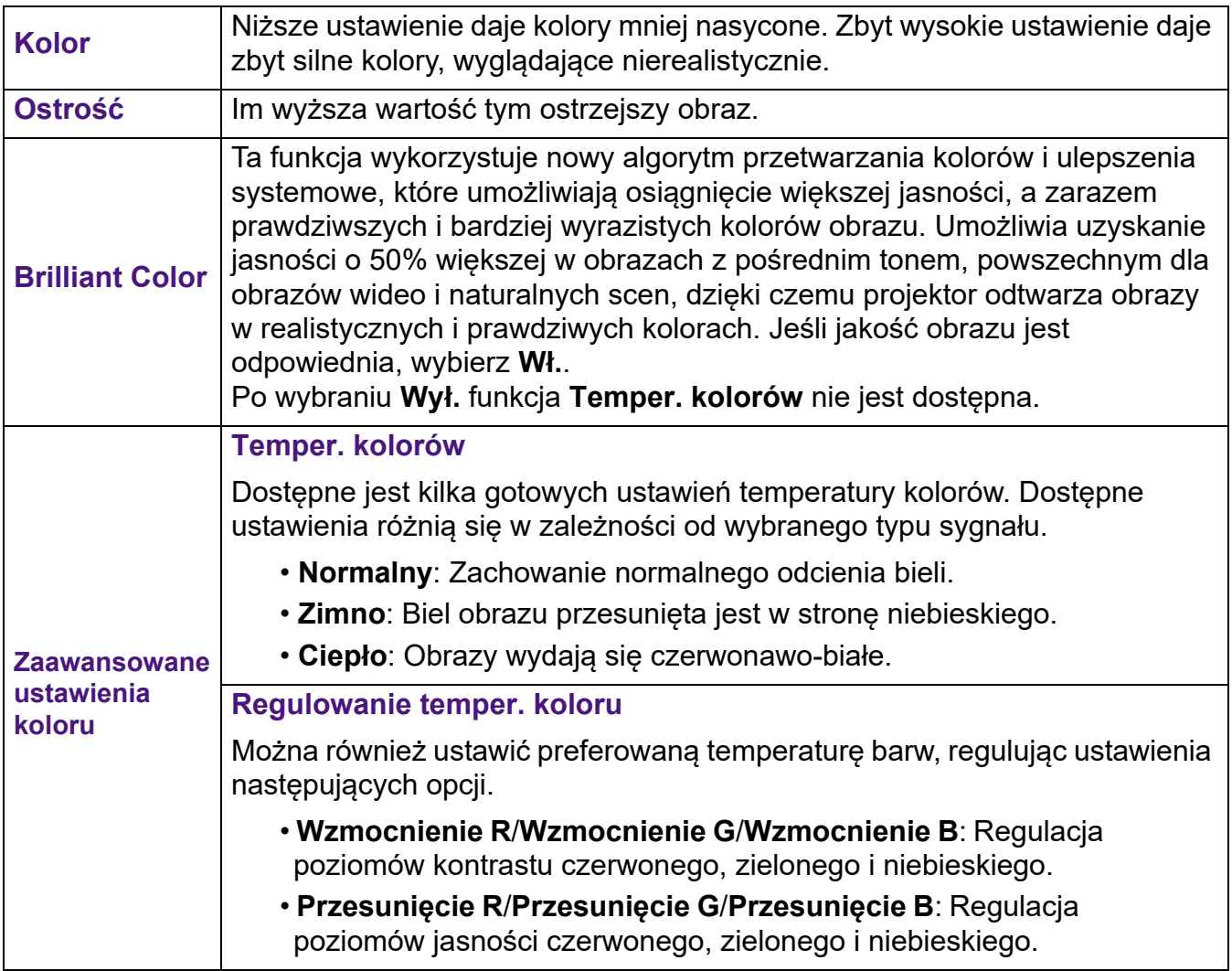

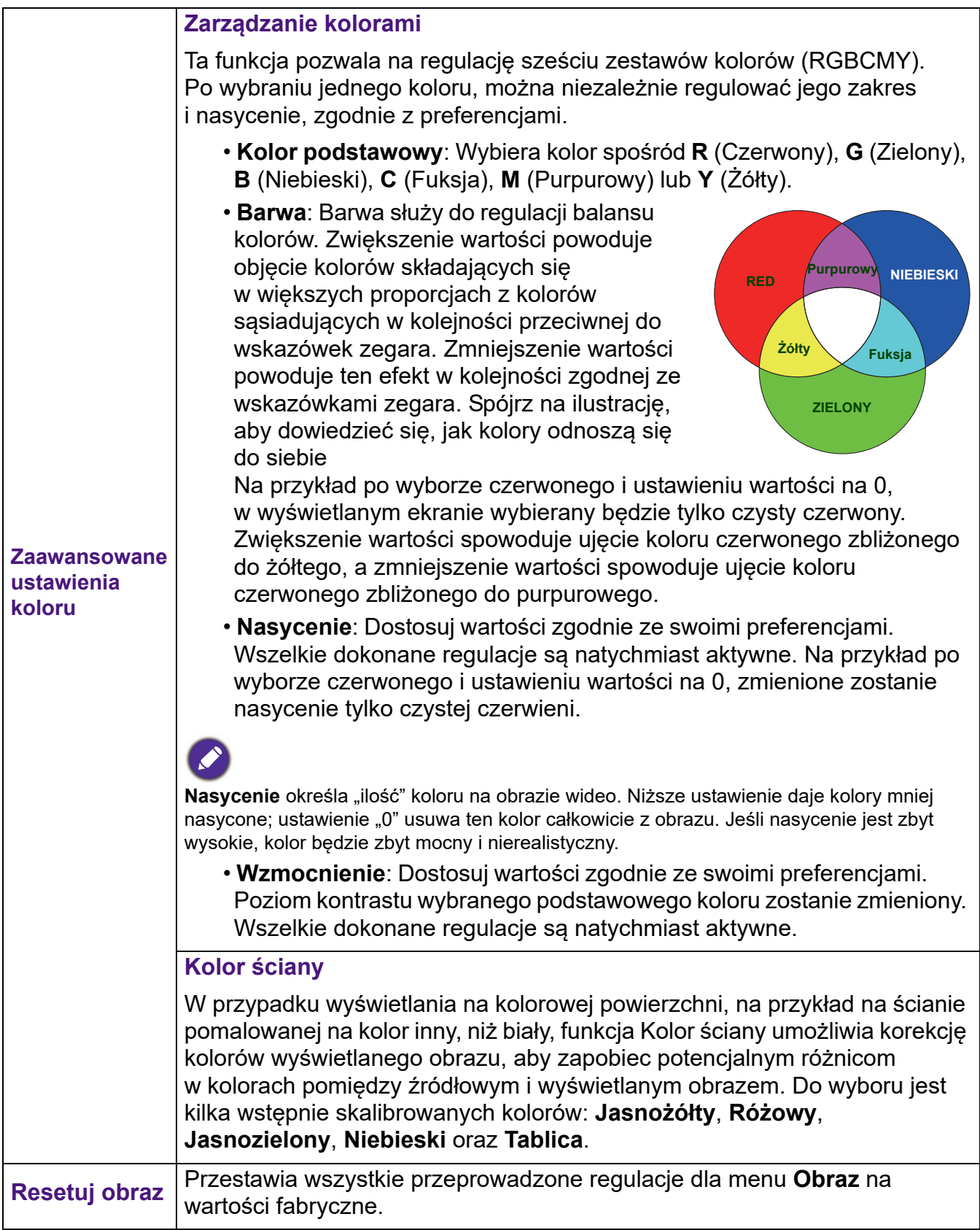

#### **Wyświetlacz**

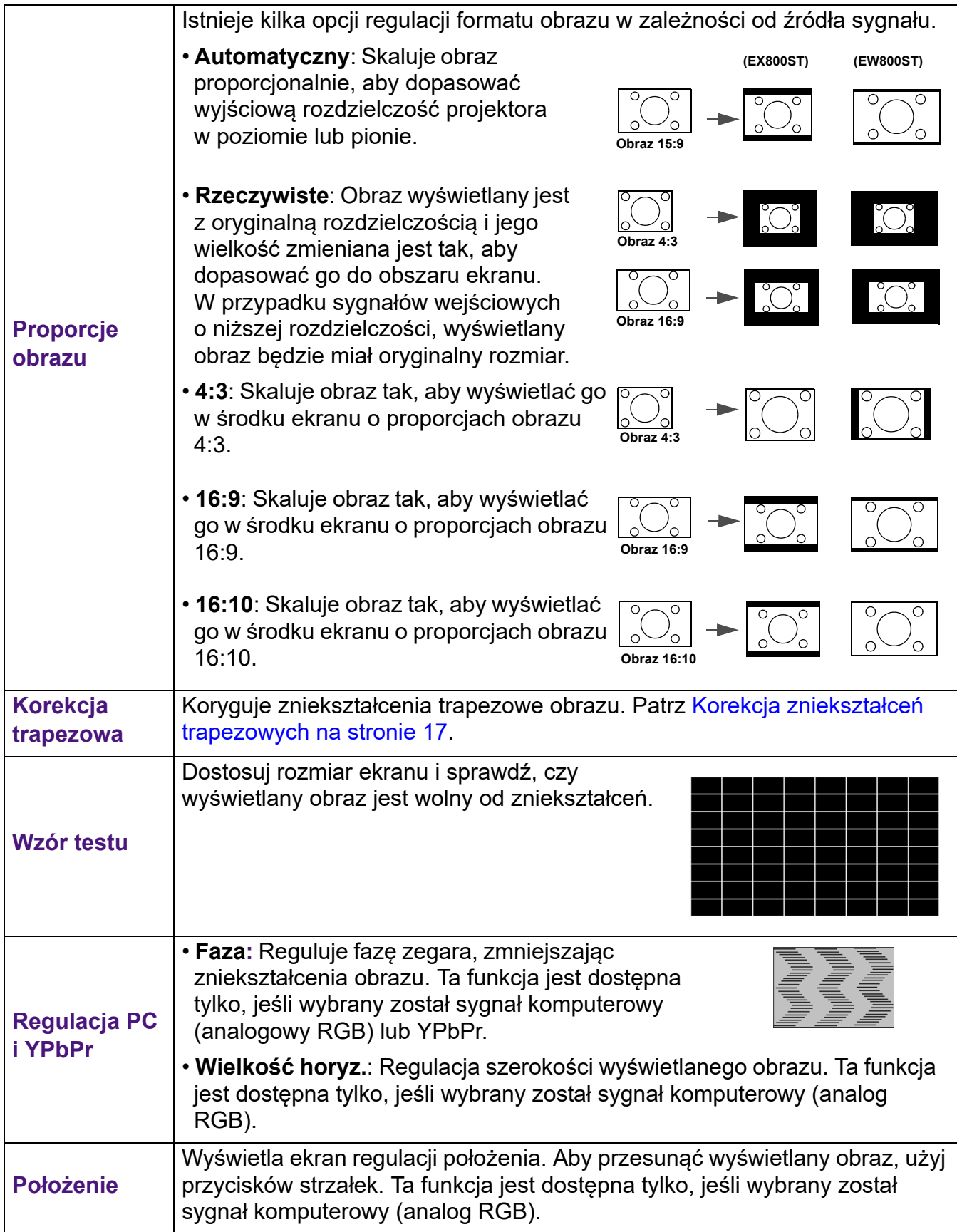

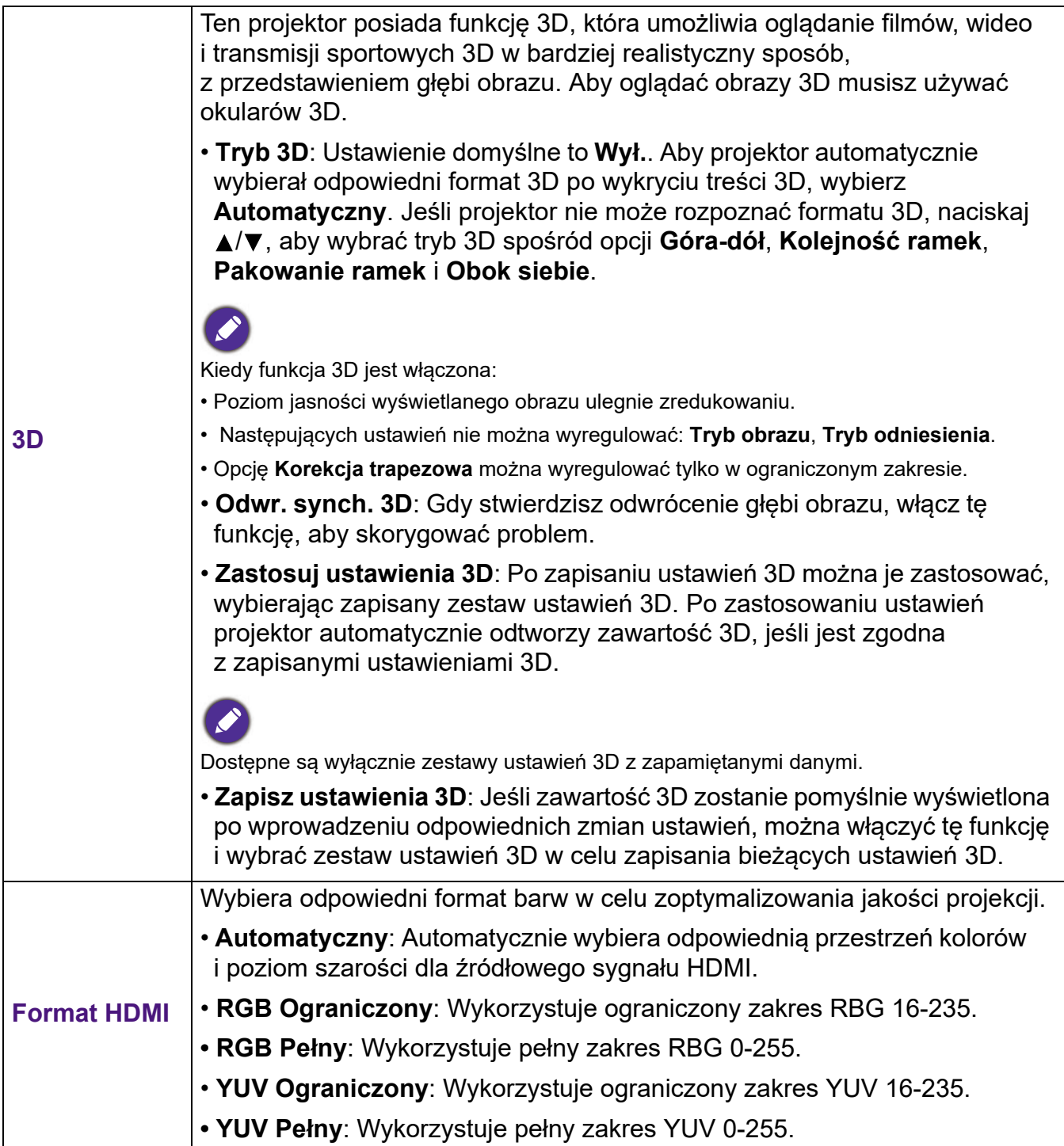

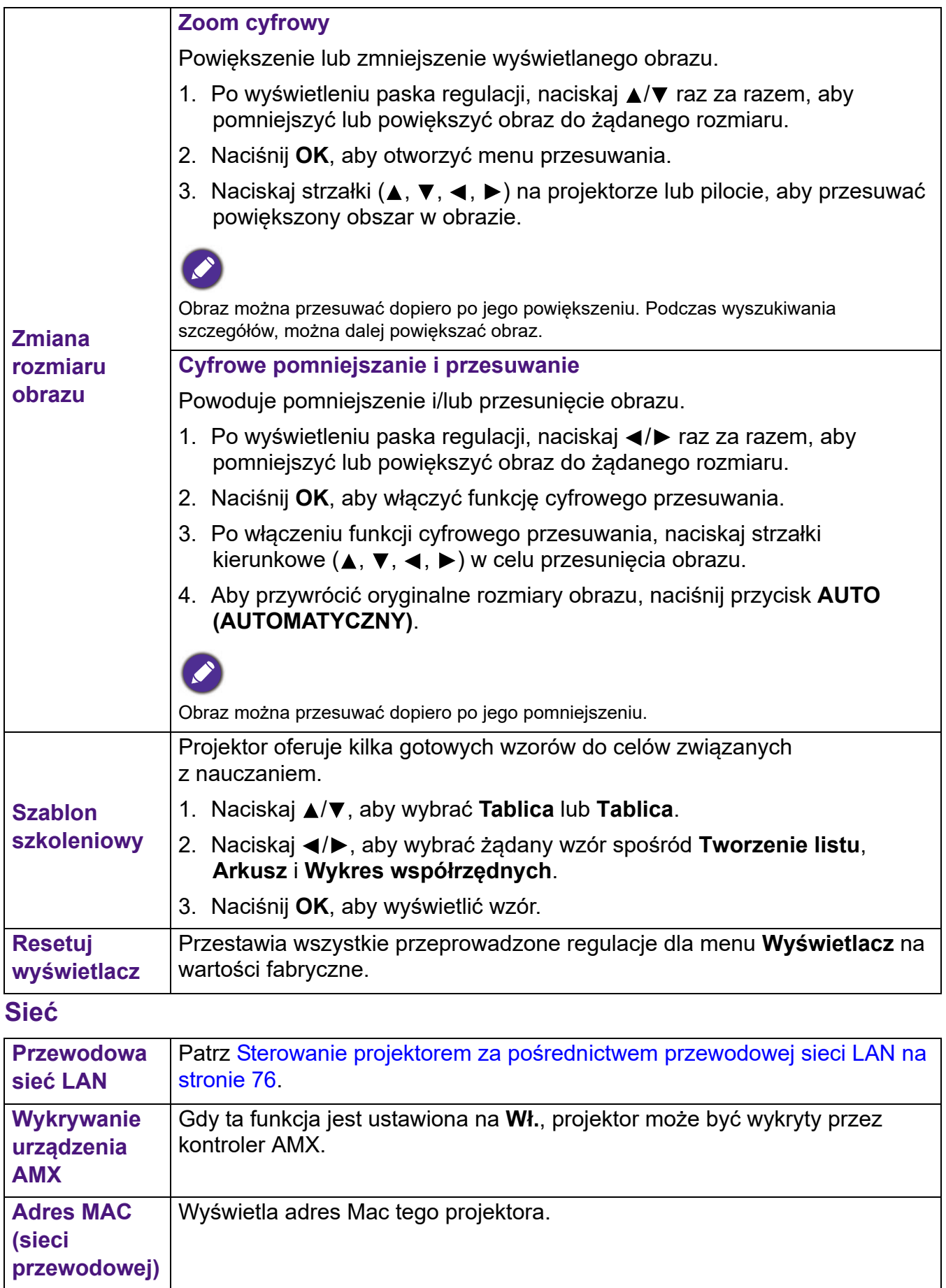

#### **Ustaw.**

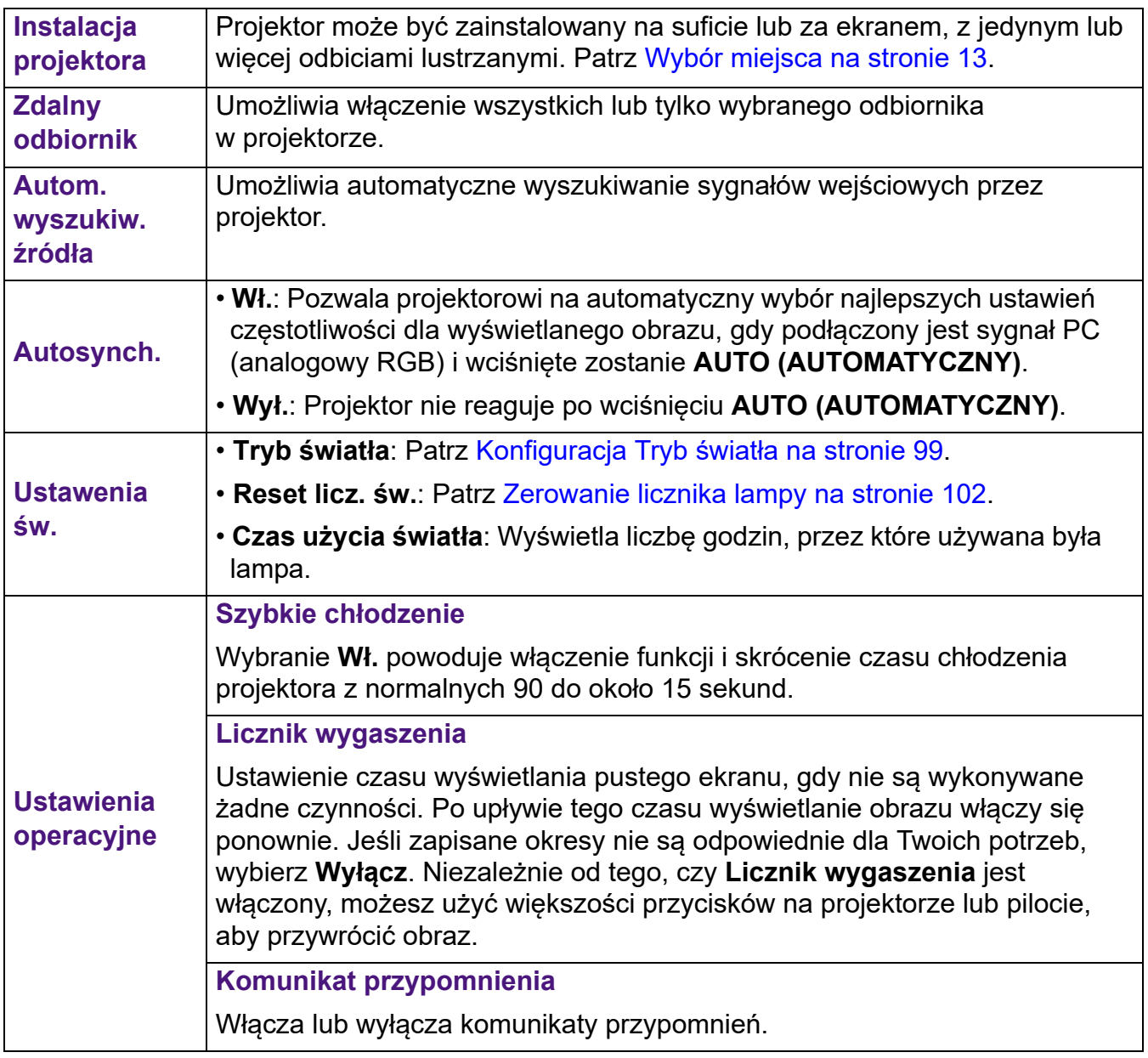

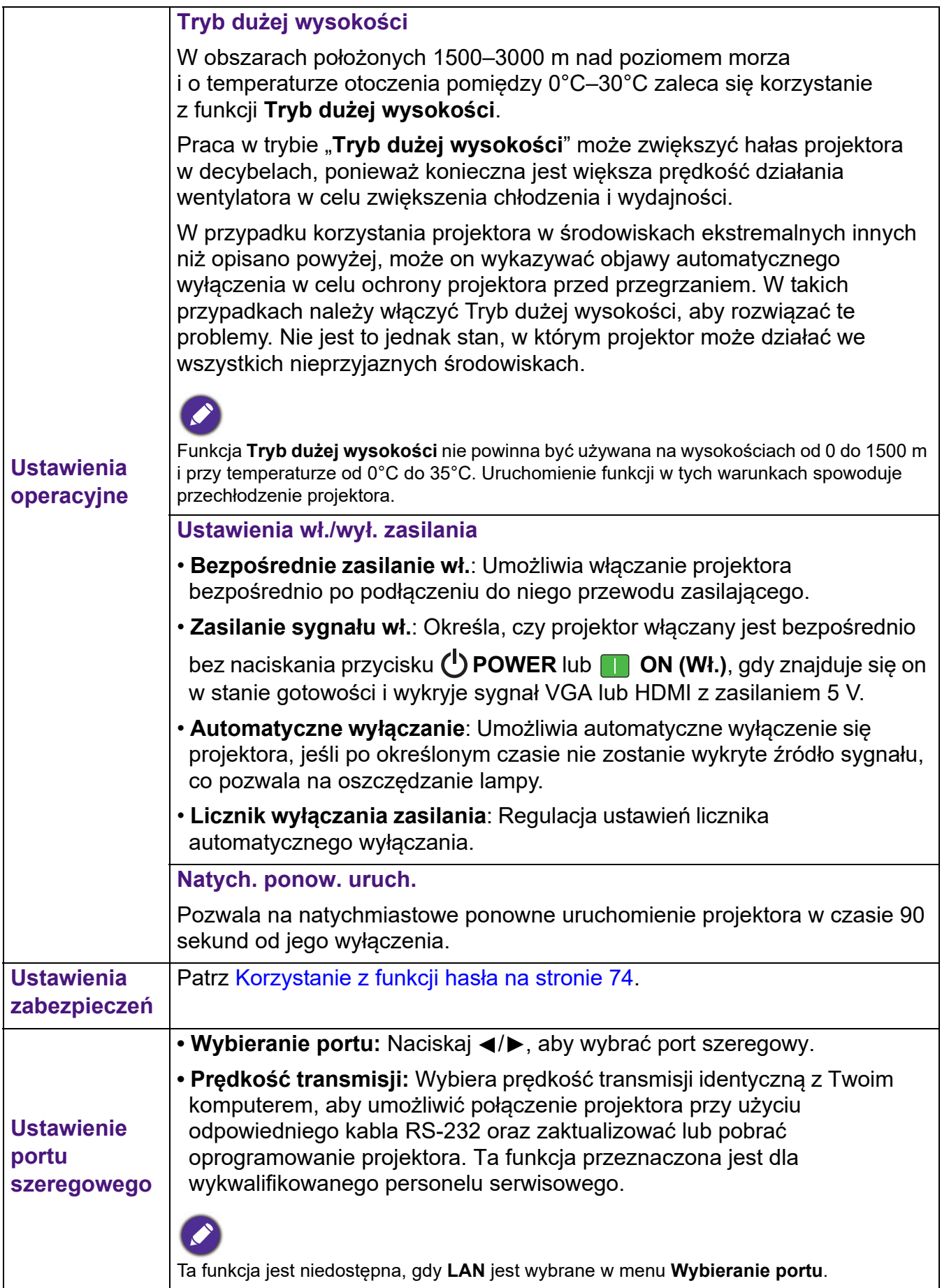

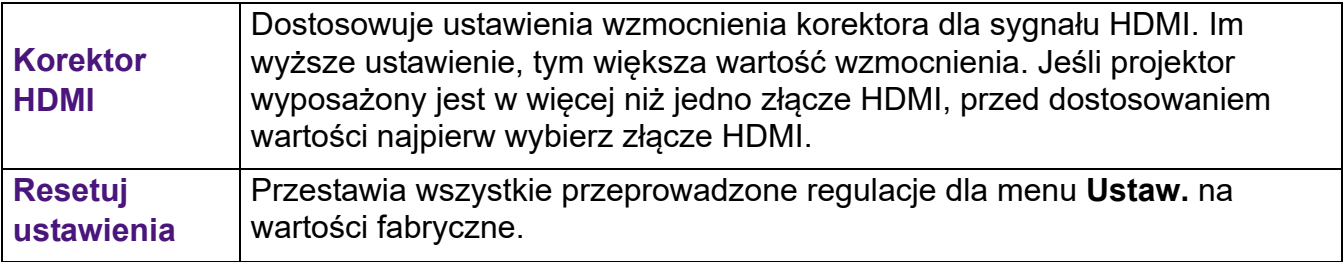

## **System**

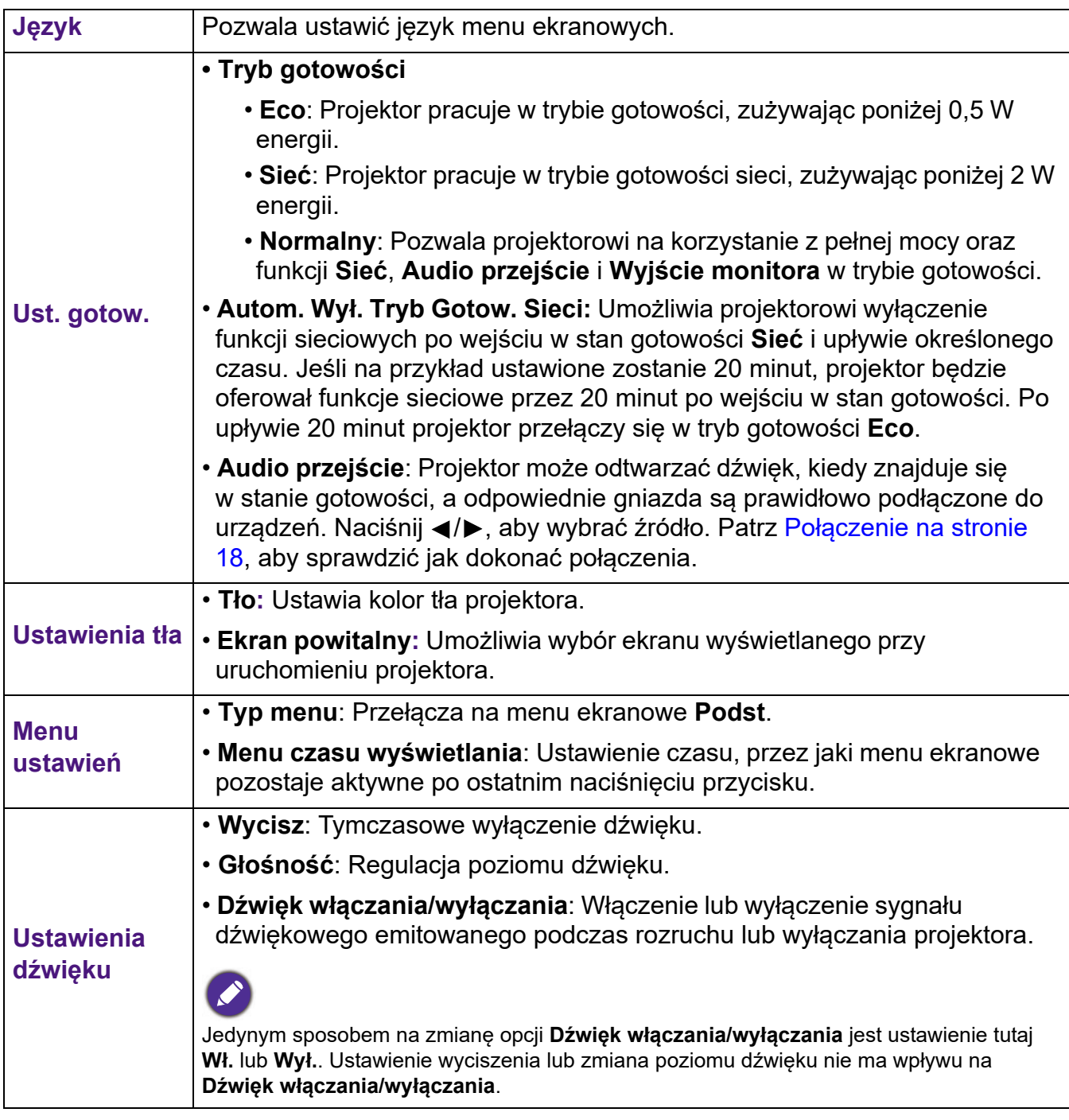

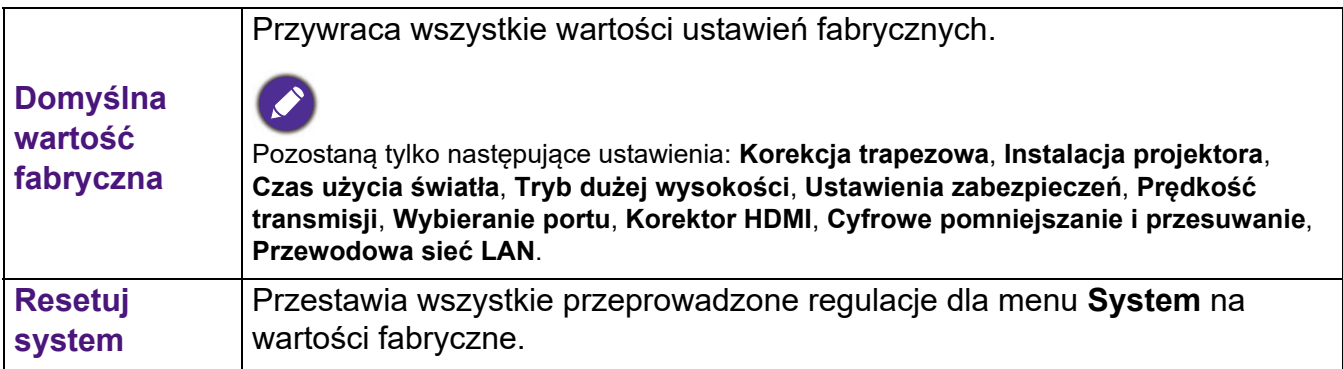

# **Informacje**

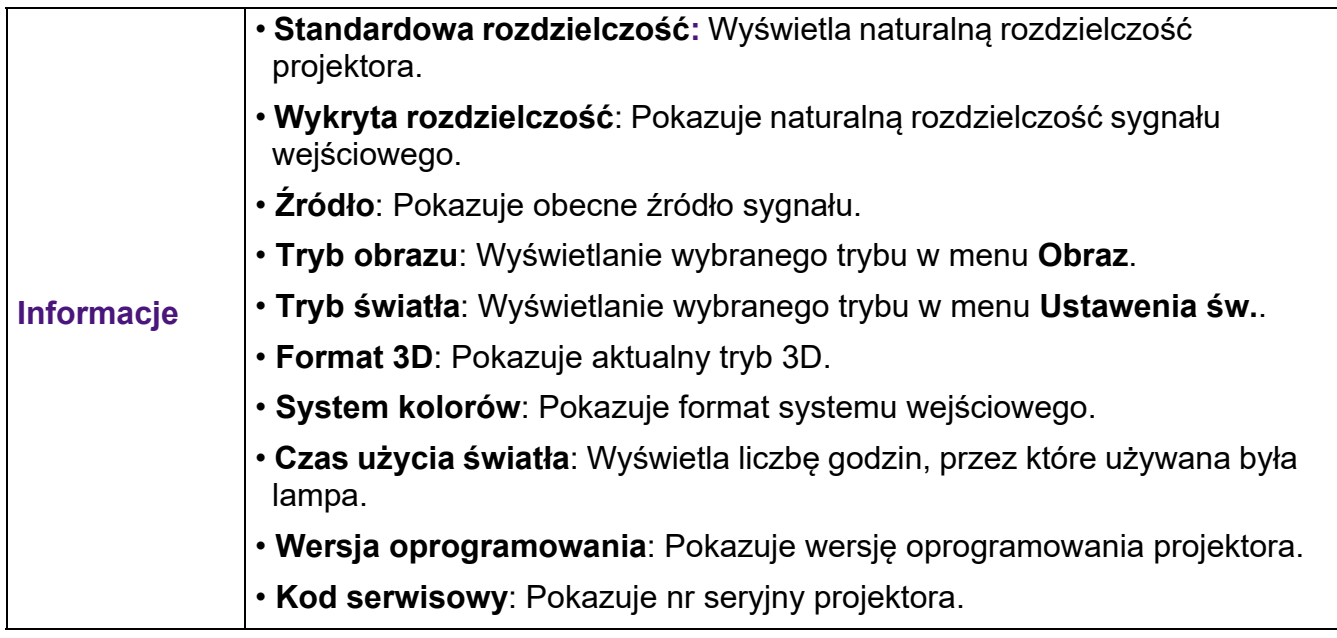

# **Wyłączanie projektora**

- 1. Naciśnij  $(\cdot)$  na projektorze lub  $\circ$  na pilocie; wyświetlony zostanie komunikat potwierdzenia. W przypadku braku reakcji w ciągu kilku sekund komunikat zniknie.
- 2. Ponownie naciśnij  $\bigcup$  lub  $\bigcup$  . Kontrolka zasilania miga na pomarańczowo i lampa wyłącza się, a wentylatory pracują jeszcze przez ok. 90 sekund, aby ochłodzić projektor.

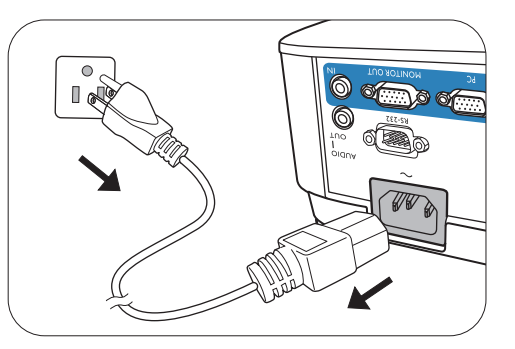

- 3. Po zakończeniu procesu chłodzenia kontrolka zasilania świeci ciągłym światłem pomarańczowym, a wentylatory zatrzymują się. Odłącz przewód zasilający od gniazdka w ścianie.
	- W celu ochrony lampy projektor nie będzie reagował na jakiekolwiek polecenia podczas procesu chłodzenia.
	- Aby skrócić czas chłodzenia, można aktywować funkcję Szybkie chłodzenie. Patrz Szybkie chłodzenie na stronie 93.
	- Należy unikać włączania projektora natychmiast po jego wyłączeniu, ponieważ zbyt wysoka temperatura może skrócić okres eksploatacji lampy.
	- Żywotność lampy będzie różna w zależności od warunków użytkowania.

# **Bezpośrednie wyłączenie projektora**

Przewód zasilania AC może zostać odłączony zaraz po wyłączeniu projektora. W celu ochrony lampy odczekaj 10 minut przed ponownym uruchomieniem projektora. W razie próby ponownego uruchomienia projektora wentylatory mogą włączyć się na kilka minut, aby

ochłodzić lampę. W takim przypadku, naciśnij (b lub ponownie po zatrzymaniu się wentylatorów i zmianie koloru kontrolki zasilania na pomarańczowy.

# **Konserwacja**

# **Jak dbać o projektor**

## Czyszczenie obiektywu

Obiektyw należy czyścić zawsze, gdy pojawią się na nim drobiny kurzu i zabrudzenia. Przed rozpoczęciem czyszczenia obiektywu należy wyłączyć projektor i odczekać, aż ostygnie.

- Do usuwania zanieczyszczeń użyj sprężonego powietrza.
- Jeśli pojawi się brud lub smar, użyj papieru do obiektywów lub delikatnie przetrzyj obiektyw miękkim materiałem, zwilżonym środkiem do czyszczenia obiektywów.
- Nigdy nie używaj szorstkich materiałów, alkalicznych/kwasowych środków czyszczących, proszków do szorowania ani roztworów lotnych, takich jak alkohol, benzen, rozcieńczalnik lub środek owadobójczy. Użycie takich środków lub długotrwały kontakt z materiałami gumowymi lub winylowymi może spowodować uszkodzenie obudowy projektora.

## Czyszczenie obudowy projektora

Przed oczyszczeniem obudowy wyłącz projektor z użyciem procedury wyłączania opisanej w sekcji Aby uzyskać więcej informacji, odwiedź strony http://www.crestron.com i www.crestron.com/getroomview. na stronie 79 i odłącz przewód zasilający.

- Aby usunąć zabrudzenia i kurz, przetrzyj obudowę miękką szmatką nie zostawiającą włókien.
- W celu usunięcia opornych zabrudzeń lub plam zwilż miękki materiał wodą i detergentem o neutralnym pH. Następnie przetrzyj obudowę.

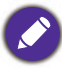

Nie używaj wosku, alkoholu, benzenu, rozpuszczalnika lub innych detergentów chemicznych. Mogą one uszkodzić obudowę.

## Przechowywanie projektora

W razie konieczności przechowywania projektora przez dłuższy czas, należy postępować zgodnie z poniższymi instrukcjami:

- Dopilnuj, by temperatura i wilgotność w miejscu przechowywania mieściły się w zakresie zalecanym dla projektora. Odwołaj się do sekcji Dane techniczne na stronie 105 lub zapytaj sprzedawcę o zakres.
- Schowaj nóżki do regulacji.
- Wyjmij baterię z pilota.
- Zapakuj projektor do oryginalnego lub podobnego opakowania.

## Transport projektora

Zalecane jest transportowanie projektora w oryginalnym lub podobnym opakowaniu.

# **Informacje o źródle światła**

### Informacje dotyczące czasu użytkowania lampy

Gdy projektor działa, czas (w godzinach) użytkowania lampy jest automatycznie obliczany przez wbudowany zegar. Metoda obliczania odpowiednika godzin lampy jest następująca:

1. **Czas użycia światła** = (x+y+z+a) godz., gdzie:

Czas korzystania w trybie **Normalny** = x godzin Czas korzystania w trybie **Ekonomiczny** = y godzin Czas korzystania w trybie **Intelig. Eko** = z godzin Czas korzystania w trybie **LampSave** = a godzin

2. Ekwiwalent godz. pracy lampy =  $\alpha$  godzin

 $\alpha = x(A'/X) + y(A'/Y) + z(A'/Z) + a(A'/A)$ , gdzie

- X = czas eksploatacji lampy w trybie **Normalny**
- Y = czas eksploatacji lampy w trybie **Ekonomiczny**
- Z = czas eksploatacji lampy w trybie **Intelig. Eko**
- A = czas eksploatacji lampy w trybie **LampSave**
- A to najdłuższy okres eksploatacji lampy spośród parametrów X, Y, Z, A

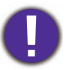

W przypadku samodzielnego obliczania ekwiwalentu godziny pracy lampy uzyska się prawdopodobnie odchylenie od wartości wyświetlanej w menu OSD, ponieważ system projektora oblicza czas używania w każdym trybie światła w "Minutach", a potem zaokrągla tę wartość do godzin widocznych w menu OSD.

W przypadku czasu używania w każdym trybie lampy pokazywanego w menu OSD:

- Czas używania jest kumulowany i zaokrąglany w dół do liczby całkowitej w **godzinach**.
	- Kiedy czas używania jest krótszy niż 1 godzina, menu pokazuje 0 godzin.

Aby uzyskać informacje o czasie użytkowania źródła światła:

- 1. Przejdź do **Menu Zaawansowane Ustaw.** > **Ustawenia św.** i naciśnij **OK**. Zostanie wyświetlony ekran **Ustawenia św.**.
- 2. Naciśnij v, aby wybrać **Czas użycia światła**, a następnie naciśnij OK. Zostanie wyświetlona informacja **Czas użycia światła**.

Informacje o czasie pracy źródła światła dostępne są także w menu **Informacje**.

## Przedłużenie trwałości lampy

• Konfiguracja **Tryb światła**

Przejdź do **Menu Zaawansowane — Ustaw.** > **Ustawenia św.** > **Tryb światła** i wybierz odpowiednią moc źródła światła projektora spośród dostępnych wartości.

Przestawienie projektora w tryb **Ekonomiczny**, **Intelig. Eko** lub **LampSave** zwiększa trwałość lampy.

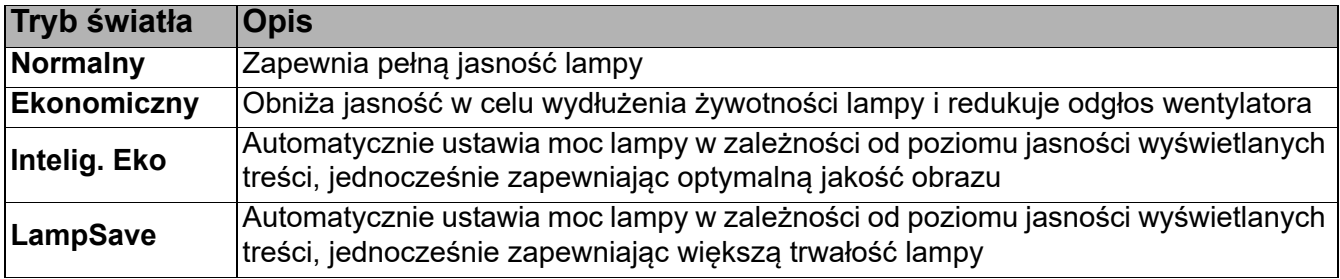

#### • Ustawienia **Automatyczne wyłączanie**

Ta funkcja umożliwia automatyczne wyłączenie się projektora, jeśli po określonym czasie nie zostanie wykryte źródło sygnału, co pozwala na oszczędzanie lampy.

Aby ustawić **Automatyczne wyłączanie**, przejdź do **Menu Zaawansowane — Ustaw.** > **Ustawienia operacyjne** > **Ustawienia wł./wył. zasilania** > **Automatyczne wyłączanie** i naciskaj  $\blacktriangleleft$   $\blacktriangleright$ .

## Czas wymiany lampy

Gdy zaświeci **Kontrolka LIGHT (Lampy)** lub wyświetlony zostanie komunikat wskazujący, że nadszedł czas wymiany, przed wymianą lampy skonsultuj się z dealerem lub odwiedź stronę http://www.BenQ.com . Stara lampa może powodować nieprawidłowe działanie projektora, a w niektórych przypadkach może nawet wybuchnąć.

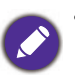

- Widoczna jasność wyświetlanego obrazu będzie się wahać w zależności od warunków oświetleniowych otoczenia i ustawień kontrastu/jasności wybranego wejścia sygnału.
- Jasność lampy zmniejsza się z czasem i może różnić się w zależności od specyfikacji producenta lamp. Takie zachowanie jest normalne i prawidłowe.
- W przypadku nadmiernej temperatury lampy świecą kontrolki **Kontrolka LIGHT (Lampy)** i **Kontrolka TEMP (Temperatury)**. Wyłącz zasilanie i odczekaj 45 minut na ostygnięcie projektora. Jeśli po włączeniu zasilania kontrolki LAMP i TEMP nadal się świecą, skontaktuj się ze sprzedawcą. Patrz Kontrolki na stronie 103.

Poniższe komunikaty ostrzegawcze przypominają o konieczności wymiany lampy.

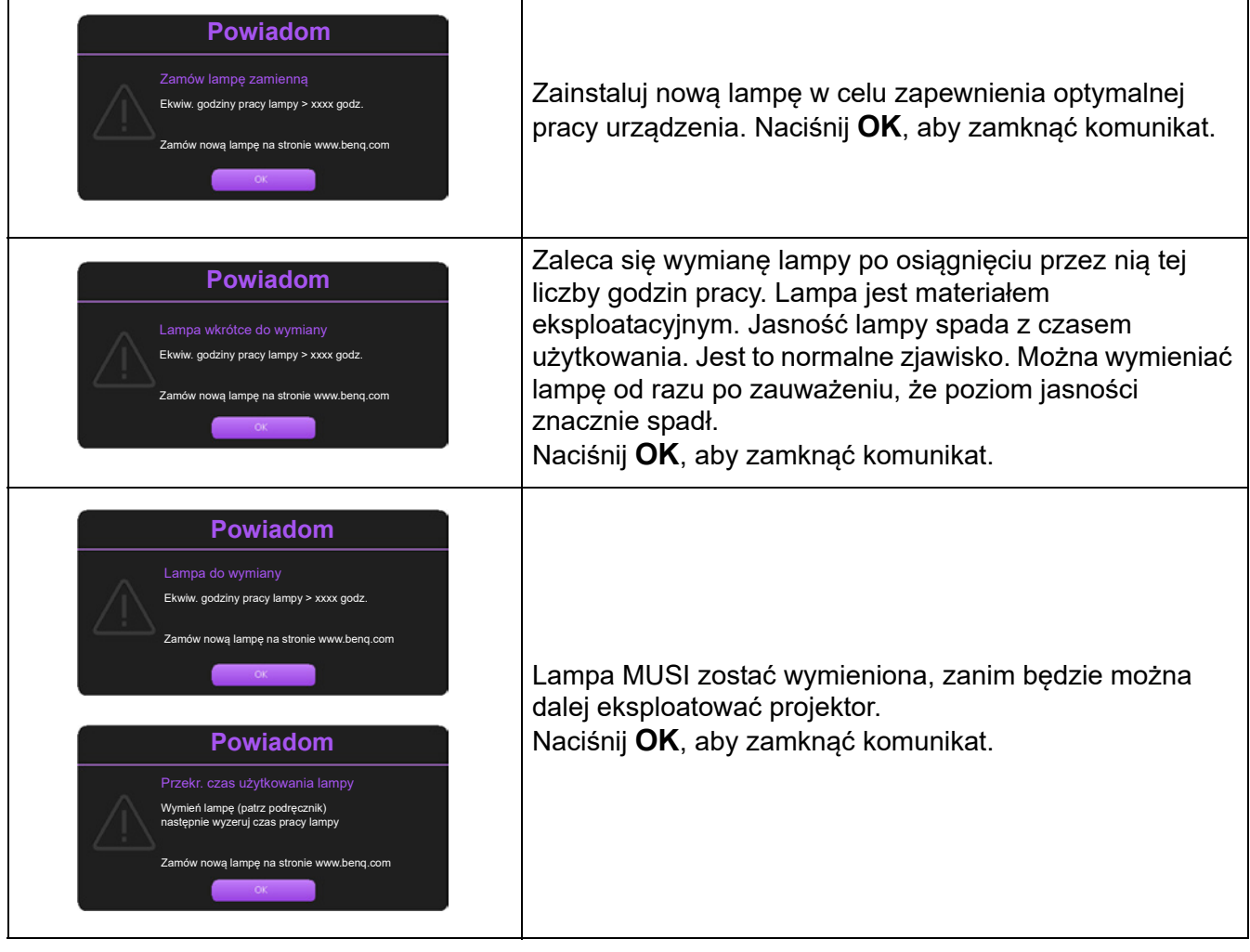

Symbole "XXXX" oznaczają numery, które mogą się różnić w zależności od modelu.

## Wymiana lampy (TYLKO DLA PRACOWNIKÓW SERWISU)

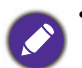

- Aby zmniejszyć ryzyko porażenia prądem, przed wymianą lampy zawsze wyłączaj projektor i odłączaj przewód zasilający.
- Aby zmniejszyć ryzyko poważnych oparzeń, pozwól projektorowi ostygnąć przez przynajmniej 45 minut przed wymianą lampy.
- Aby zmniejszyć ryzyko poranienia palców i uszkodzenia wewnętrznych części, zachowaj szczególną ostrożność w przypadku konieczności usuwania potłuczonego, ostrego szkła lampy.
- Aby zmniejszyć ryzyko obrażeń palców i/lub pogorszenia jakości obrazu poprzez dotknięcie soczewki, nie dotykaj pustej oprawy lampy po jej wyjęciu.
- Ta lampa zawiera rtęć. Zapoznaj się z lokalnymi przepisami dotyczącymi szkodliwych odpadów w celu prawidłowej utylizacji lampy.
- Aby zapewnić optymalną wydajność projektora, zaleca się zakup odpowiedniej zapasowej lampy do projektora.
- W przypadku wymiany lampy w projektorze zawieszonym pod sufitem spodem do góry, upewnij się, że pod gniazdem lampy nie przebywają żadne osoby, aby uniknąć możliwych obrażeń lub uszkodzeń oczu spowodowanych potłuczonym szkłem lampy.
- W przypadku obsługi pękniętych lamp należy zapewnić odpowiednią wentylację pomieszczenia. Zalecamy użycie maski przeciwgazowej, okularów ochronnych, gogli lub osłony na twarz oraz odzieży ochronnej, w tym m.in. rękawic.
- 1. Wyłącz projektor i odłącz go od gniazda sieciowego. Jeśli lampa jest gorąca, w celu uniknięcia poparzeń odczekaj około 45 minut, aż do jej ostygnięcia.
- 2. Odkrecaj śruby mocujące pokrywę lampy po jednej ze stron projektora, aż pokrywa lampy poluzuje się.

• Nie włączaj zasilania, gdy pokrywa lampy jest otwarta. • Nie wkładaj palców pomiędzy lampę i projektor. Ostre

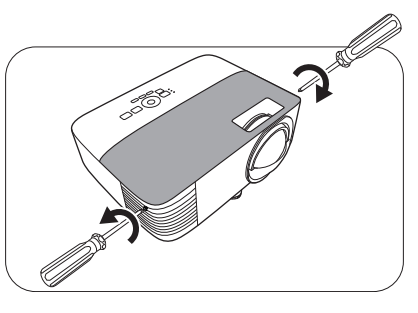

- 
- krawędzie wewnątrz projektora mogą spowodować obrażenia

3. Zdejmij pokrywę lampy z projektora.

- 4. Odłącz złącze lampy.
- 5. Odkręć śrubę(y) mocującą(e) lampę wewnątrz.
- 6. Podnieś uchwyt do pozycji pionowej.

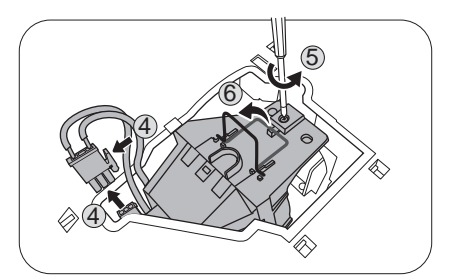

- 7. Za pomocą uchwytu powoli wyciągnij lampę z projektora.
	-
- Zbyt szybkie wyciągnięcie może spowodować pęknięcie lampy i rozsypanie się szkła we wnętrzu projektora.
- Nie umieszczaj lampy w miejscach narażonych na zachlapanie wodą, w zasięgu dostępnym dla dzieci lub w pobliżu palnych materiałów.
- Nie wkładaj rąk do wnętrza projektora po wyjęciu z niego lampy. Ostre krawędzie wewnątrz projektora mogą spowodować obrażenia. Jeśli dotkniesz optycznych elementów we wnętrzu, może to spowodować nierówność kolorów i zniekształcenie wyświetlanych obrazów.
- 8. Włóż nową lampę w sposób przedstawiony na rysunku. Dopasuj złącze lampy i dwa ostro zakończone punkty z projektorem i lekko wepchnij lampę do położenia zablokowanego.
- 9. Włóż złącze lampy.
- 10. Dokręć śrubę(y) mocującą(e) lampę.
- 11. Upewnij się, że uchwyt jest całkowicie płasko złożony i zablokowany.
- 

• Luźna śruba może powodować słabe połączenie

- i w rezultacie wadliwe działanie urządzenia.
- Nie dokręcaj śruby zbyt mocno.
- 12. Ponownie załóż pokrywę lampy z projektora.

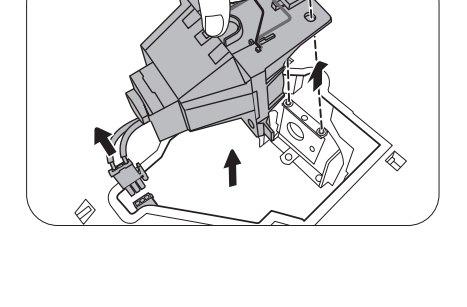

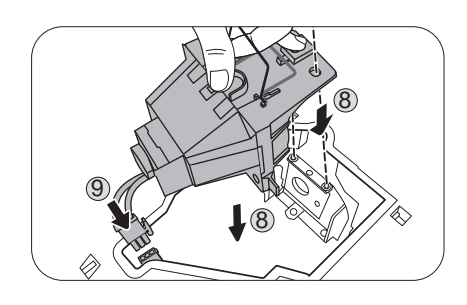

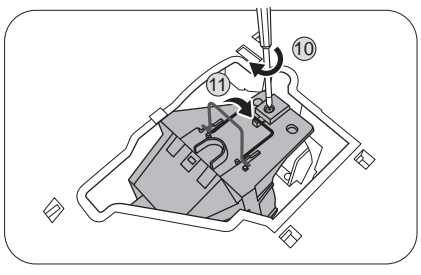

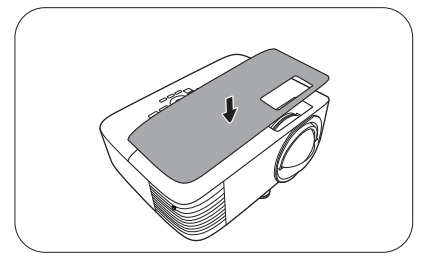

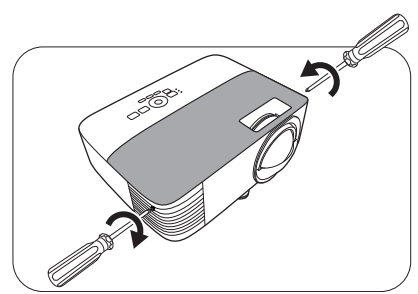

- 13. Dokręć śrubę, którą przykręcana jest pokrywa lampy.
	- Luźna śruba może powodować słabe połączenie
	- i w rezultacie wadliwe działanie urządzenia.
	- Nie dokręcaj śruby zbyt mocno.
- 14. .Podłącz zasilanie i ponownie uruchom projektor.

#### Zerowanie licznika lampy

15. Po logo startowym, otwórz menu ekranowe (OSD). Przejdź do **Menu Zaawansowane — Ustaw.** > **Ustawenia św.** i naciśnij **OK**. Zostanie wyświetlony ekran **Ustawenia św.**. Wybierz **Reset licz. św.** i naciśnij **OK**. Pojawi się komunikat ostrzegawczy z pytaniem, czy licznik światła ma być wyzerowany. Wybierz **Resetuj** i naciśnij **OK**. Czas użytkowania światła zostanie przestawiony na "0".

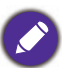

Jeśli lampa nie jest nowa lub wymieniona, nie zeruj licznika, ponieważ może to spowodować jej uszkodzenie.

## Kontrolki

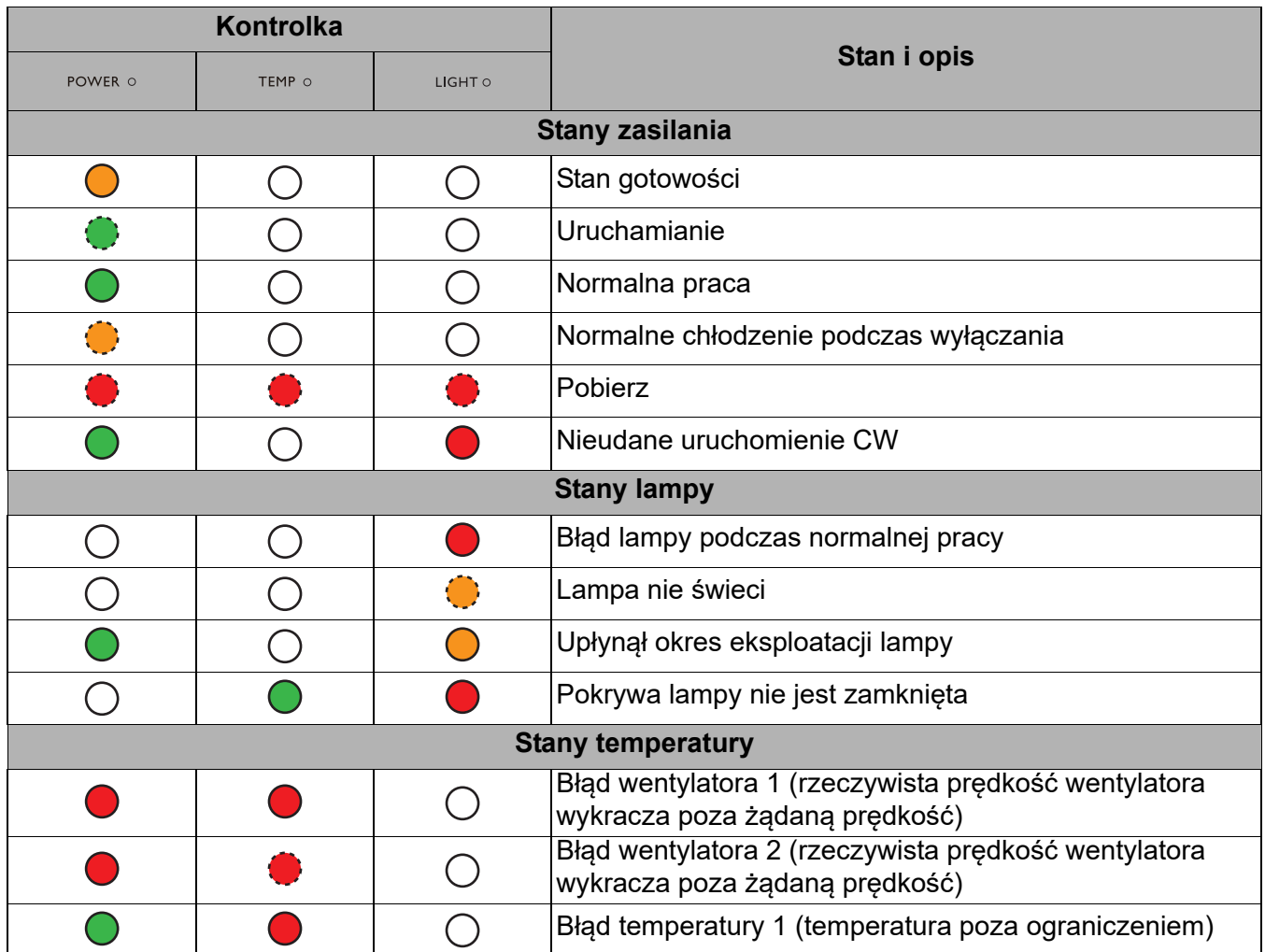

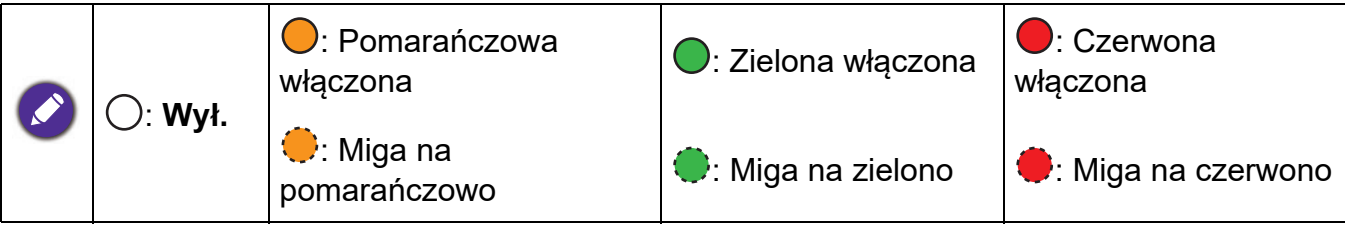

# **Rozwiązywanie problemów**

#### **Projektor się nie włącza.**

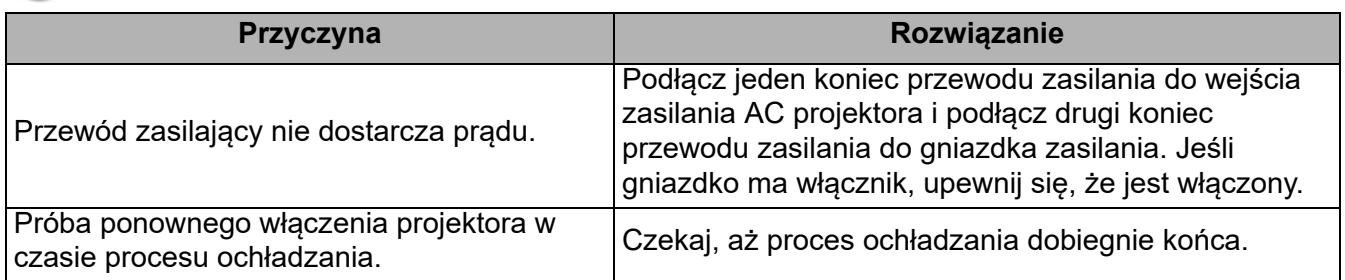

#### **Brak obrazu**

 $\boldsymbol{\eta}$ 

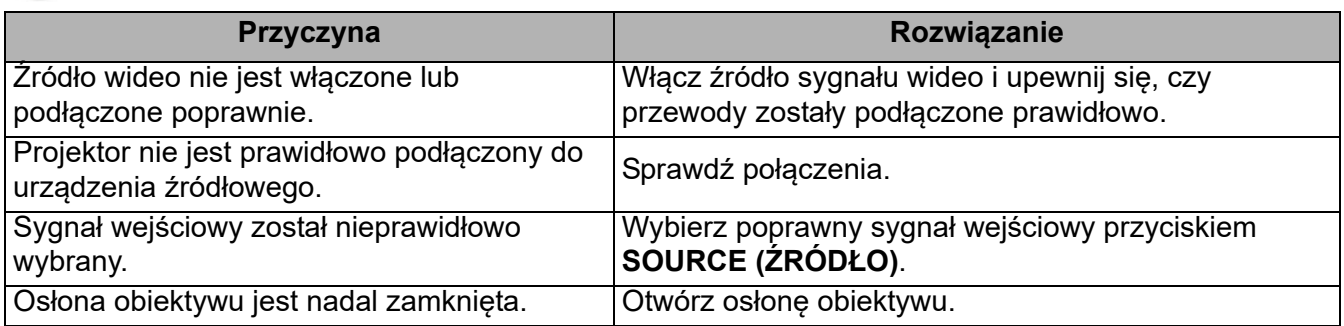

#### **Rozmyty obraz**

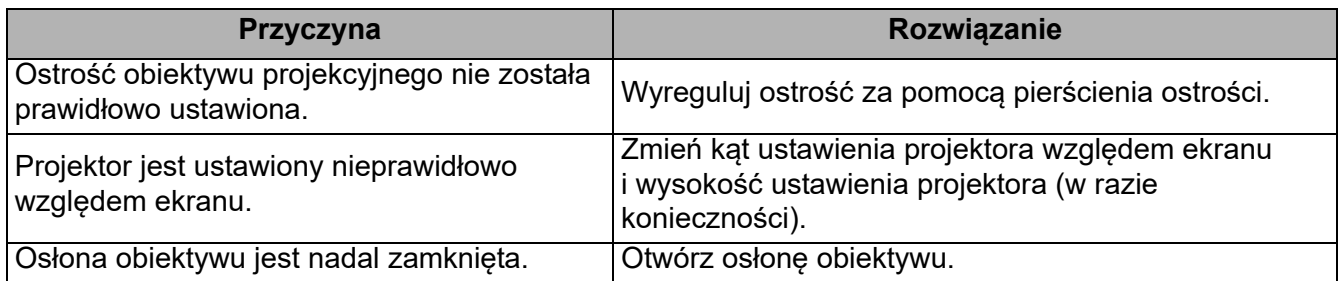

## **Pilot nie działa.**

 $\boldsymbol{\eta}$ 

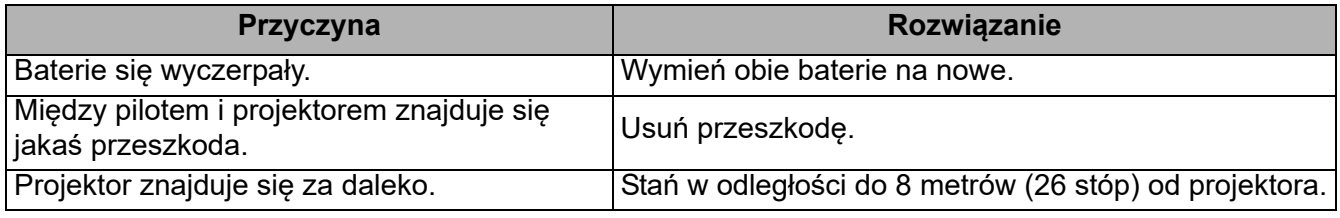

#### **Hasło jest nieprawidłowe.**

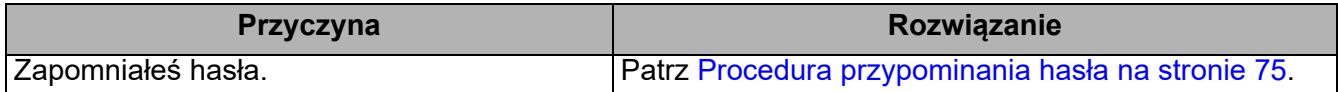

# **Dane techniczne**

# **Dane techniczne projektora**

Wszystkie specyfikacje mogą ulec zmianie bez powiadomienia.

#### **Parametry optyczne**

Rozdzielczość **EX800ST**: 1024 x 768 XGA **EW800ST**: 1280 x 800 WXGA

System wyświetlacza 1-CHIP DMD

**Obiektyw** 

 $F = 2,6, f = 6,9$  mm

Zakres wyraźnej ostrości **EX800ST**: 0,74 - 1,48 m **EW800ST**: 0,74 - 1,26 m

Lampa Lampa 200 W

#### **Parametry elektryczne**

Zasilanie Prąd zmienny 100–240 V, 3,2 A, 50–60 Hz (automatycznie)

Zużycie energii 320 W (maks.); < 0,5 W (gotowość); < 2 W (gdy funkcja Sieć w Ust. gotow. jest włączona)

#### **Parametry mechaniczne**

**Cieżar** 2,6 kg (5,7 lbs)

#### **Wyjścia**

Wyjście RGB D-Sub 15-stykowe (żeńskie) x 1 Głośnik 2 watów x 1

Wyjście sygnału audio Złącze PC audio x 1

#### **Sterowanie**

USB Typu A 1 A Typu A 1,5 A Typu A dla modułu bezprzewodowego: 1,5 A Mini-B x 1 Port szeregowy RS-232 9 styków x 1 Sterowanie LAN RJ45 x 1 Odbiornik podczerwieni x 2

#### **Wejścia**

Wejście komputerowe Wejście RGB D-Sub 15-stykowe (żeńskie) x 1 Wejście sygnału wideo Wejście sygnału SD/HDTV Analogowe — komponentowe (przez wejście RGB) Cyfrowe - HDMI x 1; Wejście sygnału audio Wejście audio Złącze PC audio x 1

#### **Wymagania środowiskowe**

Temperatura pracy 0°C–40°C na poziomie morza

Względna wilgotność pracy 10%–90% (bez kondensacji)

Wysokość robocza 0–1499 m przy 0°C–35°C 1500–3000 m przy 0°C–30°C (z włączoną funkcją Tryb dużej wysokości)

Temperatura przechowywania -20°C–60°C na poziomie morza

Wilgotność przechowywania 10%–90% wilgotności względnej (bez kondensacji)

Wysokość przechowywania 30°Cna wys. 0~12 200 m nad poziomem morza

**Transport** 

Zalecamy użycie oryginalnego lub równoważnego opakowania

Naprawy

Wejdź na poniższą witrynę internetową i wybierz swój kraj, aby uzyskać informacje na temat dostępnych usług serwisowych. https://www.benq.com/en-us/business/welcome

# **Wymiary**

296 mm (szer.) x 120 mm (wys.) x 250 mm (gł.)

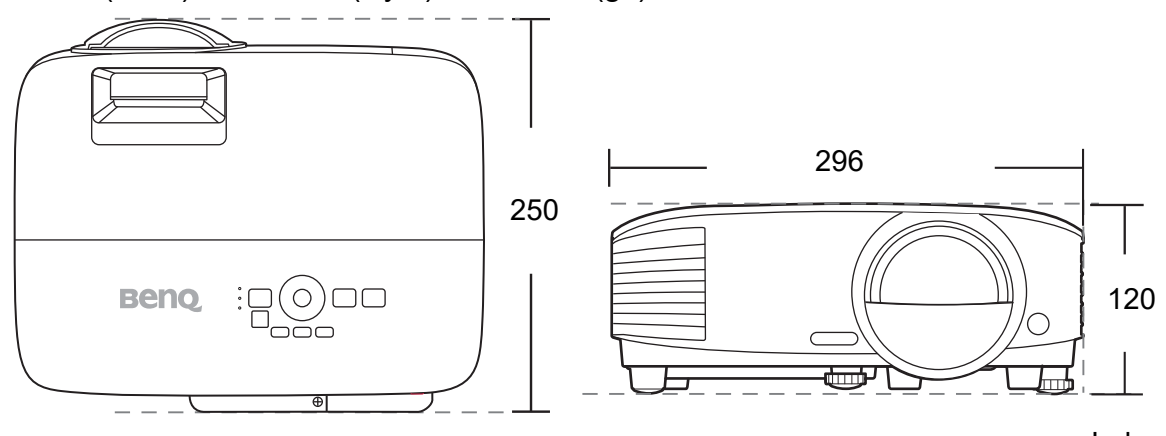

Jednostka: mm

# **Tabela częstotliwości**

## Obsługiwane częstotliwości dla wejścia komputerowego

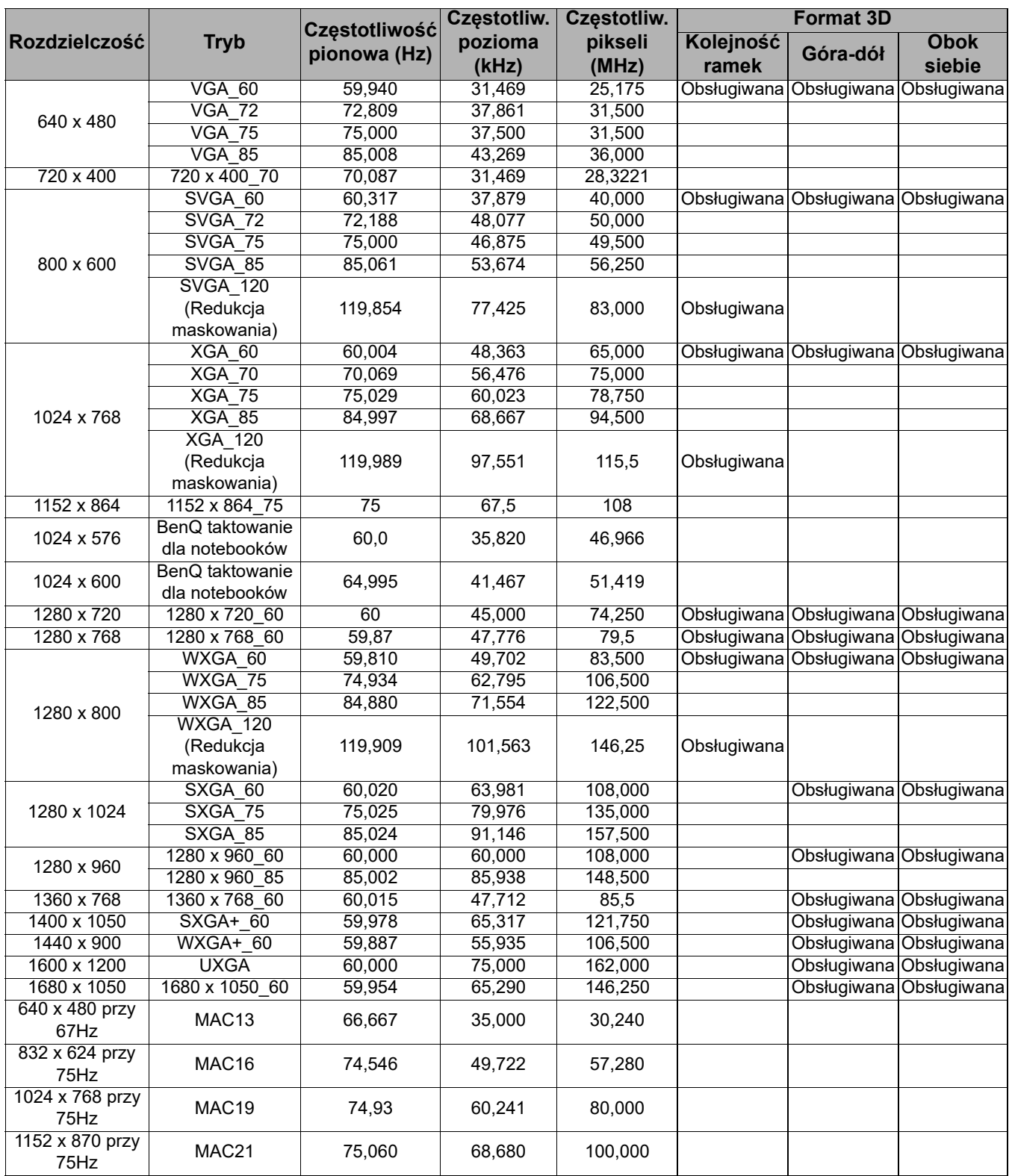

Wartości synchronizacji przedstawione powyżej mogą nie być obsługiwane w zależności od pliku EDID i karty graficznej VGA. Istnieje możliwość, że niektóre synchronizacje nie będą mogły zostać wybrane.

### Obsługiwane częstotliwości dla wejścia HDMI (HDCP)

• Obsługiwane częstotliwości dla komputera

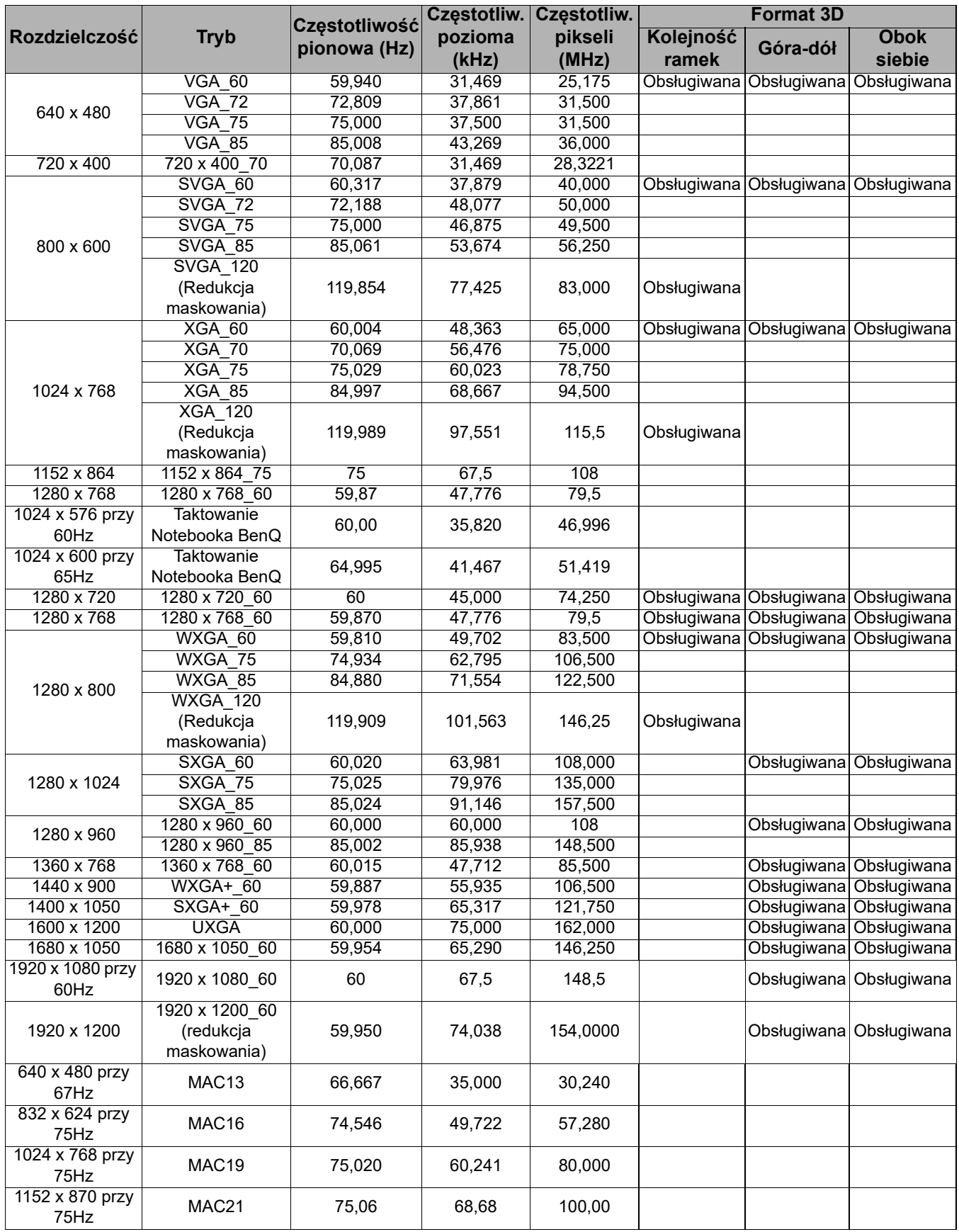

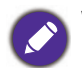

Wartości synchronizacji przedstawione powyżej mogą nie być obsługiwane w zależności od pliku EDID i karty graficznej VGA. Istnieje możliwość, że niektóre synchronizacje nie będą mogły zostać wybrane.
## • Obsługiwane częstotliwości dla wideo

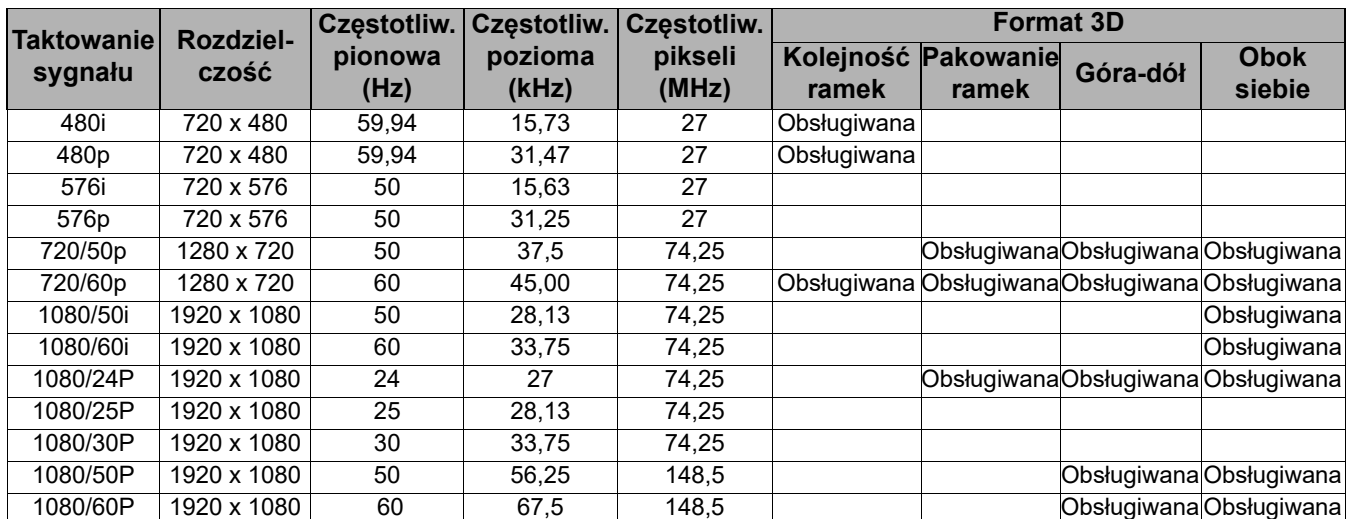

## Obsługiwane czasy dla wejścia komponentowego-YPbPr

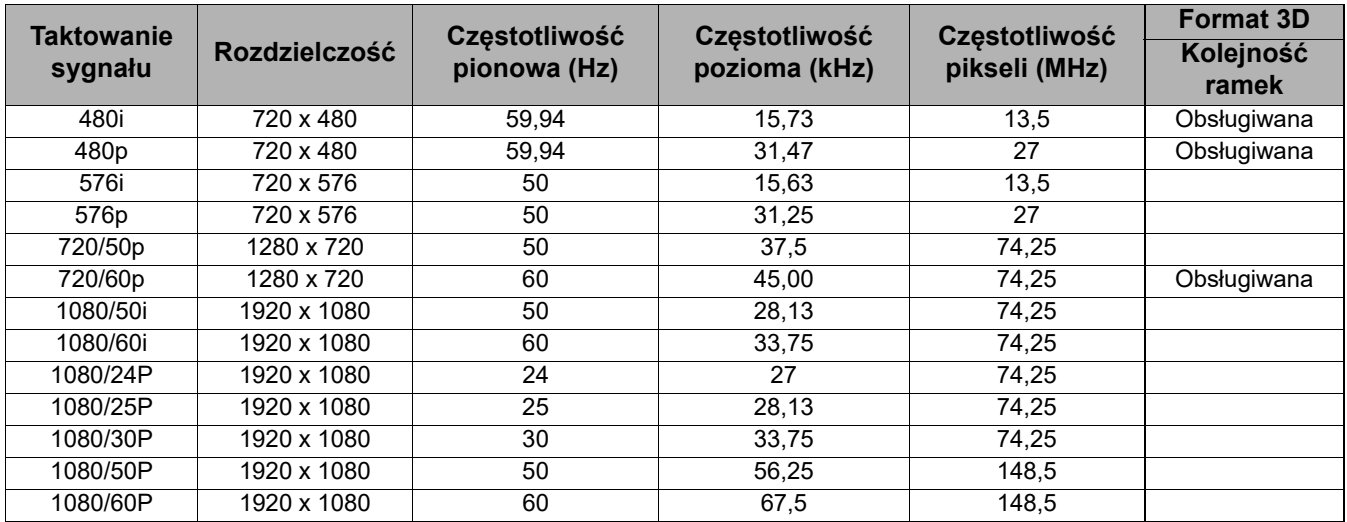

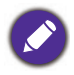

Wyświetlanie sygnału 1080i(1125i) przy 60Hz lub 1080i(1125i) przy 50Hz może spowodować nieznaczne wibracje obrazu.